# <span id="page-0-0"></span>**Kurzbedienungsanleitung / Bedienung der Menüs**

Im Ruhemodus die **Rechte Softtaste (RST)** drücken, um die Kamera zu aktivieren, zum Fotografieren auf **Klick!** drücken. Kurzes oder langes Drücken einer der Softtasten bestätigt die über den Tasten angezeigte Textfunktion. Im Ruhemodus die **Linke Softtaste (LST)** drücken, um die Menüliste aufzurufen. Mit den **Navigationstasten** können Sie vor-/zurück positionnieren oder in den Listen blättern. Drücken Sie die LST  $\blacksquare$  zur Auswahl eines Menüs/einer Option und zum Bestätigen einer Einstellung.

Mit der **Navigationstaste nach oben** <sup>4</sup> rufen Sie im Ruhemodus die Anrufliste auf und mit der **Navigationstaste nach unten**  $\phi$  das Telefonbuch.

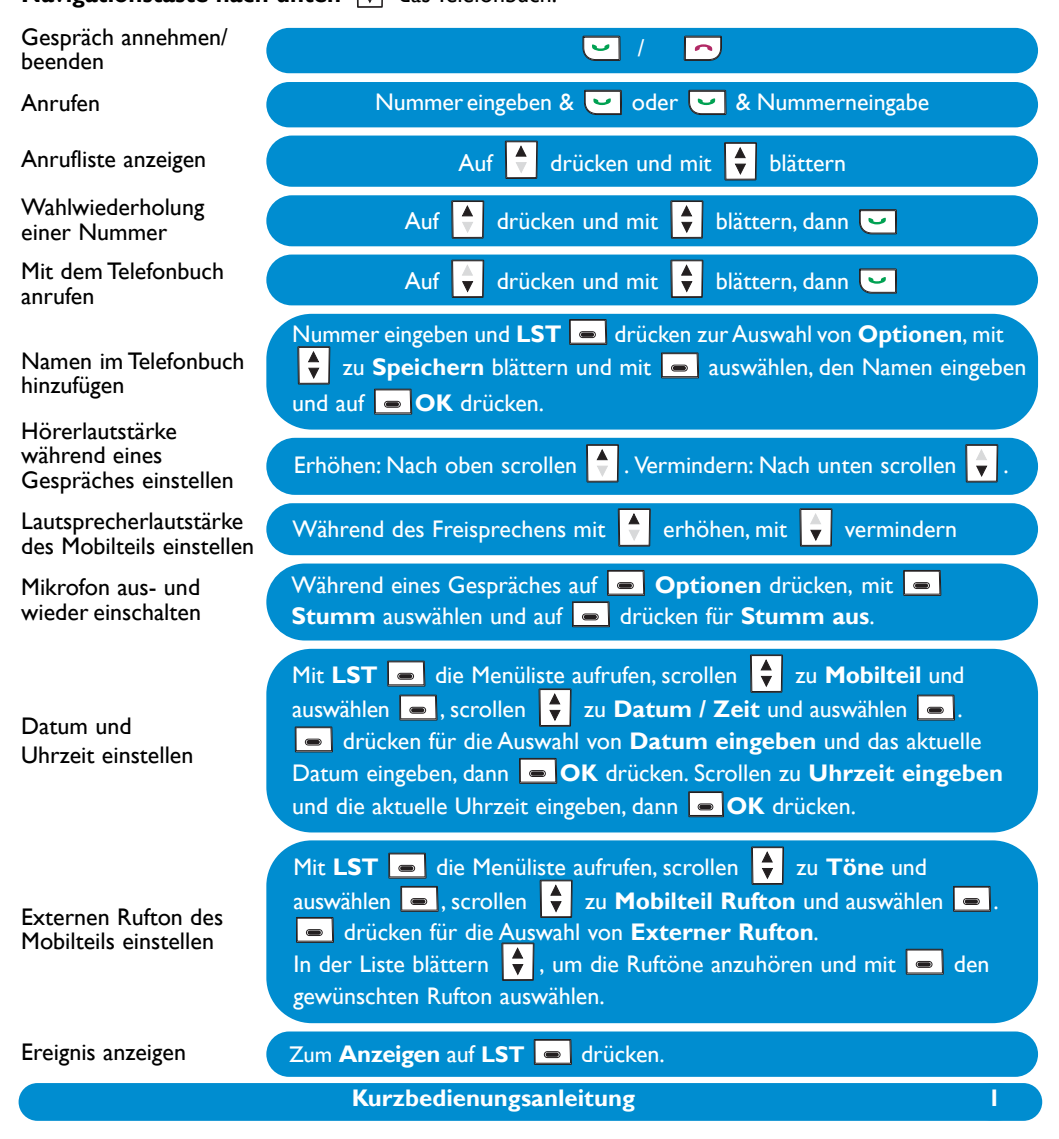

# **Mobilteil DECT 823/DECT 827**

<span id="page-1-0"></span>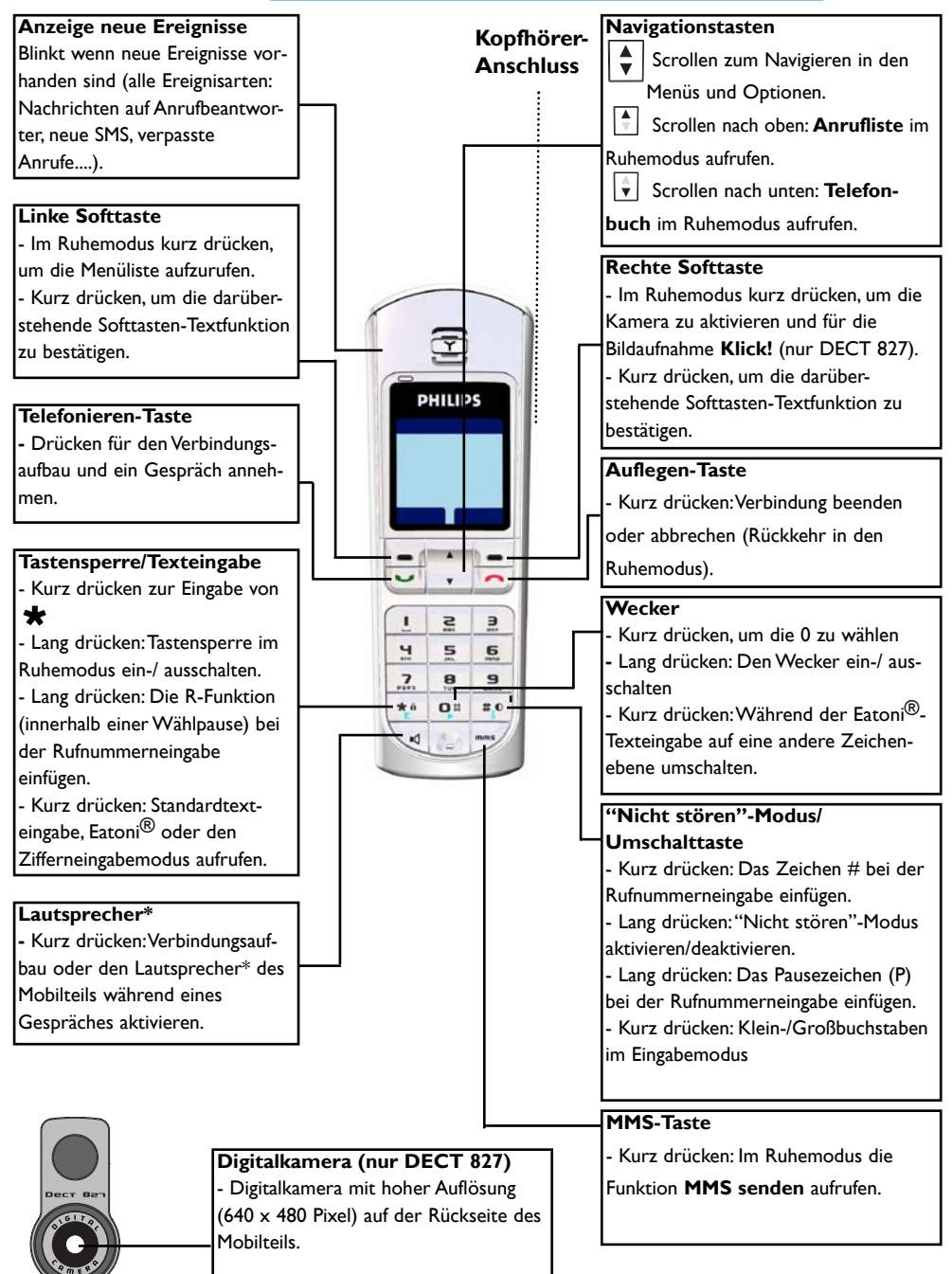

*\*Achtung: Das Aktivieren des Freisprechens kann die Hörerlautstärke plötzlich erheblich erhöhen. Halten Sie daher das Mobilteil von Ihrem Ohr fern.*

# <span id="page-2-0"></span>**Symbole auf dem Display des Mobilteils**

Auf dem Display erhalten Sie Informationen über die Bedienung Ihres Telefons.

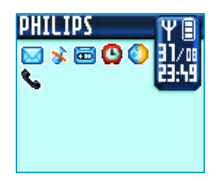

Bei der Erstinbetriebnahme müssen die Akkus evtl. erst für einige Minuten aufgeladen werden, bevor Symbole auf dem Display erscheinen.

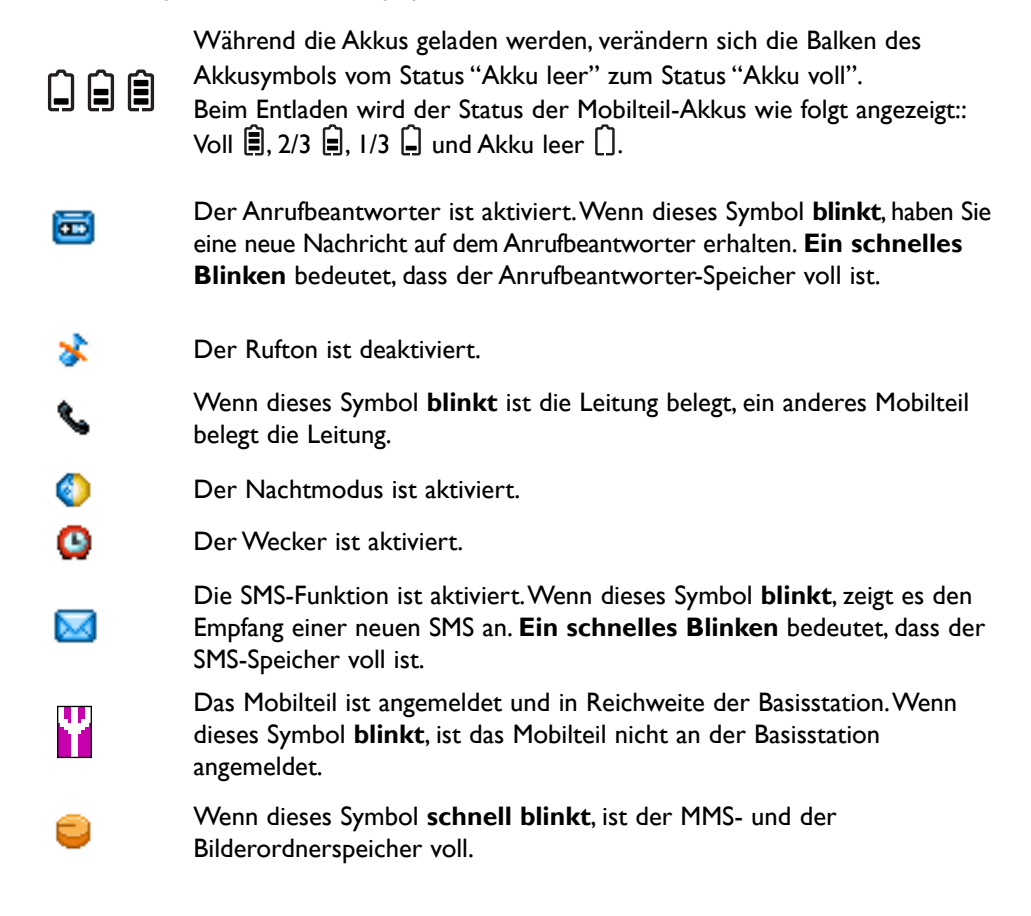

# <span id="page-3-0"></span>**Basisstation Dect 823 & Dect 827**

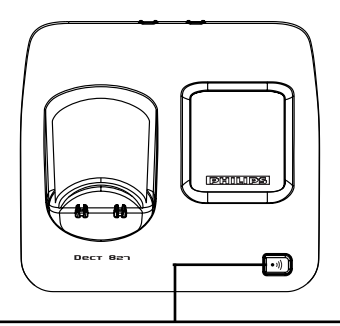

#### **Paging-Taste** (Suchen)

Mit der Paging-Taste können Sie ein vermisstes Mobilteil suchen, wenn sich das Mobilteil innerhalb der Reichweite befindet und die Akkus aufgeladen sind. Drücken Sie die Taste, bis die Mobilteile zu klingeln beginnen. Nach dem Auffinden eine beliebige Taste auf dem Mobilteil drücken, um die Paging-Funktion zu beenden.

## **Inhaltsverzeichnis**

. .

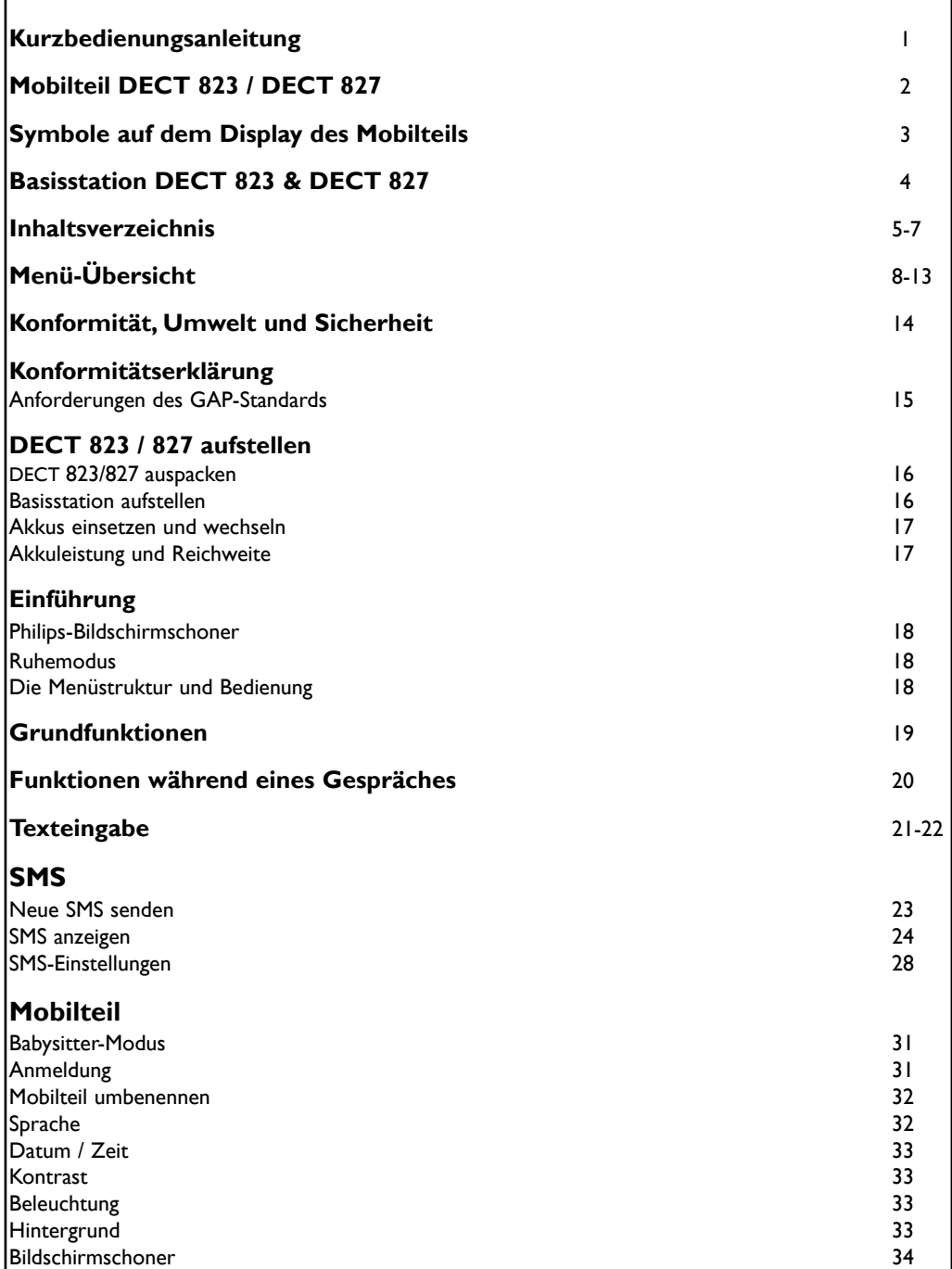

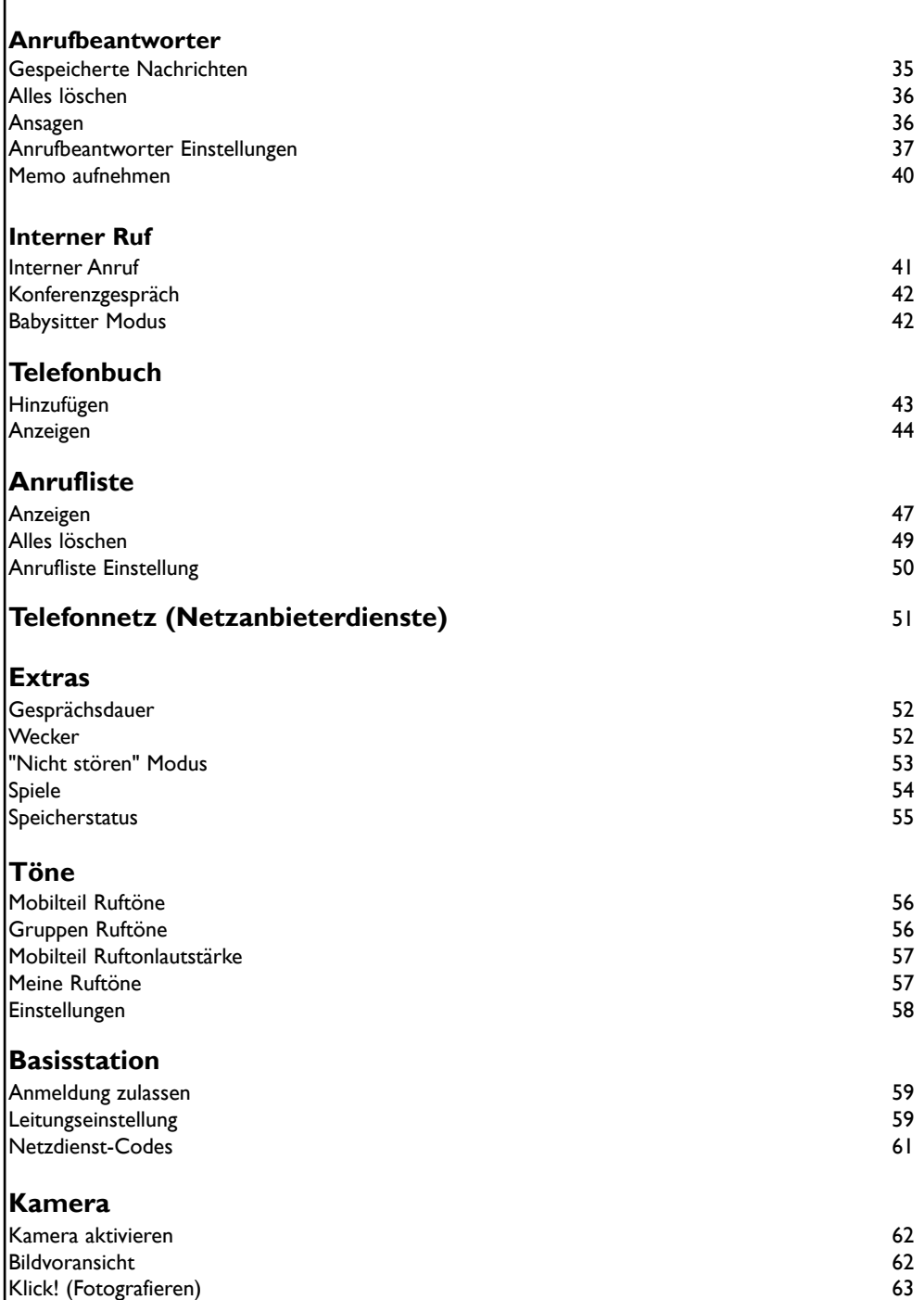

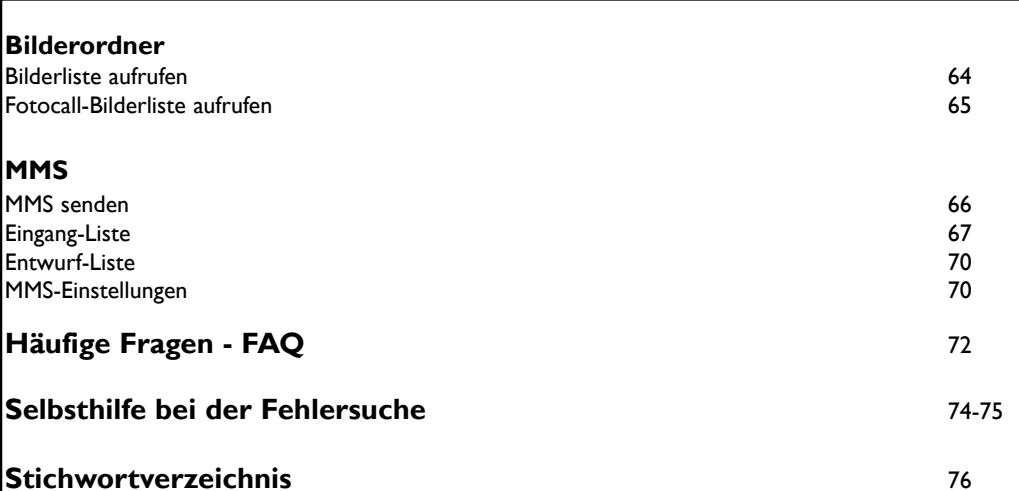

. .

## <span id="page-7-0"></span>**Menü-Übersicht**

Drücken Sie die Linke Softtaste (LST) **[= ]**, um im Ruhemodus das Menü aufzurufen. Mit den

Navigationstasten  $\left|\frac{\blacklozenge}{\blacklozenge}\right|$  können Sie in der Menüliste vor- oder zurück positionnieren.

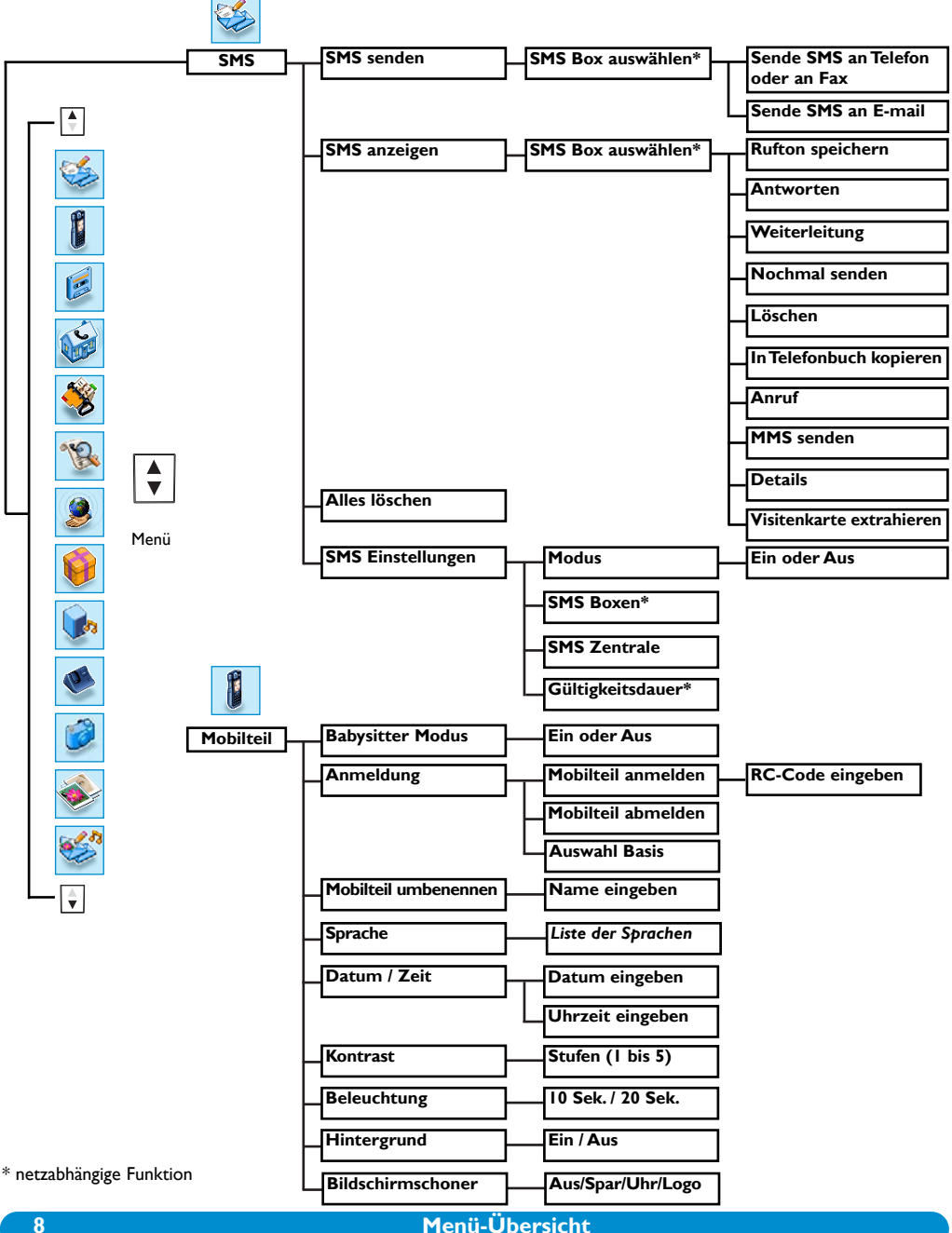

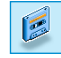

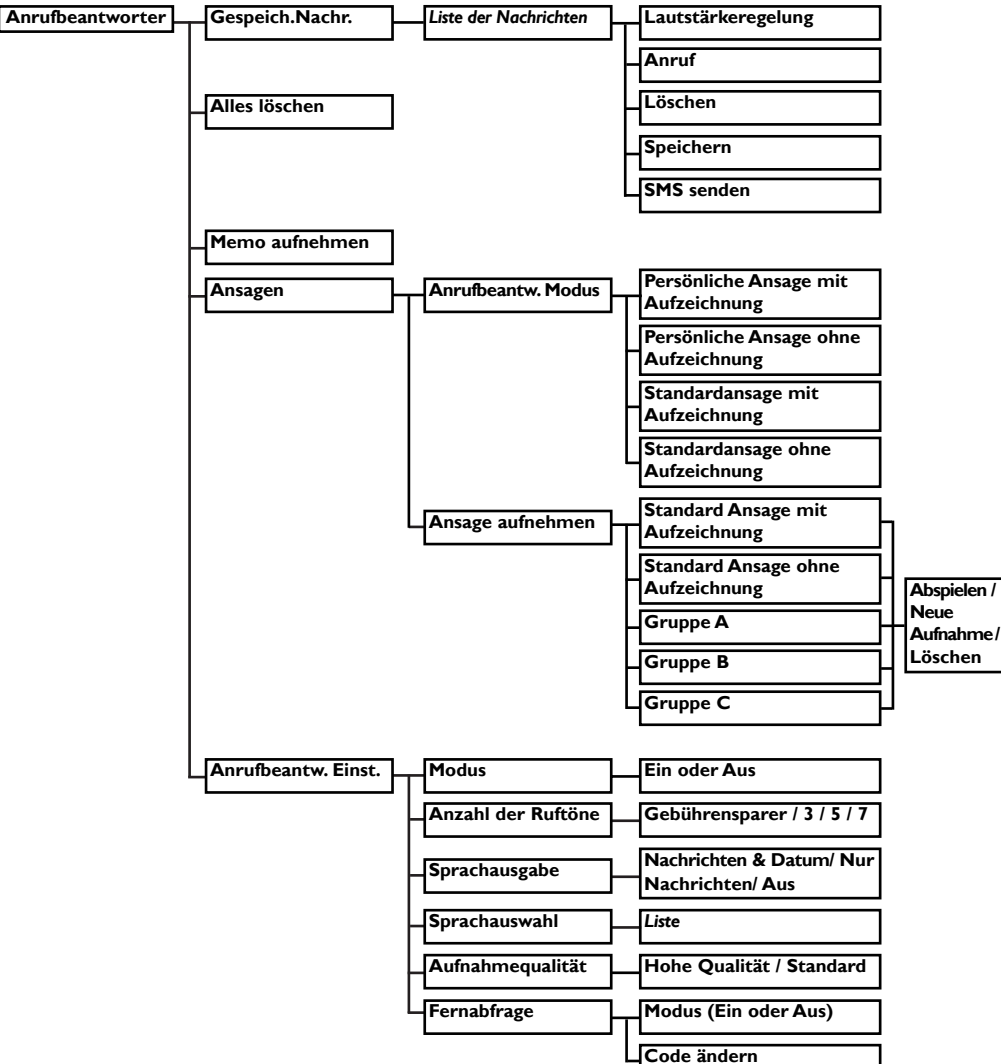

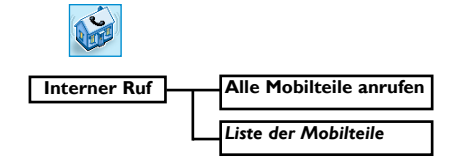

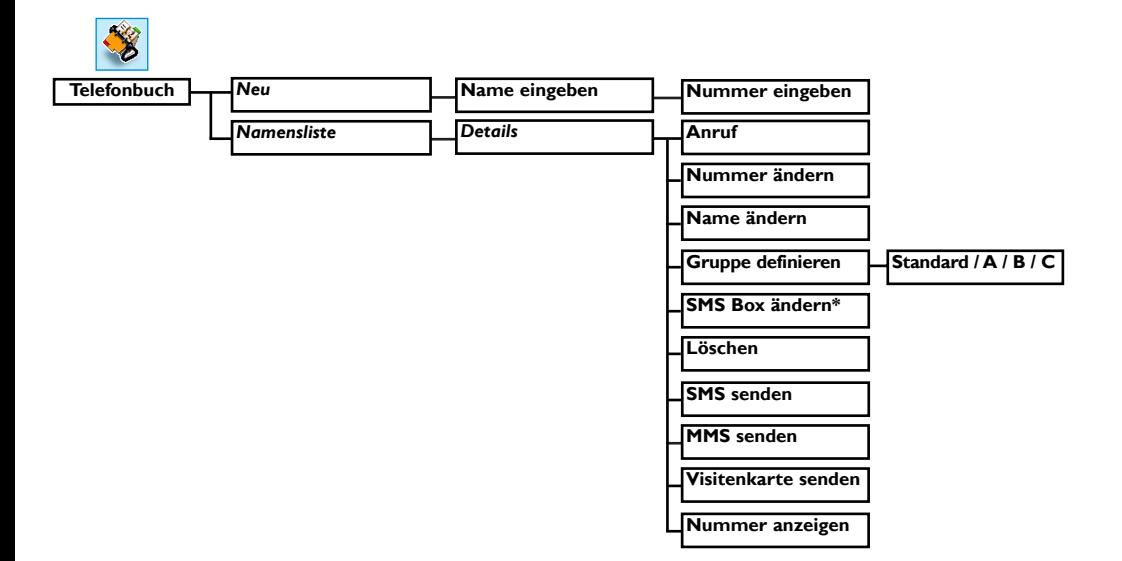

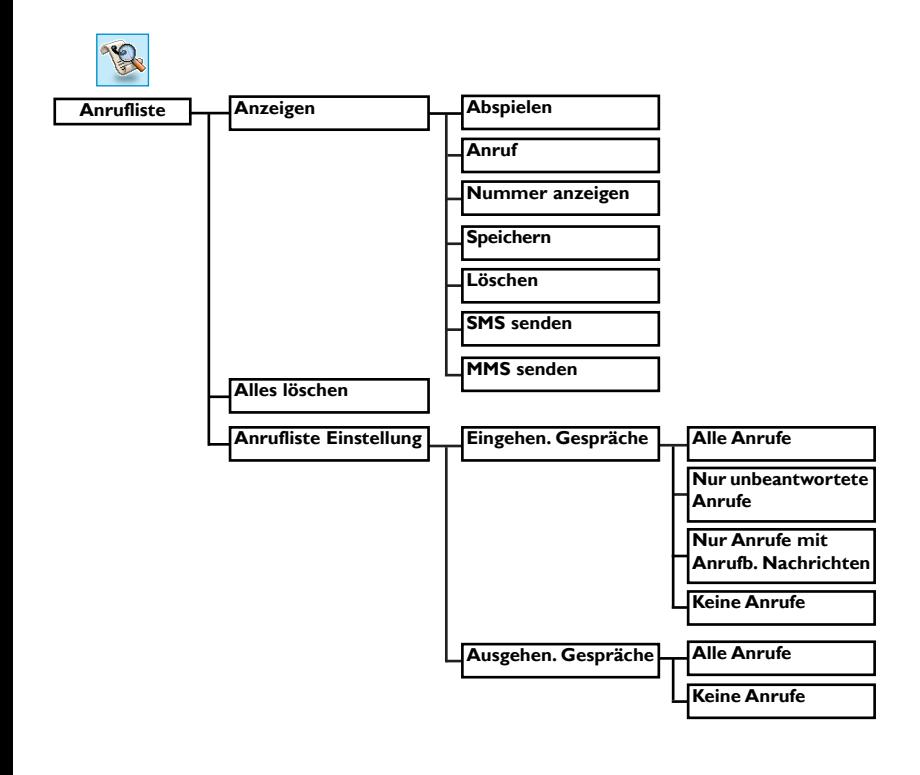

\* netzabhängige Funktion

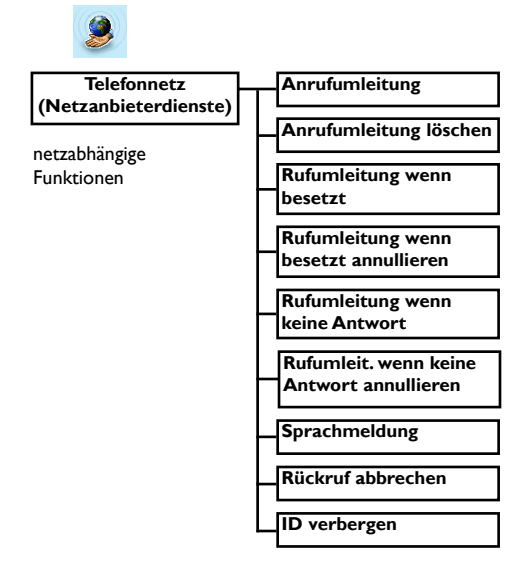

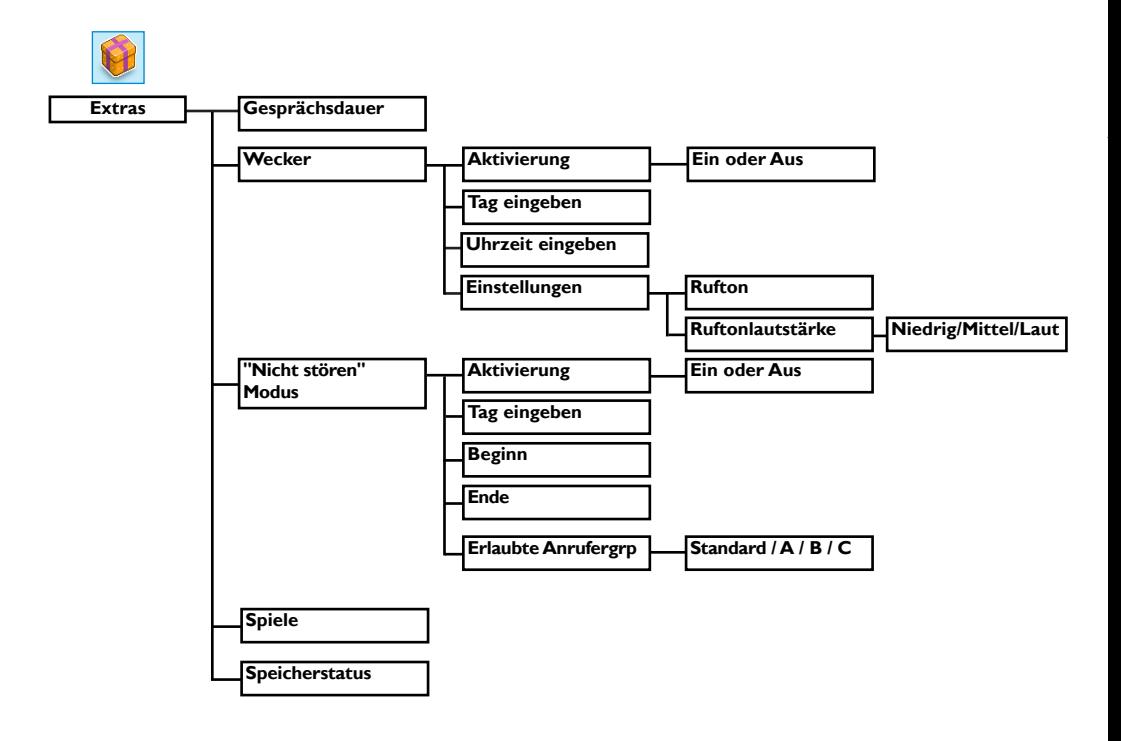

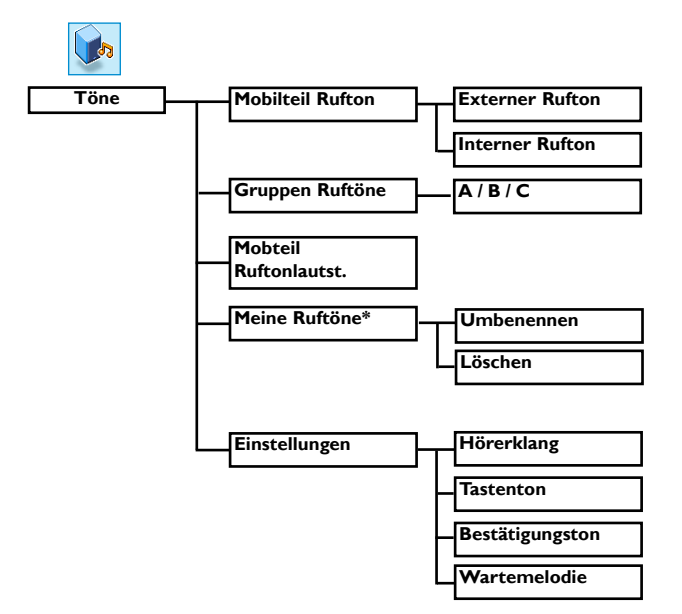

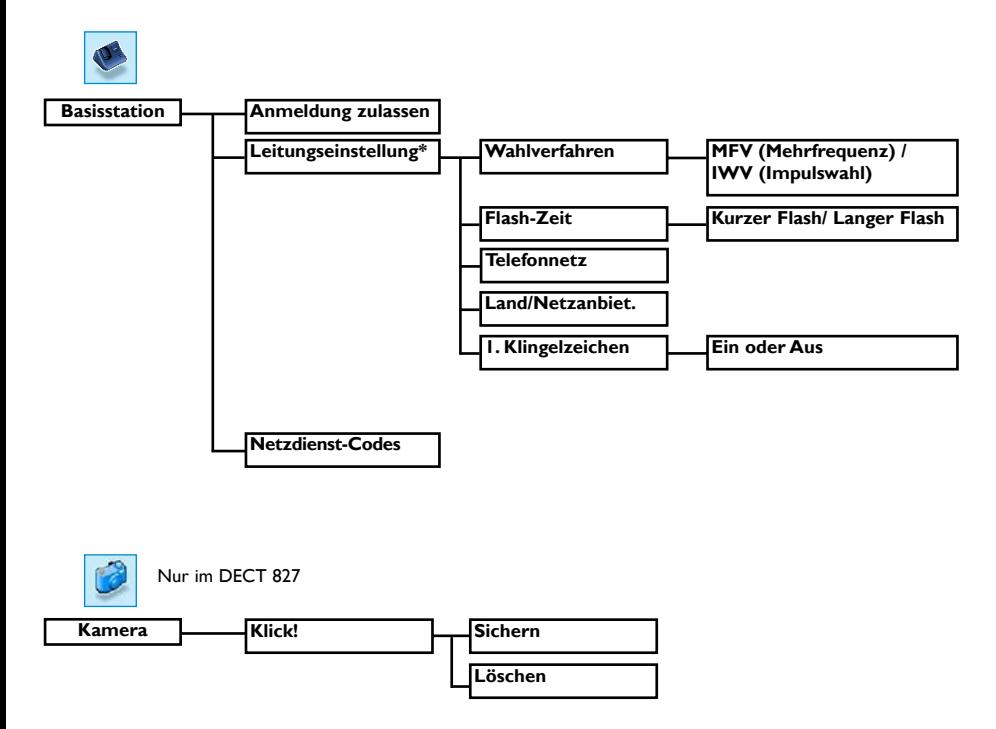

\* netzabhängige Funktion

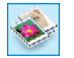

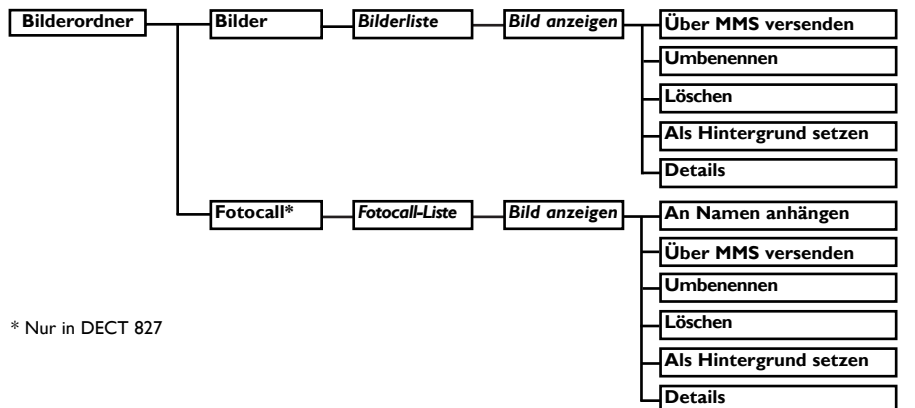

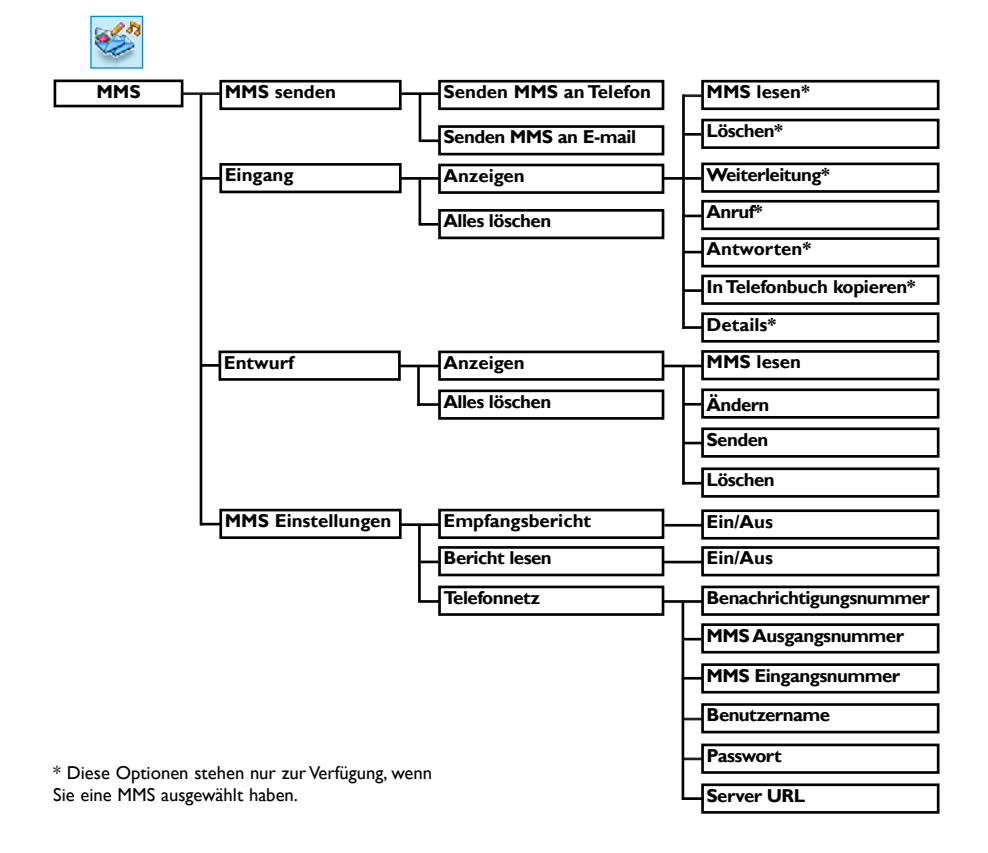

# <span id="page-13-0"></span>**Konformität, Umwelt und Sicherheit**

## *Sicherheitsinformation*

Diese Geräteausstattung kann bei einem Stromausfall nicht für einen Notruf eingesetzt werden.Verwenden Sie im Notfall ein alternatives Gerät, z.B. ein Handy.

## *Konformität*

Hiermit erklärt Philips die Übereinstimmung der Geräte DECT 823xx, DECT 827xx mit den grundlegenden Anforderungen und den anderen relevanten Festlegungen der Richtlinie 1999/5/EG. Dieses Produkt ist ausschließlich für den Anschluss an das analoge Telefonnetz in den auf der Verpackung angegebenen Ländern vorgesehen.

#### *Stromversorgung*

Dieses Produkt benötigt eine 220-240 Volt Stromversorgung mit Einphasen-Wechselstrom, ausgenommen IT-Installationen gemäß Norm EN 60-950. Bei einem Stromausfall kann die Verbindung abgebrochen werden.

## *Achtung!*

Das elektrische Netz wird gemäß der Norm EN 60-950 als gefährlich eingestuft. Das Gerät kann nur durch Ziehen des Netzsteckers von der Stromversorgung getrennt werden. Verwenden Sie daher eine gut zugängliche Wandsteckdose, die sich in der Nähe des Gerätes befindet.

## *Telefonanschluss*

Die Spannung im Telefonnetz wird als TNV-3 (Telecommunication Network Voltages), gemäß Definition in der Norm EN 60-950 eingestuft.

#### **Sicherheitshinweise**

Halten Sie das Mobilteil von Flüssigkeiten fern. Zerlegen Sie weder das Mobilteil noch die Basisstation. Sie könnten mit gefährlichen Spannungen in Berührung kommen. Die Ladekontakte und der Akku dürfen nicht mit leitenden Gegenständen in Berührung kommen. Verwenden Sie nur die vorgeschriebenen Akku-Batterietypen, andernfalls besteht Explosionsgefahr.

Das Aktivieren des Freisprechens kann die Hörerlautstärke plötzlich erheblich erhöhen. Halten Sie daher das Mobilteil von Ihrem Ohr fern.

#### *Umweltschutz*

Bitte beachten Sie bei der Entsorgung des Verpackungsmaterials, der verbrauchten Akkus und eines ausgedienten Telefons unbedingt die örtlichen Vorschriften und Recycling-Möglichkeiten.

# <span id="page-14-0"></span>**Declaration of conformity**

We, PHILIPS Consumer Electronics Route d'Angers 72081 Le Mans Cedex 9 France

Declare that the products DECT823xx and DECT827xx are in compliance with ANNEX III of the R&TTE-Directive 1999/5/EC and then with the following essential requirements:

Article 3.1 a: (protection of the health & the safety of the user) Safety: EN 60950-1 (10/2001) SAR: EN 50371 (2002) Article 3.1 b: (protection requirements with respect to electromagnetic compatibility) EMC : ETSI EN 301 489-6 V1.2.1 (08/2002) & ETSI EN 301 489-1 V1.4.1 (08/2002)

Article 3.2: (effective use of the radio spectrum) Radio : EN 301 406 V1.5.1 (2003)

The presumption of conformity with the essential requirements regarding Council Directive 1999/5/EC is ensured.

 $\frac{d}{dt}$ 

Date : 20/05/2005 Le Mans Product Quality Manager Home Communication

CE

#### *Anforderungen des GAP-Standards*

Durch den GAP-Standard wird sichergestellt, dass alle DECT<sup>™</sup>- und GAP-fähigen Mobilteile und Basisstationen die Mindestanforderungen des Standards erfüllen, unabhängig von der Produktmarke. Ihr Mobilteil und Ihre Basisstation DECT 823/827 entsprechen den GAP-Anforderungen, d.h. die Funktionalität nachfolgender Funktionen wird garantiert: Mobilteil anmelden, Leitung belegen,Anrufe erhalten und Rufnummern wählen. Die erweiterten Funktionen können evtl. nicht zur Verfügung stehen, wenn Sie ein Mobilteil einer anderen Marke (kein DECT 823/827) an Ihrer Basisstation betreiben (mit Ausnahme der Mobilteile aus der Produktreihe DECT 51xx und DECT 61xx).

Zum Anmelden und Benutzen des Mobilteils DECT 823/827 an einer GAP-fähigen Basisstation anderer Marke, befolgen Sie zuerst die Anweisungen in der Herstellerdokumentation und führen Sie dann die in der vorliegenden Anleitung angegebenen Bedienschritte aus[, siehe Seite 31.](#page-30-0) Um ein Mobilteil einer anderen Marke an der Basis DECT 823/827 anzumelden, versetzen Sie die Basis in den Anmeldemodus [\(Seite 31\),](#page-30-0) befolgen Sie dann die Anweisungen in der Herstellerdokumentation.

Philips hat die Batterien/Akkumulatoren und die Geräteverpackungen mit Standardsymbolen gekennzeichnet, um die ordnungsgemäße Entsorgung zu fördern.

Es wurde ein finanzieller Beitrag an die nationalen Institutionen für Wiederaufbereitung und Recycling geleistet.

 $\gg$  Das gekennzeichnete Verpackungsmaterial kann dem Recycling zugeführt werden.

DECTTM ist ein eingetragenes Warenzeichen von ETSI zu Gunsten der Benutzer der DECT-Technologie.

# <span id="page-15-0"></span>**DECT 823/827 aufstellen**

## *DECT 823/827 auspacken*

Im Verpackungsinhalt DECT 823/827 sind enthalten:

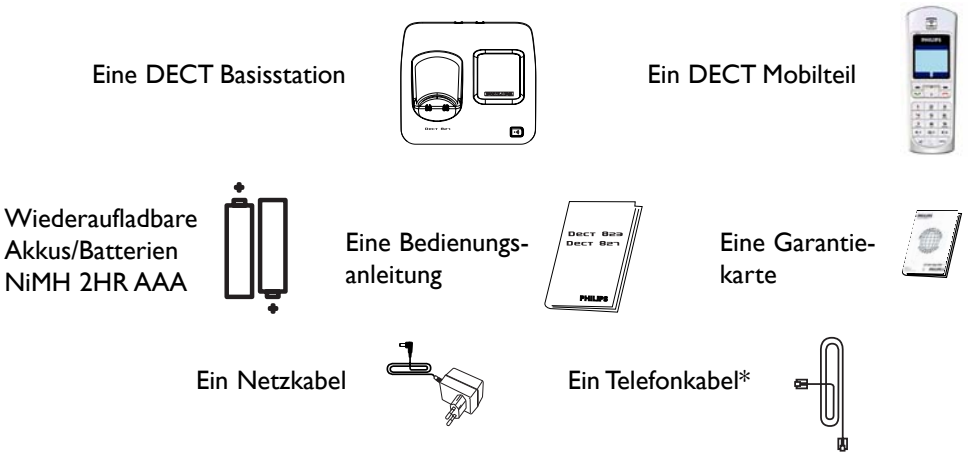

*\*Achtung! In der Geräteverpackung kann zusätzlich zum Telefonanschlusskabel auch ein separater Leitungsadapter enthalten sein. In diesem Fall bitte zuerst den Leitungsadapter an das Telefonkabel anschließen bevor Sie es in die Telefonwanddose stecken.*

Die Multi-Mobilteil-Packungen vom DECT 823 und DECT 827 enthalten ein oder mehrere zusätzliche Mobilteile sowie Ladeschalen mit Netzkabel und zusätzliche, wiederaufladbare Akkus.

## *Basisstation aufstellen*

Stellen Sie die Basisstation nicht zu weit entfernt von der Telefonwand- und Netzsteckdose auf, damit die Kabellängen ausreichen. Schließen Sie das Telefonanschluss- und das Netzkabel an der Basis an und stecken Sie das andere Ende der Kabel in die entsprechenden Wandsteckdosen. Wenn Sie einen Breitband-DSL-Internet- Anschluss nutzen, stellen Sie bitte sicher, dass Sie in jeder im Haus vorhandenen Leitungsbuchse einen DSL-Filter gesteckt haben; vergewissern Sie sich auch, dass das Modem und das Telefon an der richtigen Filterbuchse angeschlossen sind (für jedes Gerät eine eigene Buchse). **Achtung**! Das elektrische Netz wird gemäß der Norm EN 60-950 als gefährlich eingestuft. Das Gerät kann nur durch Ziehen des Netzsteckers von der Stromversorgung getrennt werden.

Verwenden Sie daher eine gut zugängliche Wandsteckdose in der Nähe der Gerätes.

Bitte darauf achten, dass sowohl das Netz- als auch das Telefonanschlusskabel an der richtigen Buchse angeschlossen ist, da bei fehlerhaftem Anschluss das Gerät beschädigt werden kann.

**Achtung**! *Verwenden Sie nur das mitgelieferte Telefonanschlusskabel, andernfalls erhalten Sie möglicherweise keinen Wählton.*

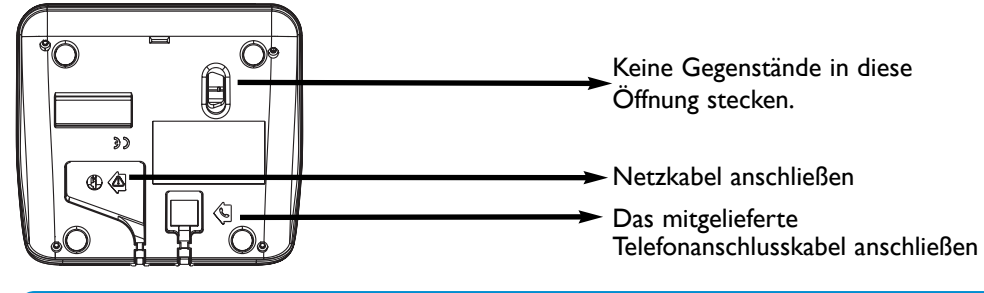

### <span id="page-16-0"></span>*Akkus in das Mobilteil einsetzen und wechseln*

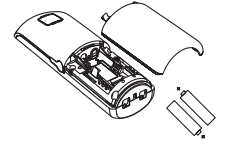

Öffnen Sie die Akkuabdeckung, setzen Sie die Akkus wie abgebildet ein und schließen Sie die Abdeckung wieder.Wenn das Mobilteil in die Ladeschale der Basis gestellt wird (zum Akkuladen), bewegen sich die 3 Balken des Akkusymbols. Den vollen Ladezustand erreicht das Mobilteil nach 24 Stunden Ladedauer. Bei der Erstinbetriebnahme kann es einige Minuten dauern, bis die Displaysymbole erscheinen.

Verwenden Sie nur die vorgeschriebenen Akku-Batterietypen, andernfalls besteht Explosionsgefahr. *Achtung: Während des Ladevorgangsmuss die Basis am Stromnetz angeschlossen sein. Nur wiederaufladbare Akkus verwenden.*

Die Akkus/Batterien und alle Verschleißteile mit begrenzter Lebensdauer sind von der Garantie ausgeschlossen.

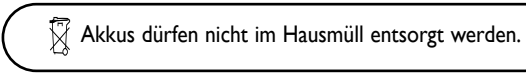

## *Akkuleistung und Reichweite*

Die optimale Akkuleistungsfähigkeit wird nach 3 kompletten Lade-/Entladevorgängen erreicht. Beim Überschreiten der Reichweite hören Sie ein Knistern in der Leitung, gehen Sie näher zur Basis. Halten Sie die Basis von anderen, elektrischen Geräten fern, um die optimale Reichweite zu nutzen.

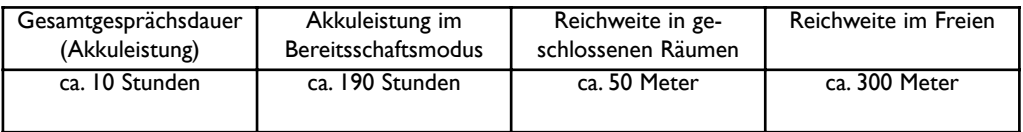

## **Länderspezifische Konfiguration**

Vor der Benutzung Ihres DECT 823/827 müssen die Ländereinstellungen auf das Land abgestimmt werden, in dem das Gerät eingesetzt wird.

Setzen Sie die Akkus/Batterien ein. Nach einigen Minuten Ladedauer erscheint das Konfigurationsfenster auf dem Display.

Drücken Sie auf **OK** und blättern Sie mit  $\left\lceil \frac{1}{x} \right\rceil$  in der Länderauswahlliste.

Drücken Sie auf **OK** zur Auswahl der gewünschten Konfiguration.

#### **Ihr Telefon ist einsatzbereit.**

Falls Sie Ihren DECT 823/827 erneut konfigurieren müssen, [siehe Seite 60.](#page-59-0)

## <span id="page-17-0"></span>**Einführung** *Bildschirmschoner*

Es stehen drei unterschiedliche Bildschirmschoner zur Verfügung: Einer mit dem Philips-Logo, einer mit der Uhrzeitanzeige im Format hh:mm und einer mit dem Sparmodus. Nach ca. 2 Minuten Inaktivität wird der Bildschirmschoner angezeigt::

Sie können die Funktion auch deaktivieren [\(siehe Seite 34\).](#page-33-0)

# *Ruhemodus*

Im Ruhemodus zeigt Ihr DECT 823/827 verschiedene Informationen an:

- Das Datum und die Uhrzeit, den Namen des Mobilteils und Anweisungen für den Menüaufruf.

- Nicht angenommene Gespräche G, neue SMS M, neue MMS 28, neue Nachrichten

(Anrufbeantworter) oder gesprochene Nachrichten in Ihrer Netzanbieter-Mailbox **(20)**, falls vorhanden.

- Den "Nicht stören"-Modus  $\bigcirc$  und den Wecker  $\bigcirc$ , falls aktiviert.

Zum Aktivieren/Deaktivieren dieser Funktionen die Tasten  $\boxed{**}$  oder  $\boxed{9*}$ gedrückt halten.

- Die MMS- und Bilderordner-Speicher sind voll  $\Box$ .

Sie können für den Ruhemodus ein Hintergrundbild festlegen. Im Lieferzustand ist ein Bild (aus dem Bilderordner) als Hintergrund voreingestellt.

## *Die Menüstruktur und Bedienung*

Um die Menüliste im Ruhemodus aufzurufen, drücken Sie auf die  $\overline{\phantom{a}}$ Linke Softtaste  $\overline{\phantom{a}}$  $\qquad \qquad \blacksquare$ In der Menüliste sind kreisförmig angeordnete Symbole für den Zugriff auf die verschiedenen Menüebenen. Scrollen Sie mit  $\left|\frac{\bullet}{\bullet}\right|$  nach oben/unten, um das gewünschte Menü zu  $|\frac{1}{2}\rangle$ erreichen und drücken Sie auf die linke Softtaste  $\boxed{\phantom{1}}$  für die **Auswahl**. Drücken Sie auf die Rechte Softtaste  $\boxed{\bullet}$  für die Rückkehr in den Ruhemodus. Die Untermenüs werden einzeln nacheinander aufgelistet, d.h. am Ende der Liste erscheint die erste Position erneut. Im Display können bis zu fünf Untermenüs angezeigt werden.Wenn die Liste weniger als 5 Untermenüs enthält, erscheinen 3 Punkte "..." in einer Leerzeile. Mit der Navigationstaste  $\left|\frac{\textbf{L}}{\textbf{V}}\right|$  können Sie ein bestimmtes Unter- $\overline{\phantom{a}}$ menü ansteuern, drücken Sie dann auf die Linke Softtaste  $\boxed{\equiv}$  für die **Auswahl**. Hinweis: Das MMS-Menü kann über eine eigene Taste auf dem Bedienfeld direkt aufgerufen werden  $\mathbb{Z}$ .

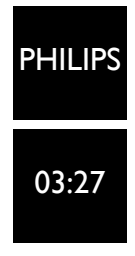

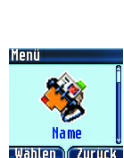

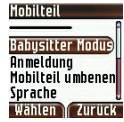

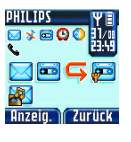

# <span id="page-18-0"></span>**Grundfunktionen**

## *Rufnummer wählen, Gespräch annehmen und beenden*

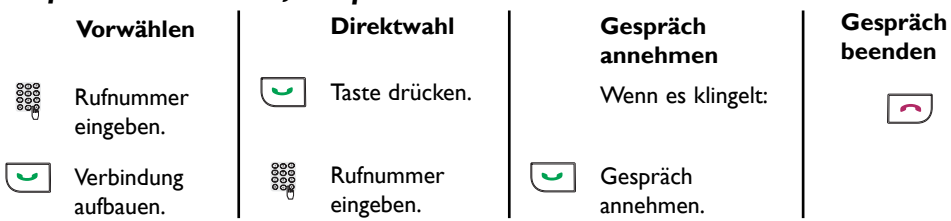

**Achtung!** Für die Gesprächsannahme muss die Taste  $\boxed{\smile}$  gedrückt werden. Bei einem ankom-

menden Ruf kann die Ruftonlautstärke des Mobilteils im Hörer lauter werden. Halten Sie daher das Mobilteil nicht so dicht an Ihrem Ohr, wenn es klingelt.

## *Mit dem Telefonbuch anrufen*

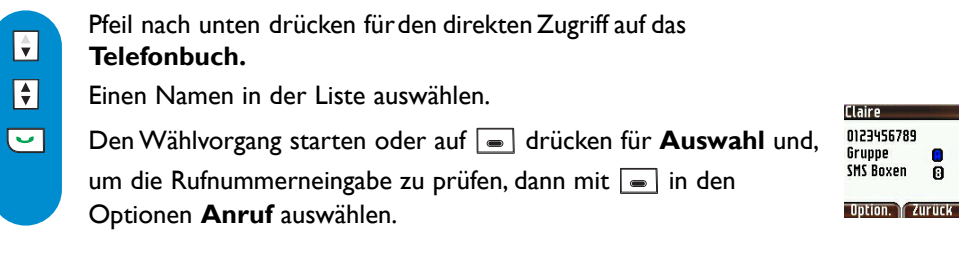

## *Vorgewählte Rufnummer und Namen speichern*

- Rufnummer eingeben.  $\Box$ Drücken, um die Optionen aufzurufen. Scrollen zu Speichern und auf **drücken für die Auswahl.**
- **DOOS** Namen eingeben und auf **OK** drücken.

## *Wahlwiederholung mit der Anrufliste*

 $\boxed{\div}$ Pfeil nach oben drücken für den Direktaufruf der **Anrufliste**  $\boxed{\div}$ Einen Eintrag in der Liste auswählen.  $\overline{\mathbf{C}}$ Wählvorgang starten oder mit  $\equiv$  in den Optionen **Anruf** auswählen.

8888

 $\boxed{\bullet}$ 

Vorwahl:

0123456789 0123456

**Option. Losch.** 

# <span id="page-19-0"></span>**Verfügbare Funktionen während eines Gespräches**

Während externer Gespräche stehen weitere Optionen zur Verfügung. Rufen Sie mit **die Optionen** auf.

#### *Mobilteil-Mikrofon stummschalten*

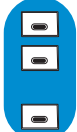

Drücken, um die **Optionen** aufzurufen.

Drücken für die Auswahl von **Stumm** (Ihr Gesprächspartner kann Sie nicht mehr hören).

Erneut drücken, um das Gespräch fortzusetzen (**Stumm aus**).

*Interner Ruf (nur möglich, wenn mindestens zwei Mobilteile vorhanden sind)* 

Während eines externen Gespräches können Sie mit der Option "Interner Ruf" ein anderes Mobilteil anrufen und z.B. das externe Gespräch an dieses Mobilteil weiterverbinden.

Wenn nurein zusätzliches Mobilteil vorhanden ist, klingelt es automatisch,

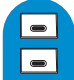

Drücken für den Aufruf der **Optionen**.

Scrollen zu **Interner Ruf** (derAnruferkann Sie nicht mehrhören).

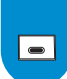

andernfalls das gewünschte Mobilteil in der Liste auswählen. Drücken zurAuswahl von **Verbinden** sobald das andere Mobilteil

das Gespräch angenommen hat.

Es stehen weitere Optionen zur Verfügung, z.B. **Umschalten** und **Konferenzgespräch** [\(siehe Seite 42\).](#page-41-0)

### *Gespräch mitschneiden (nur DECT 827)*

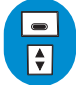

Drücken für den Aufruf der **Optionen**.

Scrollen zu **Aufnehmen** und auf **d** drücken für die **Auswahl**.

Rufen Sie das Menü "Anrufliste" oder die Nachrichtenliste auf, um das Gespräch anzuhören.

#### *Telefonbuch oder Anrufliste aufrufen*

Mit **e** die Optionen aufrufen. Zu **Telefonbuch** oder **Anrufliste** scrollen und auf  $\bullet$  drücken für die **Auswahl**.

#### *Mobilteil-Lautsprecher EIN-/AUSschalten*

Taste drücken, um den Lautsprecher des Mobilteils zu aktivieren/deaktivieren.

(Wenn der Kopfhörer angeschlossen ist, kann nicht auf den Lautsprecher zugegriffen werden).

*Achtung: Das Aktivieren des Freisprechens kann die Hörerlautstärke plötzlich erheblich erhöhen. Halten Sie daher das Mobilteil von Ihrem Ohr fern.*

#### *Während eines Gespräches die Hörerlautstärke des Mobilteils oder die Lautsprecherlautstärke erhöhen/vermindern*

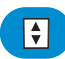

Während eines Gespräches nach oben scrollen, um die Lautstärke zu erhöhen oder zum Vermindern nach unten scrollen.

Es stehen 5 Lautstärkestufen zur Verfügung. Die zuletzt gewählte Einstellung wird gespeichert und gilt für das nächste Gespräch.

#### *Rufnummernübermittlung und Anklopfen*

Wenn Sie die Anklopf-Funktion bei Ihrem Netzanbieter beauftragt haben, wird ein zweites, ankommendes Gespräch durch einen Anklopfton angekündigt. Der Name oder die Rufnummer des Anrufers werden angezeigt, wenn Sie das Leistungsmerkmal "Rufnummernübermittlung" beauftragt haben. Drücken Sie  $\overline{\bullet}$  **R** +  $\overline{\overline{e}}$ , um das zweite Gespräch anzunehmen (abhängig vom Netzanbieter, evtl. eine andereTaste). Nähere Informationen erhalten Sie von Ihrem Netzanbieter.

## <span id="page-20-0"></span>**Texteingabe**

## *Klein-/Großbuchstabenumschaltung*

Standardmäßig wird der erste Buchstabe am Satzbeginn automatisch groß geschrieben.

- Mit  $\boxed{\ast_{\bullet}}$  können Sie umschalten:
- alle Zeichen in Großbuchstaben
- alle Zeichen in Kleinbuchstaben  $\begin{bmatrix} 1 \end{bmatrix}$  oder
- der erste Buchstabe als Großbuchstabe und das restliche Wort in Kleinbuchstaben **...**

Mit den Tasten  $\boxed{e^*}$  und  $\boxed{1}$  rufen Sie Satz- und mathematische Zeichen auf, mit  $\boxed{1}$  haben Sie Zugriff auf weitere Sonderzeichen [\(siehe Tabelle Seite 22\).](#page-21-0)

Scrollen Sie mit  $|\hat{\boldsymbol{\tau}}|$ , um den Cursor nach links oder rechts zu positionieren. Mit  $\Box$  **Lösch.** löschen Sie zeichenweise, durch Gedrückthalten dieser Taste löschen Sie die komplette Eingabe.

Mit Ihrem DECT 823/827 haben Sie drei Texteingabemöglichkeiten: Die Standard-Texteingabe, Eatoni <sup>®</sup> und den Ziffernmodus. Drücken Sie während der Texteingabe kurz die Taste  $\left[\cdot\right]$ , um zwischen den drei Eingabemöglichkeiten hin- und herzuschalten.

#### *Standard-Texteingabe*

Mit der Standard-Texteingabe können Sie den Text Zeichen für Zeichen eingeben, indem Sie die entsprechende Taste sooft drücken, bis der gewünschte Buchstabe erscheint.

Im Standardtexteingabemodus erscheinen die mit den alphanumerischen Tasten vom Anwender eingegebenen Buchstaben unter der Kopfzeile: Der aktuelle Buchstabe wird in oranger Farbe angezeigt, die restlichen Buchstaben in dunkelblau. Desweiteren wird die Zeichenanzahl, die noch eingegeben werden kann, in hellblauer Farbe neben dem Seitensymbol angezeigt. Das Seitensymbol zeigt die Anzahl der eingegebenen Seiten an.

*Die Eatoni®-Texteingabe* ist ein neues, intelligentes

Texteingabeprogramm. Es hilft Ihnen beim Schreiben von SMS-Mitteilungen. Eatoni® ist eine Wort-Datenbank, die Vorschläge für die mögliche Buchstabenfolge anbietet.

Bei aktiviertem Eatoni®-Modus wird im Kopfbalken das Eatoni®-Symbol angezeigt.

Die Eatoni®-Texteingabe funktioniert wie folgt:

Drücken Sie die Taste, die den gewünschten Buchstaben bereitstellt. Das wahrscheinlich zutreffende Zeichen erscheint auf dem Display.Wenn es nicht dem gewünschten Zeichen entspricht, drücken Sie auf **Dannen das nächste** mögliche und auf der Taste bereitgestellte Zeichen anzuzeigen.

#### *Zifferneingabe*

In diesem Modus können Sie Ziffern eingeben, indem Sie die entsprechenden Zifferntasten drücken. Im Zifferneingabemodus wird keine Zeichenauswahlliste angezeigt. Der Kopfbalken zeigt nur die Zeichenanzahl, die noch eingegeben werden kann, und die Seitenzahl (bei Eingabe einer SMS). Die Zeichenanzahl wird in hellblauer Farbe angezeigt.

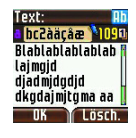

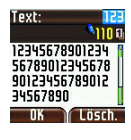

#### <span id="page-21-0"></span>*Besonderheit bei der SMS-Texteingabe*

Im SMS-Eingabefenster werden ein Zeichenanzahlzähler und ein Zähler für die Anzahl der zu sendenen Nachrichten auf dem Display angezeigt.

Der Zeichenanzahlzähler beginnt mit der maximalen Zeichenanzahl, die pro SMS eingegeben werden kann (640). Bei jedem vom Anwender eingegebene Zeichen zählt der Zähler abwärts: - Wenn auf dem Zähler unter hundert Zeichen erreicht sind, erscheint vor den 2 Ziffern eine Null. - Wenn auf dem Zähler unter zehn Zeichen erreicht sind, erscheinen 2 Nullen vor der Ziffer.

- Wenn auf dem Zähler null Zeichen erreicht sind und der Anwender ein weiteres Zeichen eingibt, beginnt der Zähler wieder mit der maximalen Zeichenanzahl, die pro SMS zulässig ist, und der SMS-Nachrichten zeigt "2". Der Anwender kann dadurch sehen, dass "2" SMS gesendet werden.

Nachfolgend zum Vergleich ein Beispiel für die Eingabe von "Peter" mit der Standard-Texteingabe und mit Eatoni®.

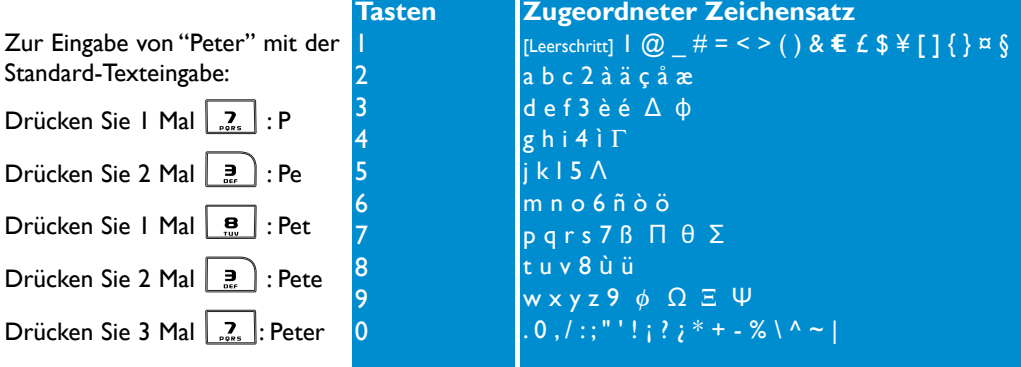

**Achtung:** Ein unbekanntes Zeichen (nicht in der Zeichensatztabelle enthalten) wird durch einen Leerschritt ersetzt. Die Symbole  $E$ , [ und ] zählen als 2 Zeichen.

Zur Eingabe von "Peter"mit Eatoni<sup>®</sup>

Mit Eatoni**®** aktivieren

Drücken Sie | 7

Von Groß- auf Kleinbuchstaben umschalten mit |  $\mathbf{Q}^{\alpha}$  |

Drücken Sie | <u>a</u>

Drücken Sie  $\mathbf{e}$ 

Drücken Sie | ∍

Drücken Sie

Bestätigen Sie den Namen mit **DK**.

Eatoni**®** & LetterWise sind eingetragene Warenzeichen von Eatoni Ergonimics, Inc., für dessen Nutzung Philips die Lizenz erworben hat.

<span id="page-22-0"></span>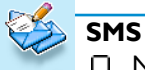

- Neue SMS senden
- SMS anzeigen
- Alles löschen
- SMS Einstellungen

Wichtige Informationen finden Sie auch im separat beigelegten SMS-Beiblatt, siehe Verpackungsinhalt.

SMS ist die Abkürzung von Short Message Service. Für die Nutzung dieses Dienstes müssen Sie die Rufnummernübermittlung (CLI) und das Leistungsmerkmal SMS bei Ihrem Netzanbieter beauftragen. SMS können mit einem Telefon (Mobiltelefon oder einem SMS-fähigen Festnetztelefon), einem Fax oder einer E-Mail-Adresse (landesabhängig) ausgetauscht werden, vorausgesetzt der Empfänger hat ebenfalls die CLIP- und SMS-Funktionen beauftragt.

**Im Lieferzustand ist Ihr DECT 823/827 auf den landesüblichen Netzanbieter voreingestellt. Wenn Sie für das Senden und den Empfang von SMS-Mitteilungen einen anderen Netzanbieterbevorzugen, müssen Sie die entsprechenden Rufnummern einstellen [\(siehe Seite 30 und SMS-](#page-29-0)[Beiblatt\).](#page-29-0)**

Ihre SMS-Box\* kann durch ein Kennwort geschützt werden, dies ist jedoch nicht zwingend erforderlich.

Sie müssen die SMS-Boxnummer des Empfängers kennen, wenn Sie ihm eine SMS an seine private SMS-Box\* senden möchten.

Der Empfangsbericht kann kostenpflichtig sein. Im Lieferzustand ist diese Funktion deaktiviert, aktivieren Sie sie, wenn Sie eine SMS senden.

# **Neue SMS senden**

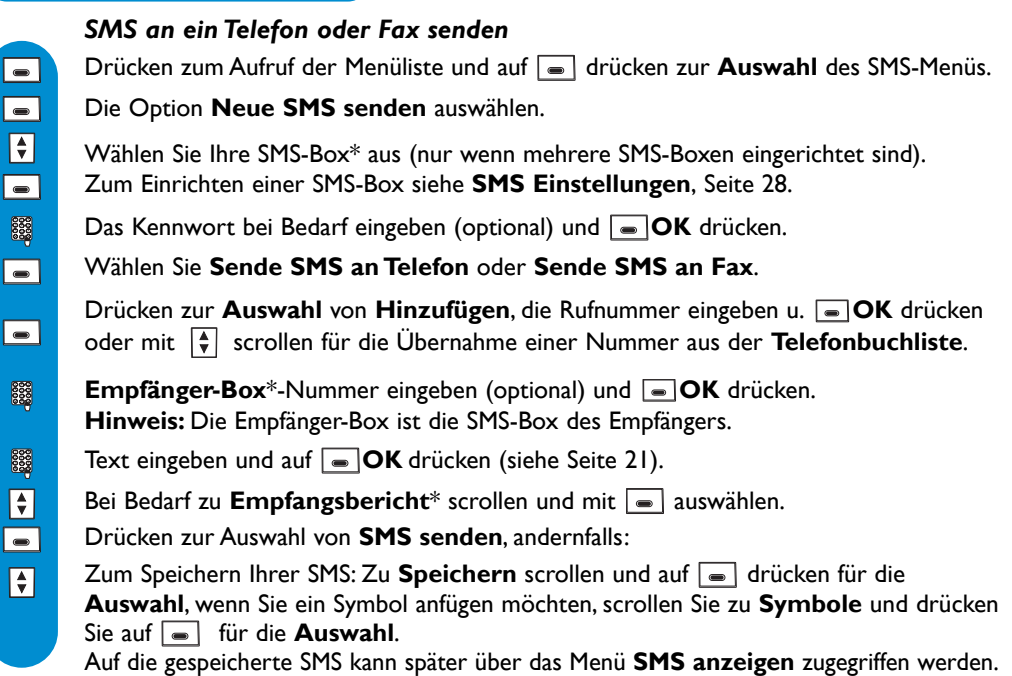

Die max. Länge einer gesendeten SMS beträgt 640 Zeichen. Sonderzeichen, z.B. ¤, **]** und **[** zählen als 2 Zeichen. Ihr DECT 823/827 kann in den 10 SMS-Boxen\* bis zu 60 SMS von jeweils 160 Zeichen speichern.

#### <span id="page-23-0"></span>*SMS an eine E-mail-Adresse senden*

Drücken zum Aufrufen der Menüliste und auf **Drücken für die Auswahl** des SMS-Menüs.

Die Option **Neue SMS senden** auswählen.

Wählen Sie Ihre SMS-Box\* aus (nur wenn mehrere SMS-Boxen eingerichtet sind). Zum Einrichten einer SMS-Box siehe **[SMS Einstellungen](#page-27-0)**, Seite 28.

Das Kennwort bei Bedarf eingeben und **OK** drücken (optional).

Scrollen zu **Sende SMS an E-mail** und mit **a** auswählen.

E-mail-Adresse eingeben und auf **OK** drücken.

Text eingeben und auf **OK** drücken [\(siehe Seite 22\).](#page-21-0)

Drücken zur Auswahl von **SMS senden**, andernfalls:

Zum Speichern Ihrer SMS: Zu **Speichern** scrollen und mit **a** auswählen, wenn Sie

ein Symbol anfügen möchten, scrollen Sie zu **Symbole** und mit  $\boxed{\bullet}$  auswählen. Auf die gespeicherte SMS kann später über das Menü **SMS anzeigen** zugegriffen werden.

# **SMS anzeigen**

Die SMS-Liste enthält die gespeicherten und empfangenen SMS-Mitteilungen. Die empfangenen SMS (Text, beigefügtes Bild, E-Melodie) sind mit **Detal gekennzeichnet (blinkend, wenn noch nicht** gelesen), die empfangenen Visitenkarten<sup>\*\*</sup> sind mit **[200]** gekennzeichnet (blinkend, wenn noch nicht gelesen) und die gespeicherten SMS mit  $\Box$ .

*\*\*Der Empfang einer Visitenkarte funktioniert wie der Empfang einer SMS. Eine Visitenkarte ist ein Telefonbucheintrag und besteht aus dem Namen und der/den Rufnummer(n).Wenn die empfangene Visitenkarte 3 Telefonnummern enthält,werden beim Extrahieren 3 Telefonbucheinträge angelegt.*

Das Display zeigt, dass eine (mehrere) neue Nachricht(en) ( $\bowtie$ ) vorhanden sind. Drücken Sie auf **Drücken:** 

- der Liste der neuen Ereignisse (wenn mehrere, neue Ereignisse vorhanden sind: x neue SMS und/oder x neue MMS und/oder x neue Anrufbeantworter-Nachrichten und/oder neue Mobilbox-Nachricht(en) und/oder x neue, verpasste Anrufe)

- oder der Liste der neuen SMS (wenn Sie nur neue SMS-Mitteilungen erhalten haben). Es werden erst die neuesten SMS-Nachrichten angezeigt und dahinter die älteren Nachrichten.

*Hinweis:Wenn Sie die Rufnummernübermittlung (CLI) beauftragt haben, zeigt das Display den Namen oder die Nummer des Absenders. Beim Positionieren auf eine SMS wechselt die Namen- oder Rufnummernanzeige nach ca. 1 Sekunde in die Anzeige von Datum und Uhrzeit des Anrufes und umgekehrt.*

#### *SMS anzeigen*

Drücken zum Aufrufen der Menüliste und auf  $\boxed{\phantom{1}}$  drücken für die Auswahl des SMS-Menüs.

Scrollen zu **SMS anzeigen** und mit **a** auswählen.

Wählen Sie Ihre SMS-Box\* aus (nur wenn mehrere SMS-Boxen eingerichtet sind). Zum Einrichten einer SMS-Box siehe **[SMS Einstellungen](#page-27-0)**, Seite 28.

Das Kennwort (optional) bei Bedarf eingeben und **OK** drücken.

In der SMS-Liste blättern und mit  $\blacksquare$ auswählen, um sie anzuzeigen.

\* netzabhängige Funktion

 $\overline{\phantom{a}}$ 

 $\boxed{\bullet}$  $\boxed{\div}$ |■ 8888  $\boxed{\div}$  Beim Anzeigen der Liste der empfangenen SMS,E-Melodien und V-Karten stehen manche Optionen nur für SMS, die von einem Telefon gesendet wurden, zur Verfügung.

Im Speziellen sind dies die Optionen **Rufton speichern, Antworten,Weiterleitung, Nochmal senden, Löschen, In Telefonbuch kopieren,Anruf, MMS senden, Details** und **Visitenkarte extrahieren** (gilt nur für V-Karte). Die Optionen **Antworten** und **In Telefonbuch kopieren** berücksichtigen die persönliche Subadresse des Absenders. *Achtung: Wenn an einer SMS eine E-Melodie UND ein Bild beigefügt sind, hat die E-Melodie die höhrere Priorität.*

#### Rufton speichern (im E-Melodie-Format) Funktion nur in manchen Ländern verfügbar

Mit dieser Option können Sie einen heruntergeladenen Rufton (den Sie per SMS erhalten haben) in Ihrem Mobilteil speichern. Dieser gespeicherte Rufton wird dann im Menü **Töne** in die Liste **Meine Ruftöne** [\(siehe Seite 57\)](#page-56-0) eingefügt.

Wenn eine SMS eine E-Melodie enthält, wird kein spezielles Symbol innerhalb des Textes angezeigt. Die E-Melodie wird beim Öffnen der SMS automatisch abgespielt. Ist die E-Melodie zu groß für die verfügbare Speicherkapazität und/oder nicht im richtigen E-Melodie-Format, wird sie ignoriert.

Drücken zum Aufrufen der Menüliste und auf e drücken für die Auswahl des SMS-Menüs.

Scrollen zu **SMS anzeigen** und mit **a** auswählen.

Wählen Sie Ihre SMS-Box\* aus (nur wenn mehrere SMS-Boxen eingerichtet sind). Zum Einrichten einer SMS-Box siehe **[SMS Einstellungen](#page-27-0)**, Seite 28.

Das Kennwort (optional) bei Bedarf eingeben und **OK** drücken.

In der SMS-Liste blättern und mit  $\blacksquare$  auswählen, um sie anzuzeigen.

*Die E-Melodie wird abgespielt.*

Auf **Optionen** drücken, um **Rufton speichern** auszuwählen.

#### **SMS beantworten** *(für empfangene SMS* )

Drücken zum Aufrufen der Menüliste und auf **der drücken für die Auswahl** des SMS-Menüs.

Scrollen zu **SMS anzeigen** und mit **a** auswählen.

Wählen Sie Ihre SMS-Box\* aus (nur wenn mehrere SMS-Boxen eingerichtet sind). Zum Einrichten einer SMS-Box siehe **[SMS Einstellungen](#page-27-0)**, Seite 28.

Das Kennwort (optional) bei Bedarf eingeben und **OK** drücken.

In der SMS-Liste blättern und mit  $\equiv$  die SMS auswählen, die Sie beantworten möchten.

Auf **Optionen** drücken und zu Antworten scrollen, dann auf **Auswahl** drücken.

Text eingeben und auf **DK** drücken [\(siehe Seite 22\).](#page-21-0)

Bei Bedarf scrollen zu **Empfangsbericht**\* und mit **a** auswählen.

Drücken zur Auswahl von **SMS senden**

 $\Box$ 

 $\boxed{\frac{1}{2}}$  $\boxed{\color{blue}\bullet}$  $\boxed{\bullet}$ 8888  $\boxed{\bullet}$ 

#### *SMS weiterleiten*

Drücken zum Aufrufen der Menüliste und auf e drücken für die Auswahl des SMS-Menüs.

Scrollen zu **SMS anzeigen** und mit **a** auswählen.

Wählen Sie Ihre SMS-Box\* aus (nur wenn mehrere SMS-Boxen eingerichtet sind).

Zum Einrichten einer SMS-Box siehe **[SMS Einstellungen](#page-27-0)**, Seite 28.

Das Kennwort (optional) bei Bedarf eingeben und **OK** drücken.

In der SMS-Liste blättern und mit  $\blacksquare$  die SMS auswählen, die Sie weiterleiten möchten.

Auf **Optionen** drücken und zu Weiterleitung scrollen, dann auf **Auswahl** drücken.

**Sende SMS an Telefon** oder **Sende SMS an Fax** oder **Sende SMS an E-mail** auswählen und auf **Auswahl** drücken.

Drücken zur **Auswahl** von **Hinzufügen**, die Telefonnummer eingeben und auf **OK** drücken oder mit  $\left[\frac{1}{r}\right]$  scrollen, um die Nummer aus der **Telefonbuchliste** zu übernehmen.

**Empfänger Box\*-Nummer eingeben (optional) und <b>OK** drücken. **Hinweis:** Die Empfänger Box ist die SMS-Box des Empfängers.

Bei Bedarf kann der Text geändert werden oder auf **OK** drücken.

Bei Bedarf zu **Empfangsbericht**\* scrollen und mit **a** auswählen.

Drücken zur Auswahl von **SMS senden**.

## *Nochmal senden (für gespeicherte SMS*  $\Box$ )

Drücken zum Aufrufen der Menüliste und auf e drücken für die Auswahl des SMS-Menüs.

Scrollen zu **SMS anzeigen** und mit **a** auswählen.

Wählen Sie Ihre SMS-Box\* aus (nur wenn mehrere SMS-Boxen eingerichtet sind). Zum Einrichten einer SMS-Box siehe **[SMS Einstellungen](#page-27-0)**, Seite 28.

Das Kennwort (optional) bei Bedarf eingeben und **OK** drücken.

In der SMS-Liste blättern und mit  $\blacksquare$  die SMS auswählen, die Sie nochmals senden möchten.

Auf **Optionen** drücken und zu **Nochmal senden** scrollen, dann auf **Auswahl** drücken.

## *SMS löschen*

Drücken zum Aufrufen der Menüliste und auf ein drücken für die **Auswahl** des SMS-Menüs.

Scrollen zu **SMS anzeigen** und mit **a** auswählen.

Wählen Sie Ihre SMS-Box\* aus (nur wenn mehrere SMS-Boxen eingerichtet sind). Zum Einrichten einer SMS-Box siehe **[SMS Einstellungen](#page-27-0)**, Seite 28.

Das Kennwort (optional) bei Bedarf eingeben und **OK** drücken.

\* netzabhängige Funktion

8888

8888  $\boxed{\bullet}$  $\Box$ 

 $\boxed{\bullet}$ 

 $\boxed{\div}$  $\boxed{\div}$  $\overline{\phantom{a}}$ 888  $\boxed{\frac{1}{2}}$  $\boxed{\bullet}$ 

 $\overline{\phantom{0}}$ 

 $\boxed{\div}$  $\boxed{\frac{1}{\mathbf{v}}}$  $\overline{\phantom{a}}$ **Base** 

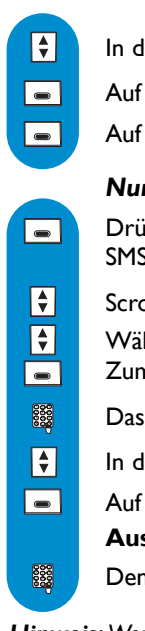

 $\Box$ 

 $\boxed{\bullet}$  $\boxed{\div}$  $\vert\bullet\vert$ 888  $\overline{\blacksquare}$ 

 $\overline{\phantom{a}}$  $\overline{\mathbf{C}}$  In der SMS-Liste blättern und mit  $\blacksquare$  die SMS auswählen, die Sie löschen möchten.

Auf **Optionen** drücken und zu Löschen scrollen, dann auf **Auswahl** drücken. Auf **OK** drücken zum Bestätigen.

#### *Nummer in das Telefonbuch kopieren*

Drücken zum Aufrufen der Menüliste und auf **drücken für die Auswahl** des SMS-Menüs.

Scrollen zu **SMS anzeigen** und mit **a** auswählen.

Wählen Sie Ihre SMS-Box\* aus (nur wenn mehrere SMS-Boxen eingerichtet sind). Zum Einrichten einer SMS-Box siehe **[SMS Einstellungen](#page-27-0)**, Seite 28.

Das Kennwort (optional) bei Bedarf eingeben und **DK** drücken.

In der SMS-Liste blättern und mit  $\blacksquare$  die zu kopierende SMS auswählen.

Auf **Optionen** drücken und zu **In Telefonbuch kopieren** scrollen, dann auf **Auswahl** drücken.

Den Namen eingeben und **OK** drücken.

*Hinweis:Wenn Sie eine Visitenkarte in das Telefonbuch kopieren möchten, [siehe Abschnitt "](#page-27-0)Visitenkarte [im Telefonbuch speichern"](#page-27-0) Seite 28.*

#### *Mit der SMS-Liste anrufen*

Drücken zum Aufrufen der Menüliste und auf **drücken für die Auswahl** des SMS-Menüs.

Scrollen zu **SMS anzeigen** und mit **a** auswählen.

Wählen Sie Ihre SMS-Box\* aus (nur wenn mehrere SMS-Boxen eingerichtet sind). Zum Einrichten einer SMS-Box siehe **[SMS Einstellungen](#page-27-0)**, Seite 28.

Das Kennwort (optional) bei Bedarf eingeben und **IOK** drücken.

In der SMS-Liste blättern und mit  $\blacksquare$  die SMS auswählen, die Sie anrufen möchten.

Auf **Optionen** drücken und zu **Anruf** scrollen, dann auf **Auswahl** drücken oder den Wählvorgang starten.

#### *Mit der SMS-Liste eine MMS senden*

Mit dieser Option können Sie eine SMS mit einer MMS beantworten. Nach Auswahl dieser Option zeigt das Display die Empfängerliste [\(siehe Seite 66 "](#page-65-0)**MMS senden**").

#### *Details einer SMS anzeigen*

Mit dieser Option können Sie alle Details der entsprechenden SMS anzeigen: Name (falls vorhanden), vollständige Nummer, Datum und Uhrzeit der SMS-Mitteilung.

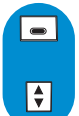

Drücken zum Aufrufen der Menüliste und auf **ie drücken für die Auswahl** des SMS-Menüs.

Scrollen zu **SMS anzeigen** und mit **a** auswählen.

\* netzabhängige Funktion

<span id="page-27-0"></span>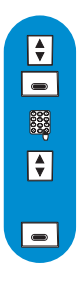

 $\vert \bullet \vert$ 

 $\boxed{\bullet}$  $\boxed{\div}$  $\overline{\phantom{a}}$ 888  $\boxed{\div}$  $\overline{\phantom{a}}$ 

 $\Box$ 

 $\boxed{\bullet}$  $\boxed{\div}$  $\Box$ 888

 $\Box$ 

Wählen Sie Ihre SMS-Box\* aus (nur wenn mehrere SMS-Boxen eingerichtet sind). Zum Einrichten einer SMS-Box siehe **SMS Einstellungen**, Seite 28.

Das Kennwort (optional) bei Bedarf eingeben und **DK** drücken.

In der SMS-Liste blättern und mit  $\blacksquare$  die SMS auswählen, dessen Details Sie sehen möchten.

Auf **Optionen** drücken und zu **Details** scrollen, dann auf **Auswahl** drücken.

#### *Visitenkarte im Telefonbuch speichern*

Mit dieser Option können Sie eine V-Karte im Telefonbuch speichern. Nach dem Extrahieren wird ein Telefonbucheintrag mit dem in der V-Karte enthaltenen Namen/der Nummer angelegt.Alle anderen in der V-Karte vorhandenen Informationen, die vom Gerät nicht unterstützt werden (E-Mal-Adresse, Kalender, usw.) werden nicht übernommen [\(siehe Seite 24\).](#page-23-0)

Drücken zum Aufrufen der Menüliste und auf ein drücken für die Auswahl des SMS-Menüs.

Scrollen zu **SMS anzeigen** und mit **a** auswählen.

Wählen Sie Ihre SMS-Box\* aus (nur wenn mehrere SMS-Boxen eingerichtet sind). Zum Einrichten einer SMS-Box siehe **SMS Einstellungen**, Seite 28.

Das Kennwort (optional) bei Bedarf eingeben und **OK** drücken.

In der SMS-Liste blättern und mit  $\blacksquare$  die V-Karte auswählen, die Sie extrahieren möchten.

Auf **Optionen** drücken und zu **Visitenkarte extrahieren** scrollen, dann auf **Auswahl** drücken.

# **Alles löschen**

Mit dieser Option können Sie alle in der Liste vorhandenen SMS-Mitteilungen löschen.

Drücken zum Aufrufen der Menüliste und auf **der der Auswahlden Für die Auswahl** des SMS-Menüs.

Scrollen zu **Alles löschen** und mit **a** auswählen.

Wählen Sie Ihre SMS-Box\* aus (nur wenn mehrere SMS-Boxen eingerichtet sind). Zum Einrichten einer SMS-Box siehe **SMS Einstellungen**, Seite 28.

Das Kennwort (optional) bei Bedarf eingeben und **OK** drücken.

Nach der Auswahl muss die Funktion bestätigt werden **"Löschen ?"**.

Mit **OK** bestätigen oder **Annullieren,** wenn Sie die SMS-Liste nicht komplett löschen möchten.

# **SMS Einstellungen**

#### *SMS-Modus einstellen*

Mit dieser Einstellung können Sie den SMS-Modus EIN- oder AUSschalten.Wenn der SMS-Modus AUSgeschaltet ist, können Sie keine SMS mehr empfangen aber weiterhin SMS senden.Wenn zwei SMS-fähige Telefone am gleichen Telefonanschluss betrieben werden, muss der SMS-Modus bei einem der Geräte deaktiviert werden.

 $\Box$ 

 $\boxed{\bullet}$  $\boxed{\div}$  $\boxed{\bullet}$ 8888 **Base** 

 $\overline{\phantom{0}}$ 

 $\boxed{\div}$ 

▎▄▕ 888 888

▏▅▏

 $\boxed{\bullet}$ 

 $\boxed{\bullet}$ |■

Drücken zum Aufrufen der Menüliste und auf **drücken für die Auswahl** des SMS-Menüs.

Scrollen zu **SMS Einstellungen** und mit **a** auswählen.

Drücken zur Auswahl von **Modus**.

Scrollen zur Auswahl der gewünschten Einstellung: Ein oder Aus und mit **auswählen**.

## *Persönliche SMS-Boxen einrichten\**

Drücken zum Aufrufen der Menüliste und auf **Drücken für die Auswahl** des SMS-Menüs.

Scrollen zu **SMS Einstellungen** und mit **a** auswählen.

Scrollen zu **SMS Boxen** und mit  $\boxed{\equiv}$  auswählen.

Scrollen zu **Hinzufügen** und mit **a** auswählen.

SMS-Boxnummer eingeben (zwischen O und 9) und **OK** drücken.

Das Kennwort zwei Mal eingeben und **OK** drücken (optional).

*Hinweis: Die Option "Hinzufügen" erscheint nicht mehr sobald die maximale Anzahl von zulässigen SMS-Boxen erreicht ist.*

### *Kennwort einer SMS-Box ändern\**

Drücken zum Aufrufen der Menüliste und auf e drücken für die **Auswahl** des SMS-Menüs.

F Scrollen zu **SMS Einstellungen** und mit **a** auswählen.

Scrollen zu **SMS Boxen** und mit **auswählen. Mit die SMS-Box auswählen**, dessen Kennwort Sie ändern möchten.

Drücken zur Auswahl von **Kennwort ändern**.

Das "alte" Kennwort eingeben und **OK** drücken.

Das neue Kennwort zwei Mal eingeben und **OK** drücken.

*Hinweis:Wenn Sie Ihr Kennwort vergessen haben, können Sie die entsprechende SMS-Box löschen (siehe nächster Abschnitt)*.

#### *Eine SMS-Box löschen\**

Drücken zum Aufrufen der Menüliste und auf **drücken für die Auswahl** des SMS-Menüs.

 $\blacksquare$ Scrollen zu **SMS Einstellungen** und mit **a** auswählen.

Scrollen zu **SMS Boxen** und mit **auswählen. Die SMS-Box auswählen, die Sie**  $\sum_{n=1}^{\infty}$ 

Scrollen zu **Löschen** und mit  $\blacksquare$  auswählen.

Mit **OK** bestätigen.

*Achtung:Beim Löschen einer SMS-Box werden gleichzeitig auch alle in dieser Box vorhandenen SMS-Mitteilungen gelöscht.*

#### <span id="page-29-0"></span>*SMS-Zentrale (SMSC) voreinstellen*

Drücken zum Aufrufen der Menüliste und auf **ein drücken für die Auswahl** des SMS-Menüs.

Scrollen zu **SMS Einstellungen** und mit **a** auswählen.

Scrollen zu **SMS Zentrale** und mit **auswählen.** Scrollen, um die gewünschte SMS-Zentrale auszuwählen und mit  $\blacksquare$  bestätigen.

Drücken zur Auswahl von **Voreinstellung wählen**.

### *Rufnummer(n) der SMS-Zentrale (SMSC) einstellen*

Die Übertragung Ihrer SMS-Nachrichten erfolgt über eine SMS-Zentrale. Falls Sie für Ihre SMS-Nachrichten einen anderen Netzanbieter nutzen möchten, sind die entsprechenden SMSC-Nummern einzustellen.

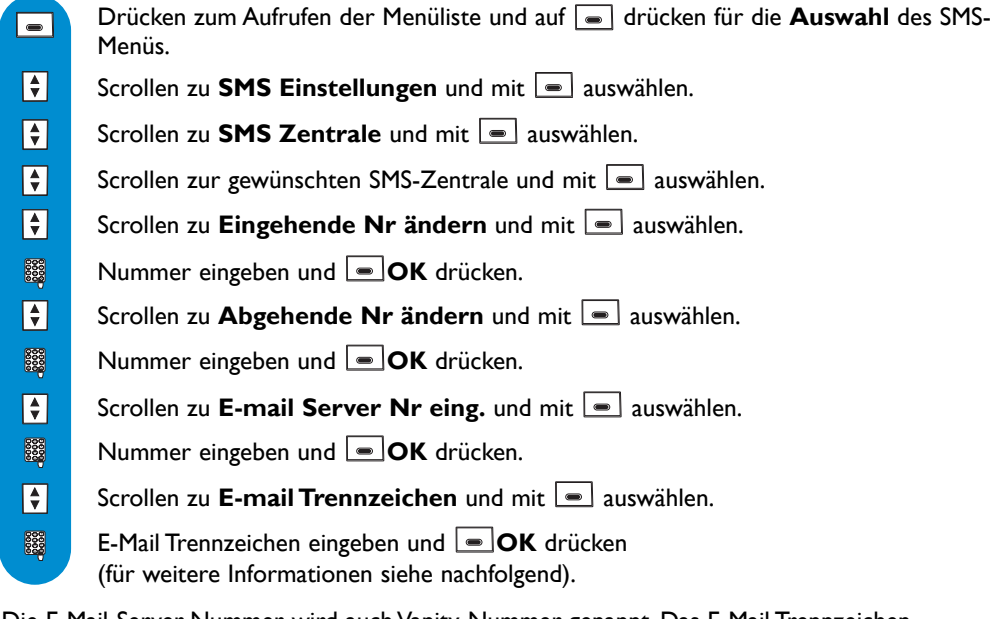

Die E-Mail-Server-Nummer wird auch Vanity-Nummer genannt. Das E-Mail Trennzeichen trennt die E-Mail-Adresse vom restlichen Text der SMS. Der Protokolltyp ist abhängig vom Netz. Für nähere Informationen erkundigen Sie sich bitte bei Ihrem Netzbetreiber.

#### Gültigkeitsdauer einstellen Funktion ist nur in manchen Ländern verfügbar

Drücken zum Aufrufen der Menüliste und auf **drücken für die Auswahl** des SMS-Menüs.

 $\boxed{\div}$ Scrollen zu **SMS Einstellungen** und mit **a** auswählen.

Scrollen zu **Gültigkeitsdauer** und mit **a** auswählen.

Scrollen zur gewünschten Gültigkeitsdauer und mit  $\blacksquare$  auswählen.

 $\boxed{\frac{1}{\mathbf{v}}}$  $\overline{\blacksquare}$ 

 $\boxed{\bullet}$ 

#### **Mobilteil**

<span id="page-30-0"></span>i.

- □ Babysitter Modus
- Anmeldung
- Mobilteil umbenennen
- Sprache
- Datum / Zeit
- Kontrast
- □ Beleuchtung
- Hintergrund
- Bildschirmschoner

**Babysitter Modus** wenn mindestens 2 Mobilteile zur Verfügung stehen

Mit dieser Funktion können Sie Ihr Kinderzimmer überwachen. Legen Sie das Mobilteil in den zu überwachenden Raum; über das zusätzliche Mobilteil können Sie alle Geräusche im Raum hören.

#### *Babysitter Modus (Raumüberwachung) aktivieren/deaktivieren*

Drücken, um die Menüliste aufzurufen.

Scrollen zu **Mobilteil** und mit **auswählen** 

Drücken zur Auswahl von **Babysitter Modus**.

Scrollen, um die gewünschte Einstellung auszuwählen: EIN oder AUS und bestätigen.

Um den Raum zu überwachen ist ein interner Ruf nötig [\(siehe Seite 42\).](#page-41-0) *Hinweis: Mit dem Mobilteil können Sie trotz aktivierter Raumüberwachung Gespräche annehmen, jedoch muss nach dem Gespräch der Babysitter-Modus erneut eingeleitet werden. Im Babysitter-Modus sind die Tastentöne des Mobilteils automatisch deaktiviert.*

## **Anmeldung**

 $| \bullet |$  $\boxed{\bullet}$  $\boxed{\bullet}$ F

An der Basisstation können max. 8 Mobilteile angemeldet werden. Ein Mobilteil kann an 4 Basisstationen angemeldet werden.

*Achtung: Beachten Sie, wenn Sie keine Philips Mobilteile sondern Mobilteile anderer Marken an der Basisstation DECT 823 oder DECT 827 anmelden möchten, dass diese GAP-fähig sind; andernfalls können Funktionsstörungen auftreten [\(siehe Seite 15\).](#page-14-0)*

#### *Mobilteil anmelden*

Wenn Sie Ihr Mobilteil versehentlich abgemeldet haben, können Sie es wieder anmelden. Ziehen Sie den Netzstecker der Basisstation und schließen Sie ihn wieder an, um die Basisstation in den Anmeldemodus zu versetzen; führen Sie dann innerhalb von 5 Minuten nachfolgende Bedienschritte aus:

Drücken, um die Menüliste aufzurufen.  $\overline{\phantom{a}}$  $\lceil \cdot \rceil$ Scrollen zu **Mobilteil** und mit **a** auswählen.  $\boxed{\div}$ Scrollen zu **Anmeldung** und mit **a** auswählen.  $\boxed{\bullet}$ Scrollen zu **Mobilteil anmelden** und mit  $\Box$  auswählen. Geben Sie den vierstelligen RC-Code ein, der auf dem Aufkleber an der 8888 Basisunterseite vermerkt ist, und drücken Sie **OK**.

<span id="page-31-0"></span>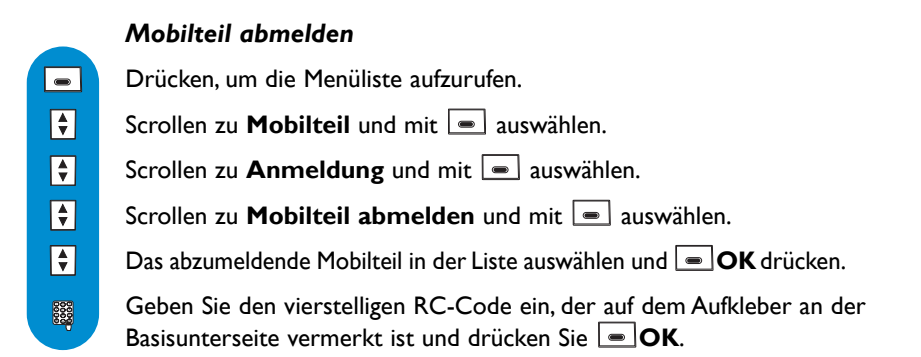

*Hinweis: Falls Sie für die Wartung Ihres Mobilteils selbst verantwortlich sind, sollten Sie ein defektes Mobilteil abmelden, bevor Sie es zur Reparatur bringen.*

#### *Basisstation auswählen (nur wenn mehrere Basisstationen im Einsatz sind)*

- Drücken, um die Menüliste aufzurufen.
- Scrollen zu **Mobilteil** und mit  $\boxed{\bullet}$  auswählen.
- Scrollen zu **Anmeldung** und mit  $\Box$  auswählen.
- Scrollen zu **Auswahl Basis** und mit **b**estätigen.
- Gewünschte Basis in der Liste aussuchen und auf **Auswahl** drücken.

## **Mobilteil umbenennen**

#### *Mobilteil umbenennen*

- Drücken, um die Menüliste aufzurufen.
- Scrollen zu **Mobilteil** und mit **a**uswählen.
- Scrollen zu **Mobilteil umbenennen** und mit **a** auswählen.
- Taste **Lösch.** gedrückt halten zum Löschen des aktuellen Namens.
- Neuen Namen eingeben und **OK** drücken.

# **Sprache**

 $\overline{\phantom{a}}$  $\boxed{\frac{1}{2}}$  $\boxed{\div}$  $\boxed{\frac{1}{\mathbf{v}}}$  $\boxed{\div}$ 

 $\Box$  $\blacksquare$  $\boxed{\div}$  $\overline{\phantom{a}}$ 888

#### *Sprache ändern*

Scrollen zu **Mobilteil** und mit **a**uswählen. Gewünschte Sprache in der Liste aussuchen und auf **Auswahl** drücken. Scrollen zu **Sprache** und mit **a** auswählen. Drücken, um die Menüliste aufzurufen.

 $\Box$  $\boxed{\div}$  $\boxed{\div}$  $\boxed{\bullet}$ 

# <span id="page-32-0"></span>**Datum / Zeit**

 $\qquad \qquad \blacksquare$  $\boxed{\bullet}$  $\boxed{\div}$  $\Box$ 888  $\boxed{\bullet}$ 888

*Datum und Uhrzeit einstellen* **Datum eingeben** auswählen. Drücken, um die Menüliste aufzurufen. Scrollen zu **Mobilteil** und mit **a** auswählen. Scrollen zu **Datum / Zeit** und mit  $\boxed{\equiv}$  auswählen. Aktuelles Datum eingeben und **OK** drücken. Scrollen zu **Uhrzeit eingeben** und mit **a** auswählen. Aktuelle Uhrzeit eingeben und **DK** drücken.

*Achtung! Wenn Ihr Telefon über einen Adapter an einem ISDN-Anschluss angeschlossen ist, werden Datum und Uhrzeit nach jedem Telefonat aktualisiert. Bitte überprüfen Sie die Datum- und Uhrzeiteinstellungen Ihrer ISDN-Anlage. Erkundigen Sie sich diesbezüglich bitte bei Ihrem Netzanbieter [\(siehe](#page-71-0) ["Häufige Fragen \[FAQ\]" Seite 72\).](#page-71-0)*

# **Kontrast**

#### *Kontrast einstellen*

Drücken, um die Menüliste aufzurufen.

Scrollen zu **Mobilteil** und mit **a** auswählen.

Scrollen zu **Kontrast** und mit  $\Box$  auswählen.

Innerhalb der Kontraststufen blättern und die gewünschte Einstellung  $m$ it  $\boxed{\bullet}$  auswählen.

# **Beleuchtung**

#### *Dauer der Beleuchtung des Displays einstellen oder deaktivieren*

 $\overline{\phantom{0}}$  $\overline{\mathbf{F}}$  $\boxed{\frac{1}{2}}$  $\overline{\mathbf{F}}$ 

 $\overline{\phantom{a}}$  $\blacksquare$  $\boxed{\frac{1}{2}}$ 

 $\boxed{\bullet}$ 

Drücken, um die Menüliste aufzurufen. Scrollen zu Mobilteil und mit **auswählen** 

Scrollen zu **Beleuchtung** und mit **a** auswählen.

In den Einstellungsmöglichkeiten blättern: **10 Sekunden** oder **20 Sekunden** und mit  $\Box$  auswählen.

# **Hintergrund**

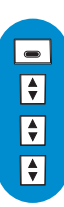

Drücken, um die Menüliste aufzurufen.

*Hintergrund EIN-/AUSschalten*

Scrollen zu **Mobilteil** und mit **a** auswählen.

Scrollen zu **Hintergrund** und mit **a** auswählen.

Scrollen zur gewünschten Einstellung: **EIN** oder **AUS** und mit **a** auswählen.

# <span id="page-33-0"></span>**Bildschirmschoner**

 $\Box$  $\boxed{\div}$  $\boxed{\frac{1}{\mathbf{v}}}$  $\boxed{\frac{1}{\mathbf{v}}}$ 

Nach einigen Minuten Inaktivität erscheint der Bildschirmschoner auf dem Display. Wenn der Sparmodus aktiviert ist, wird das Display automatisch abgeschaltet.

#### *Bildschirmschoner aktivieren/deaktivieren*

Drücken, um die Menüliste aufzurufen.

Scrollen zu **Mobilteil** und mit **a** auswählen.

Scrollen zu **Bildschirmschoner** und mit  $\boxed{\equiv}$  auswählen.

Scrollen zur gewünschten Einstellung: **AUS, Sparmodus, Uhr** oder **Logo** und mit

*auswählen [\(siehe Seite 18\).](#page-17-0)*

<span id="page-34-0"></span>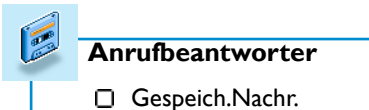

- Memo aufnehmen
- Ansagen
- Anrufbeantw. Einst.

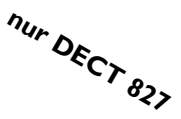

Das DECT 827 ist mit einem Anrufbeantworter (AB) ausgestattet, der in eingeschaltetem Zustand unbeantwortete Telefonanrufe aufzeichnet. Sie können über das Mobilteil auf den Anrufbeantworter zugreifen.

Standardmäßig ist der Anrufbeantworter aktiviert und kann max. 50 Nachrichten aufzeichnen. Die maximale Aufzeichnungsdauer beträgt ca. 50 Minuten. Pro Nachricht steht eine max.Aufzeichnungsdauer von ca. 3 Minuten zur Verfügung.

#### **DECT 827 Anrufbeantworter EIN-/AUSschalten**

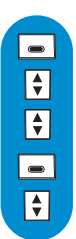

Drücken, um die Menüliste aufzurufen.

Scrollen zu **Anrufbeantworter** und mit **a** auswählen.

Scrollen zu **Anrufbeantw. Einst.** und mit **a** auswählen.

Drücken zur Auswahl von **Modus** und mit **a** auswählen.

Scrollen zur gewünschten Einstellung: **EIN** oder **AUS** und mit **a** auswählen.

# **Gespeicherte Nachrichten**

#### *Neue Nachricht(en) anhören*

Im Ruhemodus zeigt das Display, dass eine/mehrere neue Nachricht(en) vorhanden ist/sind ( $\overline{2}$ ).

Drücken Sie auf **D** zum **Anzeigen:** 

- der Liste der neuen Ereignisse (wenn mehrere, neue Ereignisse vorhanden sind: x neue SMS und/oder x neue MMS und/oder x neue Anrufbeantworter-Nachrichten und/oder neue Mobilbox-Nachricht(en) und/oder x neue, verpasste Anrufe)

- oder der Liste der neuen Anrufbeantworter-Nachrichten (wenn Sie nur neue AB-Nachrichten erhalten haben).

Die Nachricht(en) wird (werden) automatisch abgespielt, zuerst die Ältesten dann die Neuen. Während der Nachrichtenwiedergabe wird der Lautsprecher automatisch aktiviert und am Ende der Wiedergabe wieder deaktiviert. Sie können den Lautsprecher manuell deaktivieren indem Sie

auf  $\sqrt{d}$  drücken.

Sie können mit **Optionen** und **Auswahl Lautstärkeregelung** die Lautsprecherlautstärke einstellen.Wählen Sie zwischen **Niedrig, Mittel, Laut** oder **Booster (extrem laut)**

und bestätigen Sie mit **DK**.

*Achtung: Das Aktivieren des Freisprechens kann die Hörerlautstärke plötzlich erheblich erhöhen. Halten Sie daher das Mobilteil von Ihrem Ohr fern.*

*Hinweis:Wenn Sie die Rufnummernübermittlung (CLIP) beauftragt haben, zeigt das Display den Namen des Anrufers und seine Anrufer-Gruppe, falls aktiviert [\(siehe Seite 43\).](#page-42-0) Beim Positionieren auf einen Eintrag wechselt die Namen- oder Rufnummernanzeige nach ca. 1 Sekunde in die Anzeige von Datum und Uhrzeit des Anrufes und umgekehrt.*

<span id="page-35-0"></span>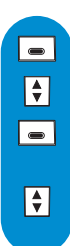

 $\overline{\blacksquare}$ 

 $\boxed{\frac{1}{2}}$  $\overline{\phantom{a}}$ 

### *Gespeicherte Nachricht(en) abspielen und durchblättern*

Drücken, um die Menüliste aufzurufen.

Scrollen zu **Anrufbeantworter** und mit **a** auswählen.

Drücken zur Auswahl von Gespeich.Nachr. und mit **auswählen**.

*Alle Nachrichten werden automatisch abgespielt.*

Scrollen Sie nach unten/oben, um die Wiedergabe anzuhalten und die vorherige oder nächste Nachricht anzusteuern.

*Hinweis:* Sie können die Nachrichten auch über die Anrufliste anhören. Drücken Sie im Ruhemodus auf  $\blacktriangle$ , *um die Anrufliste aufzurufen, dann in der Anrufliste scrollen, um die Nachricht auszuwählen. Der Eintrag ist mit gekennzeichnet [\(siehe Seite 47\).](#page-46-0)*

*Einzelne Nachricht löschen*  $\Box$ Drücken, um die Menüliste aufzurufen. Scrollen zu **Anrufbeantworter** und mit **a** auswählen  $\Box$ Drücken zur Auswahl von Gespeich.Nachr. und mit **a** auswählen. *Alle Nachrichten werden automatisch abgespielt.* Drücken, um **Optionen** aufzurufen.  $\overline{\phantom{a}}$ Scrollen zu Löschen und mit **a** auswählen. Auf **OK** drücken zum Bestätigen.

Desweiteren stehen die Optionen (wenn die Nummer angezeigt ist) **Anruf** , **Speichern** und **SMS senden** zur Verfügung.

# **Alles löschen**

 $\vert \bullet \vert$  $\boxed{\frac{1}{2}}$  $\boxed{\div}$  $\overline{\phantom{a}}$ 

*Alle Nachrichten löschen*

Drücken, um die Menüliste aufzurufen.

Scrollen zu Anrufbeantworter und **Auswahl** drücken.

Scrollen zu **Alles löschen** und **Auswahl** drücken.

Auf **OK** drücken zum Bestätigen.

## **Ansagen**

## *Anrufbeantwortermodus und Ansagetext auswählen*

Es stehen 2 Anrufbeantwortermodi zur Auswahl: Nur Anrufbeantworter (die Anrufer können keine Nachrichten hinterlassen) und Anrufbeantworter mit Aufzeichnung (die Anrufer können Nachrichten hinterlassen). Für jeden Modus stehen 2 unterschiedliche Ansagetexte zur Verfügung: Eine Standardansage oder eine persönliche Ansage. Im Lieferzustand ist der Anrufbeantworter auf **Standardansage mit Aufzeichnung** voreingestellt.
<span id="page-36-0"></span>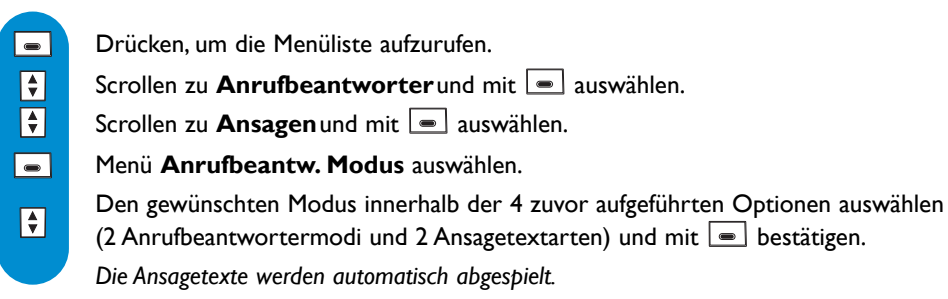

*Hinweis: Die voreingestellte Standardansage kann nicht gelöscht werden.*

#### *Persönlichen Ansagetext aufnehmen*

Sie können 5 unterschiedliche Ansagetexte aufnehmen/einstellen: Eine spezielle, persönliche Ansage für den Anrufbeantwortermodus mit Aufzeichnung für jede Telefonbuchgruppe (A, B oder C), die Standardansage für den Anrufbeantwortermodus mit Aufzeichnung für beliebige Anrufer (die in keiner Gruppe erfasst sind) und die Standardansage für den Anrufbeantwortermodus ohne Aufzeichnung für alle Anrufer. Die Aufnahme von speziellen, gruppenabhängigen Ansagetexten ist nur möglich, wenn Sie die Rufnummernübermittlung (CLIP) beauftragt haben und im Telefonbuch verschiedene Gruppen eingerichtet haben [\(siehe Seite 43\).](#page-42-0)

Drücken, um die Menüliste aufzurufen.

Scrollen zu **Anrufbeantworter** und mit **a** auswählen.

Scrollen zu **Ansagen** und mit **a** auswählen.

Scrollen zu Ansage aufnehmen und mit **auswählen**.

In den verschiedenen Ansagearten und unterschiedlichen Gruppen die gewünschte Einstellung auswählen und **Auswahl** drücken.

Scrollen zu Neue Aufnahme und mit **auswählen**.

Drücken Sie **OK**, um die Aufnahme zu starten und zum **Stoppen** der Aufnahme die Taste nochmals drücken.

Die Ansage wird automatisch wiedergegeben. Sie kann gelöscht und/oder neu aufgezeichnet werden. Die Dauer der persönlichen Ansage beträgt max. 1 Min.

*Hinweis: Stellen Sie Standard Ansage ohne Aufzeichnung oder Standard Ansage mit Aufzeichnung ein, wenn Sie keine CLIP-Funktion beauftragt haben. Achtung: Bitte vergewissern Sie sich, dass der korrekte Anrufbeantwortermodus eingestellt ist (siehe Seite 36 "[Anrufbeantwortermodus und Ansagetext auswählen"](#page-35-0)).*

### **Einstellungen**

 $\overline{\phantom{0}}$  $\boxed{\frac{1}{2}}$  $\boxed{\frac{1}{2}}$  $\overline{\mathbf{H}}$ 

 $\boxed{\frac{1}{2}}$  $\boxed{\frac{1}{2}}$  $\overline{\phantom{a}}$ 

#### *Anzahl der Rufzeichen für die Anrufbeantworter-Aktivierung einstellen*

Sie können einstellen nach wievielen Rufzeichen der AB Gespräche übernimmt und mit der Wiedergabe der Ansage beginnt (3, 5, 7 Rufzeichen oder Gebührensparer). Die Option Gebührensparer (Standardeinstellung) ist kostensparend, wenn Sie Ihren AB fernabfragen. Der AB beginnt bereits nach 3 Rufzeichen mit der Wiedergabe der Ansage, wenn neue Nachrichten vorliegen. Sind keine neuen Nachrichten vorhanden, wird die Ansage erst nach 5 Rufzeichen abgespielt.Wenn Sie nach dem 4. Rufzeichen wieder auflegen, können Sie gebührenfrei prüfen, ob neue Nachrichten für Sie vorliegen.

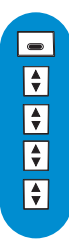

Drücken, um die Menüliste aufzurufen.

Scrollen zu **Anrufbeantworter** und mit **a** auswählen.

Scrollen zu **Anrufbeantw. Einst.** und mit **a** auswählen.

Scrollen zu **Anzahl der Ruftöne vor Aktivierung** und mit **a** auswählen.

Auswählen zwischen **Gebührensparer, 3 Klingelzeichen, 5 Klingelzeichen**

oder **7 Klingelzeichen** und mit **b**estätigen.

#### *Sprachausgabe einstellen*

Mit der Sprachausgabe erhalten Sie, wenn gewünscht, Informationen über:

- das Datum und die Uhrzeit der Nachricht
- die Anzahl von X neuen Nachricht(en) (nur während der Fernabfrage)
- die Anzahl von X Nachrichten (nur während der Fernabfrage)

- die voreingestellten Sätze wie z.B.Aufforderung zur Eingabe des RC-Codes (nur während der Fernabfrage) und Aufforderung die Nachricht aufzusprechen, wenn Sie eine Nachricht oder eine Memo aufnehmen.

 $\overline{\phantom{a}}$  $\boxed{\div}$  $\boxed{\frac{1}{\mathbf{v}}}$  $\left| \begin{array}{c} \bullet \\ \bullet \end{array} \right|$  $\boxed{\div}$ 

Drücken, um die Menüliste aufzurufen.

Scrollen zu **Anrufbeantworter**und mit **a** auswählen.

Scrollen zu **Anrufbeantw. Einst.** und mit **[** $\equiv$ ] auswählen.

Scrollen zu **Sprachausgabe** und mit **a** auswählen.

Auswählen zwischen **Nachrichten & Datum**, **Nur Nachrichten** oder **Aus** und mit  $\boxed{\blacksquare}$  bestätigen.

### *Sprachauswahl für die Sprachausgabe einstellen*

Sie können die Sprache der voreingestellten Texte (Ansagen) ändern.

 $\boxed{\bullet}$  $\boxed{\frac{1}{2}}$  $\boxed{\frac{1}{\mathbf{v}}}$  $\left| \begin{array}{c} \bullet \\ \bullet \end{array} \right|$  $\boxed{\div}$ 

Drücken, um die Menüliste aufzurufen.

Scrollen zu **Anrufbeantworter** und mit **a** auswählen.

Scrollen zu **Anrufbeantw. Einst.** und mit **a** auswählen.

Scrollen zu **Sprachauswahl** und mit **a** auswählen.

In der Liste die gewünschte Sprache aussuchen und mit  $\blacksquare$  auswählen.

### *Mithören während der Aufzeichnung von Gesprächen*

Das Mithören ist gesprächsweise auch mit dem Mobilteil möglich.Während der Anrufer eine Nachricht aufspricht, drücken Sie auf **Abhören**, um das Mithören zu aktivieren und drücken Sie erneut auf  $\equiv$ , um das Mithören zu **Stoppen**. Mit  $\left[\frac{1}{2}\right]$  können Sie die Lautstärke einstellen.. Die zuletzt ausgewählte Lautstärkestufe wird gespeichert und bleibt für das nächste mitgehörte Gespräch erhalten.

*Hinweis: Das Mithören bleibt nicht automatisch für das nächste Gespräch aktiviert. Das Mithören aktiviert immer den Hörer. Sie können auch den Lautsprecher aktivieren indem Sie auf drücken.*

*Achtung: Das Aktivieren des Freisprechens kann die Hörerlautstärke plötzlich erheblich erhöhen. Halten Sie daher das Mobilteil von Ihrem Ohr fern.*

#### *Aufnahmequalität einstellen*

Es stehen 2 Einstellungen für die Aufnahmequalität zur Verfügung: Standard und hohe Qualität. In der Einstellung Standardqualität beträgt die Gesamtaufzeichnungskapazität des Anrufbeantworters ca. 50 Minuten und in hoher Qualität ca. 25 Minuten.

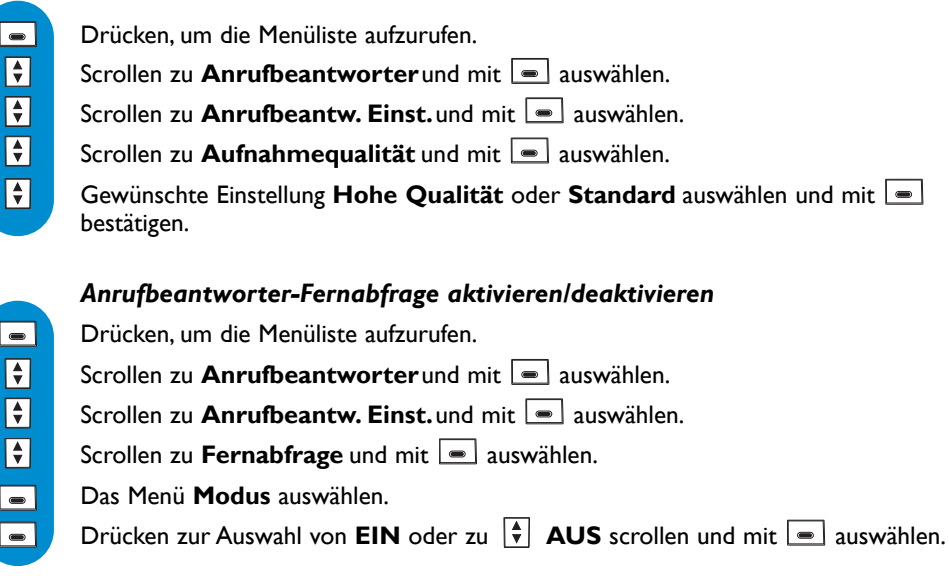

*Hinweis: Die Standardeinstellung ist AUS.Aktivieren Sie diese Funktion, wenn Sie den Anrufbeantworter fernabfragen möchten.*

#### *Anrufbeantworter fernabfragen*

Für die Fernabfrage Ihres Anrufbeantworters gehen Sie wie folgt vor:

- Wählen Sie von einem anderen Telefon aus Ihre Rufnummer.

- Wenn Ihr Anrufbeantworter eingeschaltet ist, drücken Sie während oder nach der Ansage die Stern-Taste  $(*)$  auf dem Telefon. Wenn Ihr Anrufbeantworter ausgeschaltet ist, hören Sie nach

9 Klingelzeichen einen Beepton, drücken Sie dann die Stern-Taste  $(*)$ .

- Geben Sie Ihren Fernabfragecode ein (der Standardcode ist der Code für das Anmelden:

4-stelliger Code, unter der Basisstation vermerkt).

- Wenn neue Nachrichten für Sie vorliegen, informiert Sie die Sprachausgabe (wenn aktiviert) über die Anzahl neuer Nachrichten und die Wiedergabe erfolgt automatisch.

In der nachfolgendenTabelle sind die verfügbaren Funktionen für die Fernbedienung des AB's aufgeführt.

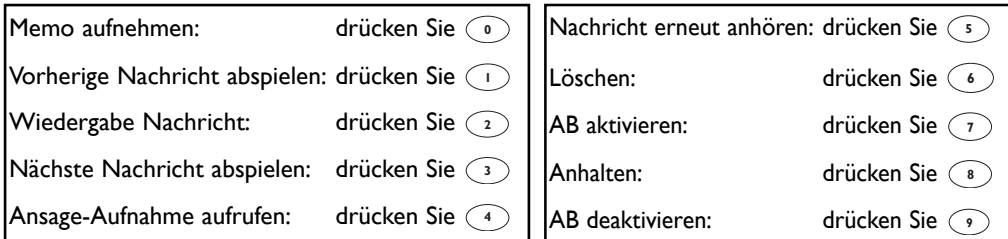

Wenn Sie den Ansage-Aufnahmemodus aufrufen möchten, drücken Sie die Taste  $\left(\begin{smallmatrix} 4\end{smallmatrix}\right)$ , Sie können auch eine andere Taste drücken, um eine voreingestellte Ansage aufzunehmen. Siehe nachfolgende Tabelle.

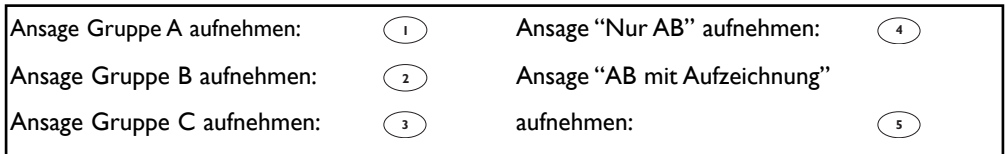

#### *Fernabfragecode ändern*

Der Standardcode ist der RC-Code für das Anmelden.Wir empfehlen den Code zu personalisieren.

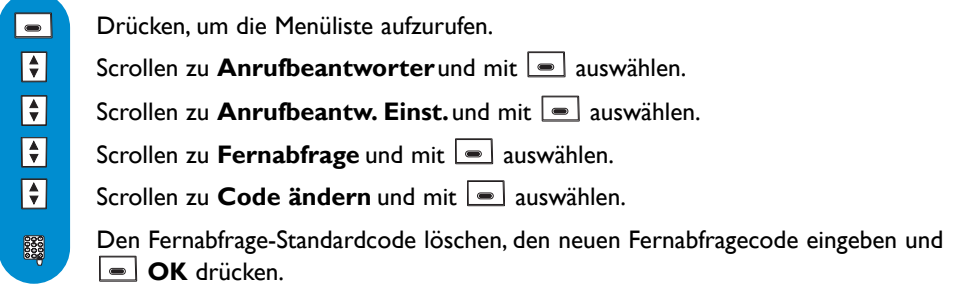

### **Memo aufnehmen/anhören**

Mit der Memo-Funktion können Sie eine lokale Nachricht für Ihre Familie auf den Anrufbeant-

worter aufsprechen. Eine Memo ist in der Anrufliste mit **GE** gekennzeichnet. Die max. Dauer einer Memo beträgt ca. 3 Minuten.

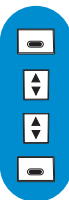

#### *Memo aufnehmen*

Drücken, um die Menüliste aufzurufen.

Scrollen zu **Anrufbeantworter**und mit **a** auswählen.

Scrollen zu Memo aufnehmen und mit **auswählen**.

**OK** drücken, um die Aufnahme zu starten und zum Beenden die Taste nochmals drücken.

#### *Neue Memo anhören*

Das Anhören einer neuen Memo erfolgt auf die gleiche Weise wie das Anhören einer neuen Nachricht[. Siehe Seite 35.](#page-34-0)

#### *Gespeicherte Memo anhören*

Das Anhören einer gespeicherten Memo erfolgt auf die gleiche Weise wie die Wiedergabe gespeicherter Nachrichten. [Siehe Seite 36.](#page-35-0)

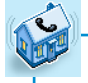

### **Interner Ruf**

Alle Mobilteile anrufen *(wenn mindestens 3 Mobilteile vorhanden sind) Mobilteil-Liste*

### **Interner Ruf** (wenn mindestens 2 Mobilteile zur Verfügung stehen)

Mit dieser Funktion können Sie kostenlose, interne Gespräche führen, externe Gespräche von einem Mobilteil zu einem anderen Mobilteil weiterverbinden oder die Option "Konferenzgespräch" sowie die Funktion "Babysitter-Modus" (Raumüberwachung) nutzen.

Das Menü "Alle Mobilteile anrufen" und die Mobilteilliste erscheinen nur, wenn mindestens 3 Mobilteile [\(siehe Seite 15\) a](#page-14-0)n der Basisstation angemeldet sind.

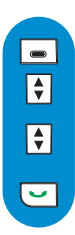

 $\overline{\phantom{a}}$  $\overline{\blacksquare}$  $\boxed{\bullet}$ 

#### **Interner Anruf**

Drücken, um die Menüliste aufzurufen.

Scrollen zu **Interner Ruf** und mit **a** auswählen.

Scrollen, um das gewünschte oder alle Mobilteil(e) auszuwählen oder die

Mobilteilnummer (wenn bekannt) eingeben und mit  $\blacksquare$  bestätigen.

Drücken, um den internen Ruf auszuführen.

*Achtung:Wenn nur 2 Mobilteile an der Basisstation angemeldet sind, wird der interne Anruf automatisch ausgeführt sobald Sie das Menü "Interner Ruf" aufrufen.*

*Hinweis: Diese Funktion ist evtl. nicht verfügbar, wenn das Mobilteil nicht aus der Produktreihe Philips DECT 823/827 stammt.*

#### *Gespräch gezielt an ein spezielles Mobilteil weiterverbinden*

Drücken für **Optionen**.

Scrollen zu **Interner Ruf** und mit **a**uswählen.

Scrollen, um das gewünschte Mobilteil auszuwählen und auf **Auswahl** drücken. *Hinweis:Während das Gespräch gehalten wird, hört der Anrufer die Wartemelodie\*. Das gerufene Mobilteil klingelt.Wenn sich das gerufene Mobilteil nicht meldet, können Sie das Gespräch am ersten Mobilteil wieder übernehmen.*

*Sobald das gerufene Mobilteil das Gespräch angenommen hat, könnnen beide interne Gesprächspartner miteinander sprechen:*

Drücken für **Optionen** und **Verbinden** auswählen.

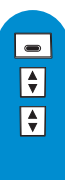

 $\blacksquare$ 

#### *Zwischen internen und externen Ruf hin- und herschalten*

Drücken für **Optionen**. Scrollen zu **Interner Ruf** und mit  $\boxed{\bullet}$  auswählen.

Scrollen, um das gewünschte Mobilteil auszuwählen und auf **Auswahl** drücken. *Hinweis:Während das Gespräch gehalten wird, hört der Anrufer die Wartemelodie\*. Das gerufene Mobilteil klingelt.Wenn sich das gerufene Mobilteil nicht meldet, können Sie das Gespräch am ersten Mobilteil wieder übernehmen.*

*[<sup>\\*</sup> wenn die Funktion im Menü "Töne > Einstellungen" aktiviert wurde, siehe Seite 58](#page-57-0)*

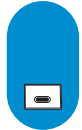

*Sobald das gerufene Mobilteil das Gespräch angenommen hat, könnnen beide interne Gesprächspartner miteinander sprechen:*

Drücken für **Optionen** und **Umschalten** auswählen.

*Hinweis:Wiederholen Sie diesen letzten Bedienschritt, wenn Sie zwischen dem externen und internen Gespräch hin- und herschalten möchten.*

*Wenn Sie den internen Ruf beenden möchten und das externe Gespräch übernehmen möchten, drücken Sie auf Optionen und wählen Sie Intern.Anruf beenden.*

#### *Konferenzgespräch mit den Optionen vom "Internen Ruf"*

Mit der Funktion "Konferenzgespräch" kann ein externer Anrufer mit 2 Mobilteilen (mit dem Internen Ruf) verbunden werden. Die 3 Gesprächspartner können dann miteinander sprechen. Diese Art von Konferenzgesprächen muss nicht separat beim Netzanbieter beauftragt werden.

 $\boxed{\bullet}$ Drücken für **Optionen**.  $\boxed{\bullet}$ Scrollen zu **Interner Ruf** und mit **a** auswählen. *Wenn nur ein zusätzliches Mobilteil vorhanden ist, klingelt es automatisch.Andernfalls:*  $\boxed{\bullet}$ Scrollen, um das gewünschte Mobilteil auszuwählen oder die Mobilteilnummer (wenn bekannt) eingeben und mit  $\equiv$  bestätigen. *Hinweis:Während das Gespräch gehalten wird, hört der Anrufer die Wartemelodie\*. Das gerufene Mobilteil klingelt. Wenn sich das gerufene Mobilteil nicht meldet, können Sie das Gespräch am ersten Mobilteil wieder übernehmen.*  $\overline{\phantom{a}}$ Drücken für **Optionen** und **Konferenzgespräch** auswählen *(wenn das gerufene Mobilteil den internen Ruf angenommen hat). Die 3 Gesprächspartner können dann miteinander sprechen.*

*[\\* wenn die Funktion im Menü "Töne > Einstellungen" aktiviert wurde, siehe Seite 58](#page-57-0)*

#### *Babysitter-Funktion/Raumüberwachung aktivieren (wenn mindestens zwei*

#### *Mobilteile zur Verfügung stehen)*

Die Babysitter-Funktion muss aktiviert werden (Mobilteil 1) [\(siehe Seite 31\) b](#page-30-0)evor Sie sie nutzen können. Leiten Sie auf dem anderen Mobilteil (Mobilteil 2), bei dem der Babysittermodus nicht aktiviert ist, einen internen Ruf ein. Legen Sie das Mobilteil, bei dem der Babysittermodus aktiviert ist (Mobilteil 1) in den zu überwachenden Raum, Sie können dann über das Mobilteil 2 alle Geräusche im Raum abhören.

 $\overline{\phantom{a}}$  $\boxed{\bullet}$ 

 $\overline{\mathsf{F}}$ 

Drücken, um die Menüliste aufzurufen.

Scrollen zu **Interner Ruf** und mit **a** auswählen.

Scrollen, um das gewünschte Mobilteil auszuwählen oder die Mobilteilnummer (wenn bekannt) eingeben und mit  $\equiv$  auswählen.

*Die Verbindung zum gerufenen Mobilteil wird automatisch aufgebaut (nur wenn der Babysittermodus aktiviert ist: [siehe Seite 31\).](#page-30-0)*

<span id="page-42-0"></span>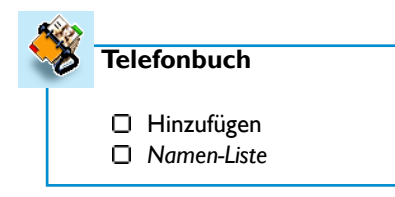

Das Menü **Telefonbuch** kann auch mit der Navigationstaste nach unten  $\|\phi\|$ aufgerufen werden (im Ruhemodus)

Sie können im Telefonbuch 250 Namen und Rufnummern speichern.

Das Telefonbuch enthält alle wichtigen Daten Ihrer Gesprächspartner. Die Namen und Rufnummern stehen allen an dieser Basisstation angemeldeten Mobilteilen zur Verfügung.

#### *Im Telefonbuch blättern*

Die Telefonbucheinträge werden in alphabetischer Reihenfolge gespeichert.. Verwenden Sie zum Navigieren/Blättern im Telefonbuch:

- entweder die Navigationstasten nach **oben** oder **unten**, um den **vorherigen** oder **nächsten** Eintrag anzusteuern,

- oder drücken Sie eine Zifferntaste, um den ersten Nameneintrag anzuzeigen, dessen Anfangsbuchstabe dem ersten Buchstaben auf dieser Taste entspricht; durch zweimal Betätigen der Taste wird der erste Nameneintrag angezeigt, dessen Anfangsbuchstabe dem zweiten Buchstaben auf dieser Taste entspricht, usw.

Beispiel: Bei einmaligem Betätigen der Taste **Bunden der erste Nameneintrag angezeigt**, der mit

dem Anfangsbuchstaben "A" beginnt. Zweimal Betätigen der Taste **zugt den ersten** *Nameneintrag, der mit dem Anfangsbuchstaben "B" beginnt; wenn kein Nameneintrag mit dem Anfangsbuchstaben "B" vorhanden ist, wird der erste Eintrag mit dem Anfangsbuchstaben "C" (falls vorhanden) angezeigt, usw.*

#### *Gruppen-Einstellungen*

Drei Gruppen stehen zur Verfügung (Gruppe A, Gruppe B und Gruppe C). Am Gruppen-Rufton können Sie die Anrufer-Gruppe erkenne[n \(siehe Seite 45\); d](#page-44-0)er Name des Anrufers wird auf dem Display angezeigt. Für diese Funktion ist die Rufnummernübermittlung erforderlich.

### **Hinzufügen**

 $\Box$  $\boxed{\bullet}$  $\boxed{\div}$ 8888 888

Die Namen werden in alphabetischer Reihenfolge gespeichert.

#### *Namen im Telefonbuch hinzufügen*

Drücken, um die Menüliste aufzurufen.

Scrollen zu **Telefonbuch** und mit **a** auswählen.

Scrollen zu **Hinzufügen** und mit **a** auswählen.

Namen eingeben und **OK** drücken [\(siehe Seite 21 "Texteingabe"\).](#page-20-0)

Nummer eingeben und **OK** drücken.

#### *Vorgewählte Nummer und Namen speichern*

Nach der Rufnummerneingabe mit der Taste **die Optionen** aufrufen, zu Speichern scrollen und mit **auswählen. Den Namen eingeben und <b>OK** drücken.

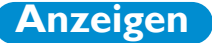

Um einen Namen schnell in der Liste zu finden, geben Sie den Anfangsbuchstaben ein (blättern Sie in der Liste, falls mehrere Namen mit dem gleichen Anfangsbuchstaben beginnen).

*Hinweis: Wenn die Nummer zu lang ist und nicht in einer Zeile angezeigt werden kann, drücken Sie auf*  $\left| \bullet \right|$ , um die Optionen aufzurufen, dann zu **Nummer anzeigen** scrollen und mit  $\left| \bullet \right|$ *auswählen. Die Nummer erscheint in großer Schriftart und zweizeilig. Drücken Sie auf Zurück für die Rückkehr zur Telefonbucheintrag-Detailansicht.*

#### *Anrufen*

 $\Box$  $\overline{\mathbf{F}}$ 

 $\overline{\phantom{0}}$  $\Box$  $\overline{\phantom{a}}$ 

 $\Box$  $\boxed{\div}$ 

 $\boxed{\bullet}$ 

 $\overline{\phantom{a}}$ 

 $\Box$ 

Nach unten scrollen für den direkten Zugriff auf die Namenliste.

In der Namenliste blättern und mit **einen Namen auswählen. Die Details dieses** *Namens werden angezeigt.*

Den Wählvorgang starten

*ODER* drücken für den Aufruf der Optionen

Und die Taste nochmals drücken zur Auswahl von **Anruf**.

#### *Eine Rufnummer ändern*

Nach unten scrollen für den direkten Zugriff auf die Namenliste.

In der Namenliste blättern und mit **einen Namen auswählen. Die Details dieses** *Namens werden angezeigt.*

Auf **Optionen** drücken und scrollen  $\boxed{\ast}$  zu **Nummer ändern** und mit  $\boxed{\bullet}$ auswählen.

Auf **Lösch.** drücken, um die aktuelle Nummer zu löschen. *Durch Gedrückthalten der Taste Lösch. wird die Löschfunktion wiederholt.*

Neue Nummer eingeben und **OK** drücken.

*Hinweis: Sie können auch eine beliebige Ziffer ändern, indem Sie den Cursor auf die gewünschte* Ziffer mit  $\boxed{\frac{1}{2}}$  positionieren und dann auf **all Lösch.** drücken.

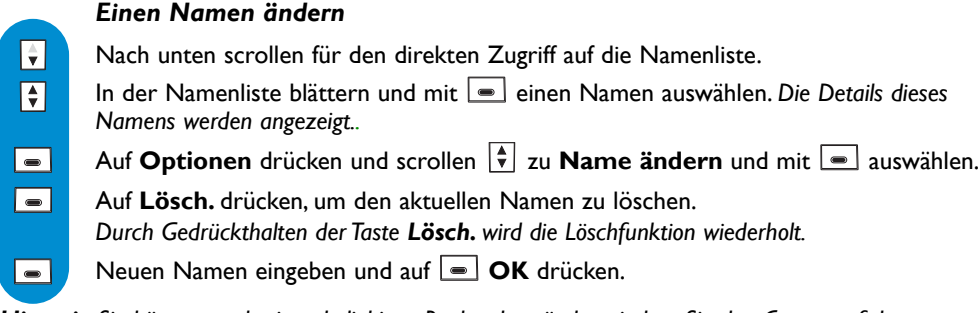

*Hinweis: Sie können auch einen beliebigen Buchstaben ändern, indem Sie den Cursor auf den* gewünschten Buchstaben mit  $\left[\frac{1}{r}\right]$  positionieren und dann auf **a** Lösch. drücken.

 $\boxed{\div}$  $\boxed{\bullet}$ 

 $\overline{\phantom{a}}$ **Page** 

 $\Box$  $\boxed{\div}$ 

 $\Box$  $\Box$ 

> $\boxed{\div}$  $\boxed{\bullet}$

 $\boxed{\blacksquare}$  $\boxed{\div}$  $\Box$ 888 8888

888  $\boxed{\bullet}$  $\overline{\phantom{a}}$  <span id="page-44-0"></span>*Einem Namen und einer Nummer eine Gruppe zuweisen (siehe Gruppen-Einstellungen S.43)*

Nach unten scrollen für den direkten Zugriff auf die Namenliste.

In der Namenliste blättern und mit **einen Namen auswählen. Die Details dieses** *Namens werden angezeigt.*

Innerhalb der Gruppen blättern und mit  $\Box$  auswählen. Auf **Optionen** drücken, scrollen  $\boxed{\frac{1}{T}}$  zu **Gruppe definieren** und mit **a** auswählen.

#### *SMS-Boxnummer\* ändern*

Nach unten scrollen für den direkten Zugriff auf die Namenliste.

In der Namenliste blättern und mit **einen Namen auswählen. Die Details dieses** *Namens werden angezeigt.*

Auf **Optionen** drücken, scrollen  $\begin{bmatrix} 1 \\ 1 \end{bmatrix}$  zu **SMS Box ändern** und mit **a** auswählen.

Die Empfänger-Boxnummer eingeben und auf **OK** drücken.

#### *Telefonbucheintrag löschen*

Nach unten scrollen für den direkten Zugriff auf die Namenliste.

In der Namenliste blättern und mit **einen Namen auswählen. Die Details dieses** *Namens werden angezeigt.*

Auf **Optionen** drücken, scrollen  $\left| \frac{1}{x} \right|$  zu **Löschen** und mit **a** auswählen.

Zum Bestätigen auf **OK** drücken.

#### *SMS mit dem Telefonbuch senden*

Nach unten scrollen für den direkten Zugriff auf die Namenliste.

In der Namenliste blättern und mit **einen Namen auswählen. Die Details dieses** *Namens werden angezeigt.*

Auf **Optionen** drücken, scrollen  $\boxed{\ast}$  zu **SMS** senden und mit auswählen.

Wählen Sie Ihre SMS-Box\* aus (nur wenn Sie mehrere SMS-Boxen eingerichtet haben). Zum Einrichten einer SMS-Box siehe **[SMS Einstellungen](#page-27-0)**, Seite 28.

Das Kennwort eingeben und auf **OK** drücken (optional).

Die **Empfänger Box**\* Nummer eingeben (optional) und auf **OK** drücken. **Hinweis:** Die Empfänger Box ist die SMS-Box des Empfängers.

Den Text eingeben und auf **OK** drücken [\(siehe Seite 21\).](#page-20-0)

Zu **Empfangsbericht**\* scrollen, um ihn bei Bedarf zu aktivieren, und mit auswählen.

Drücken für die Auswahl von **SMS senden**.

\* netzabhängige Funktion

#### *MMS mit dem Telefonbuch senden* Nach unten scrollen für den direkten Zugriff auf die Namenliste.  $\Box$  $\overline{\blacksquare}$ In der Namenliste blättern und mit  $\boxed{\equiv}$  den Namen auswählen, an dem Sie eine MMS senden möchten. *Die Details des Namens werden angezeigt.* Auf **Option** drücken, scrollen  $\boxed{\ast}$  zu **MMS** senden und mit auswählen.  $\overline{\phantom{a}}$ *Auf dem Display erscheint die Empfängerliste\* mit dem/den ausgewählten Namen.* Drücken zur Auswahl von **List bestätigen**, wenn Sie die MMS nur an den  $\Box$ Telefonbucheintrag senden möchten oder **Hinzufügen** auswählen.Wenn alle Empfängernamen für die MMS ausgewählt sind, mit  $\left\lceil \frac{1}{x} \right\rceil$  zu **List bestätigen** scrollen und mit  $\boxed{\bullet}$  auswählen. *Es erscheint das MMS-Gestaltungsfenster.*  $\overline{\boxtimes}$ Drücken für die **Auswahl** und um die MMS zu senden nachdem das Bild und/oder der Text  $\boxed{A}$  und/oder der Ton/Sound  $\boxed{d}$  eingefügt ist (sind).

*\*Liste mit dem/den ausgewählten Namen,an den/die Sie eine MMS senden möchten.*

#### *Visitenkarte mit dem Telefonbuch senden*

Eine Visitenkarte ist ein Telefonbucheintrag, der aus einem Namen und einer/meheren Rufnummer(n) bestehen kann.

- Nach unten scrollen für den direkten Zugriff auf die Namenliste.
- In der Namenliste blättern und mit  $\boxed{\bullet}$  den Namen aussuchen, an den Sie eine Visitenkarte senden möchten. *Die Details der Namen werden angezeigt.*

Auf **Option** drücken, scrollen  $\boxed{\frac{1}{T}}$  zu **Visitenkarte senden** und mit  $\boxed{=}$  auswählen.

Wählen Sie Ihre SMS-Box\* aus (nur wenn Sie mehrere SMS-Boxen eingerichtet haben). Zum Einrichten einer SMS-Box siehe **[SMS Einstellungen](#page-27-0)**, Seite 28.

Das Kennwort eingeben und auf **OK** drücken (optional).

Die Empfängernummer eingeben und auf **OK** drücken.

Die **Empfänger Box**<sup>\*</sup> Nummer eingeben (optional) und auf **□ OK** drücken. **Hinweis:** Die Empfänger Box ist die SMS-Box des Empfängers.

Zum Bestätigen auf **OK** drücken.

 $\overline{\phantom{a}}$ 

F

 $\boxed{\bullet}$ 

 $\Box$  $\boxed{\div}$  $\overline{\phantom{a}}$ 8888 **POSS** 888

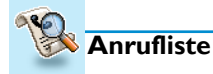

- Anzeigen
- Alles löschen
- Anrufliste Einstellung

Das Menü **Anrufliste** kann auch mit der Navigationstaste nach oben aufgerufen werden (im Ruhemodus)

In der Anrufliste werden max. 40 Einträge gespeichert.

- 2 : Unbeantwortete Gespräche → : Abgehende Gespräche
- 
- $\frac{1}{2}$  : Lokale Memo/mitgeschnittenes Gespräch  $\frac{1}{2}$  : Angenommene Gespräche oder Anrufbeantworter-Nachrichten (nur DECT 827)
- $\blacksquare$ : Nachrichten (Netzanbieter Mailbox/ wenn der Netzanbieter die Information übermittelt)

Die Anrufliste zeigt eine Liste der abgegangenen Rufe an.

Wenn Sie die Rufnummernübermittlung (CLIP) beauftragt haben, erhalten Sie auch eine Liste der angekommenen Rufe. In diesem Fall werden der Name oder die Nummer des Anrufers und, falls aktiviert, auch seine Anrufergruppe [\(siehe Seite 43\) a](#page-42-0)ngezeigt. Beim Positionieren auf einen Eintrag wechselt die Namen- oder Nummernanzeige nach ca. 1 Sekunde in die Anzeige von Datum- und Uhrzeit des Anrufes und umgekehrt.

#### *In der Anrufliste blättern/navigieren*

Mit den Navigationstasten nach **oben** oder **unten** können Sie in der Anrufliste navigieren: - die Einträge (angehörter oder noch nicht angehörter Nachrichten) werden angezeigt, vom neuesten zum ältesten Eintrag.

## **Anzeigen**

#### *Anrufliste anzeigen*

Nach oben scrollen für den direkten Zugriff auf die Anrufliste. In der Liste blättern und die Informationen anzeigen.

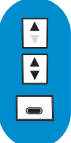

 $\boxed{\frac{1}{2}}$ 

### *Nachricht anhören (nur DECT 827)*

Nach oben scrollen für den direkten Zugriff auf die Anrufliste.

In der Liste blättern und den mit  $\omega$  gekennzeichneten Eintrag mit  $\omega$  auswählen. **Abspielen** auswählen *(nicht verfügbar, wenn dieser Eintrag keine Anrufbeantworter-Nachricht*

*enthält).*

### *Anrufen/Zurückrufen/Wahlwiederholung*

Π  $\boxed{\div}$  $\overline{\mathbf{C}}$  $\boxed{\div}$ 

*ODER* Nach oben scrollen für den direkten Zugriff auf die Anrufliste. Drücken für die Rufnummernwahl. In der Liste blättern und einen Eintrag in den abgehenden Rufen  $\blacksquare$  auswählen.

Scrollen und **Anruf** auswählen *(nicht verfügbar, wenn dieser Eintrag keine Rufnummer enthält: z.B."Unbekannter Anrufer", Memo, mitgeschnittenes Gespräch).*

*Hinweis: Sie benötigen das Leistungsmerkmal Rufnummernübermittlung damit Sie den Anrufer eines angekommenen Rufes zurückrufen können.*

# $\boxed{\div}$  $\boxed{\div}$  $\boxed{\div}$

 $\boxed{\frac{1}{2}}$  $\boxed{\bullet}$  $\boxed{\div}$  $\overline{\phantom{a}}$ 

 $\boxed{\frac{1}{2}}$  $\boxed{\div}$  $\boxed{\bullet}$ 

8888 888

 $\boxed{\div}$  $\overline{\mathbf{F}}$  $\boxed{\bullet}$ 

 $\lceil \frac{4}{3} \rceil$  $\overline{\bullet}$ 8888

#### *Nummer anzeigen*

Nach oben scrollen für den direkten Zugriff auf die Anrufliste.

In der Liste blättern und einen Eintrag  $\blacksquare$  auswählen.

Scrollen zu **Nummer anzeigen** und mit **a**uswählen *(nicht verfügbar, wenn dieser Eintrag keine Rufnummer enthält: z.B."Unbekannter Anrufer", Memo, mitgeschnittenes Gespräch).*

#### *Name und Telefonnummer löschen*

Nach oben scrollen für den direkten Zugriff auf die Anrufliste.

In der Liste blättern und einen Eintrag  $\equiv$  auswählen.

Scrollen zu **Löschen** und mit  $\equiv$  auswählen.

Bestätigen Sie Ihre Auswahl mit **OK**.

*Achtung: Wenn eine bereits angehörte Nachricht mit dem Eintrag verknüpft ist, wird diese ebenfalls auf dem Anrufbeantworter gelöscht. Andernfalls wird nur der Anruflisteneintrag gelöscht, die Nachricht bleibt jedoch in der Nachrichtenliste des Anrufbeantworters gespeichert.*

### *Namen des Anrufers speichern*

Nach oben scrollen für den direkten Zugriff auf die Anrufliste.

In der Liste blättern und einen Eintrag  $\blacksquare$  auswählen.

Scrollen zu **Speichern** und mit **auswählen** (nicht verfügbar, wenn dieser Eintrag *keine Rufnummer enthält: z.B."Unbekannter Anrufer", Memo, mitgeschnittenes Gespräch).*

Den Namen eingeben und auf **DK** drücken.

Bestätigen oder die Nummer ändern und auf **OK** drücken.

#### *SMS mit der Anrufliste senden*

Nach oben scrollen für den direkten Zugriff auf die Anrufliste.

In der Liste blättern und einen Eintrag  $\blacksquare$  auswählen.

Scrollen zu **SMS senden** und mit **auswählen** (nicht verfügbar, wenn dieser Eintrag *keine Rufnummer enthält: z.B."Unbekannter Anrufer", Memo, mitgeschnittenes Gespräch).*

Wählen Sie Ihre SMS-Box\* aus (nur wenn Sie mehrere SMS-Boxen eingerichtet haben). Zum Einrichten einer SMS-Box siehe **[SMS Einstellungen](#page-27-0)**, Seite 28.

Das Kennwort eingeben und auf **OK** drücken (optional).

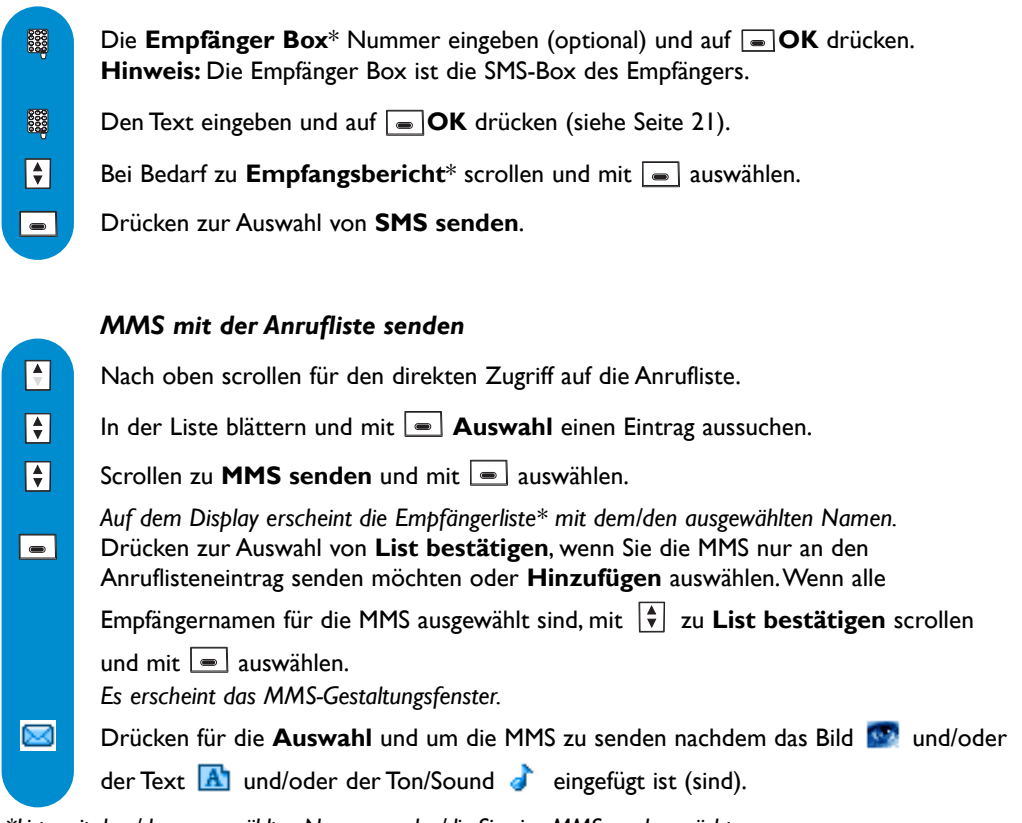

*\*Liste mit dem/den ausgewählten Namen,an den/die Sie eine MMS senden möchten.*

# **Alles löschen**

 $\Box$  $\boxed{\div}$  $\overline{\mathbf{H}}$  $\Box$ 

#### *Alle Einträge der Anrufliste löschen*

Drücken, um die Menüliste aufzurufen.

Scrollen zu **Anrufliste** und mit **a** auswählen.

Scrollen zu **Alles löschen** und mit **a** auswählen.

Zum Bestätigen auf **OK** drücken.

*Hinweis: Einträge mit noch nicht angehörten Anrufbeantworter-Nachrichten werden nicht gelöscht (nur DECT 827).*

# **Anrufliste Einstellung**

Sie können einstellen, dass in der Anrufliste ankommende und/oder abgehende Gespräche gespeichert werden.

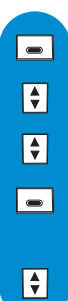

Drücken, um die Menüliste aufzurufen.

Scrollen zu **Anrufliste** und mit **a** auswählen.

Scrollen zu **Anrufliste Einstellung** und mit **a**uswählen.

Drücken zur Auswahl von **Eingehen. Gespräche** oder scrollen zu Ausgehen. Gespräche und mit **auswählen**.

In den Optionen blättern und mit  $\blacksquare$  die gewünschte Funktion auswählen.

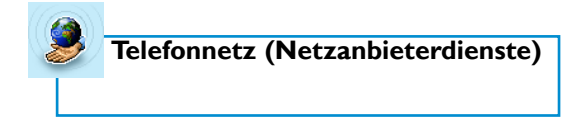

Mit dieser Funktion können Sie den Zugriff auf vertragsabhängige Netzanbieterdienste aktivieren oder deaktivieren. Es müssen dafür Codes auf Ihrem Telefon eingestellt werden [\(siehe Seite 61\).](#page-60-0)

Nähere Informationen erhalten Sie von Ihrem Netzanbieter. Im Regelfall können Sie zum Beispiel die Rufumleitung, die Sprach-Mailbox des Netzanbieters usw. beauftragen.

#### *Beispiel des Leistungsmerkmals: Rufumleitung*

Sie können Anrufe an eine andere Rufnummer weiterleiten. Stellen Sie den Servicecode ein [\(siehe Seite 61\)](#page-60-0) und aktivieren Sie ihn bei Bedarf.

#### *Anrufumleitung aktivieren*

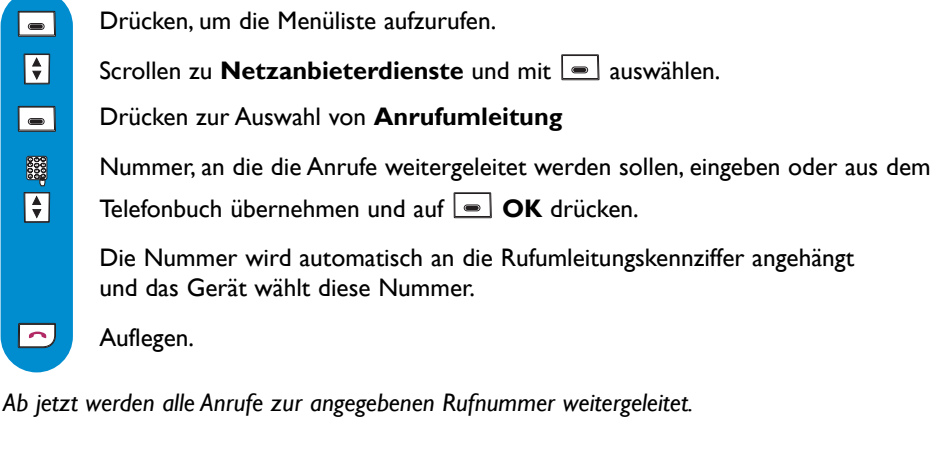

# *Anrufumleitung deaktivieren*

 $\boxed{\blacksquare}$  $\boxed{\frac{1}{3}}$ 

Drücken, um die Menüliste aufzurufen.

Scrollen zu **Telefonnetz** und mit **a** auswählen.

Drücken zur Auswahl von **Anrufumleitung löschen**.

Auflegen.

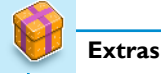

- Gesprächsdauer
- □ Wecker
- "Nicht stören" Modus
- Spiele
- $\square$  Speicherstatus

### **Gesprächsdauer**

Drücken, um die Menüliste aufzurufen.

Scrollen zu **Extras** und mit  $\equiv$  auswählen.

Drücken zur Auswahl von **Gesprächsdauer**.

Die Gesamtgesprächsdauer wird angezeigt.

Drücken, um den Zähler zu **Löschen**.

## **Wecker**

#### *Wecker aktivieren/deaktivieren*

Durch Gedrückthalten der Taste <a>[<a>[</a> können Sie den Wecker mit Ihren persönlichen Einstellungen aktivieren oder deaktivieren ODER:

 $\vert \bullet \vert$  $\boxed{\div}$  $\boxed{\div}$  $\overline{\phantom{a}}$ 

 $\Box$  $\boxed{\frac{1}{\mathbf{v}}}$  $\overline{\phantom{a}}$ 

 $\overline{\phantom{a}}$ 

Drücken, um die Menüliste aufzurufen.

Scrollen zu **Extras** und mit  $\Box$  auswählen.

Scrollen zu **Wecker** und mit **a** auswählen.

Drücken zur Auswahl von Aktivierung, dann mit <sup>↓</sup> die Option AUS oder EIN auswählen und mit  $\blacksquare$  bestätigen.

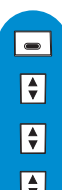

*Weckzeit einstellen*

Drücken, um die Menüliste aufzurufen.

Scrollen zu **Extras** und mit  $\Box$  auswählen.

Scrollen zu **Wecker** und mit **a** auswählen.

Scrollen zu **Tag eingeben** und mit **auswählen. EinenTag auswählen und <b>Wählen** drücken.

 $\boxed{\bullet}$ Scrollen zu Uhrzeit eingeben und mit **auswählen**.

888 Uhrzeit eingeben und auf **OK** drücken.

Dann ist die Wiederholfunktion aktiv (Weckalarm alle 5 Min.). Drücken Sie **OK**, um den Weckalarm endgültig abzustellen. Der Weckalarm wird durch Betätigen einer beliebigen Taste beendet (außer den Softtasten).

#### *Weckmelodie und Weckmelodienlautstärke einstellen*

Drücken, um die Menüliste aufzurufen. Scrollen zu **Extras** und mit  $\Box$  auswählen. Scrollen zu Wecker und mit **auswählen** Drücken für die Auswahl von **Rufton**. Scrollen zu **Einstellungen** und mit **a** auswählen. Gewünschten Rufton auswählen und mit  $\blacksquare$  bestätigen. Scrollen zu **Ruftonlautstärke** und mit **a** auswählen. Die gewünschte Lautstärkestufe auswählen (**Niedrig, Mittel, Laut**) und mit  $\Box$  bestätigen.

## **"Nicht stören" Modus**

Mit dieser Funktion können Sie Ihre Anrufe filtern, z.B. abends oder wenn Sie nicht mehr gestört werden möchten. Geben Sie den Zeitraum und die erwünschte(n) Anrufer-Gruppe(n) ein.Wenn keine der 4 Gruppen eingestellt ist, die Funktion aber aktiviert ist, sind Sie für niemanden erreichbar. Das Mobilteil und die Basis klingeln nicht, wenn der Anrufer nicht der erlaubten Gruppe angehört. Der Anrufer hört den Rufton. Der Anrufbeantworter (wenn aktiviert) oder die Sprach-Mailbox des Netzanbieters (neztabhängig) übernehmen das Gespräch. Die Funktion ist im Lieferzustand deaktiviert. Für diese Funktion ist die Rufnummernübermittlung (CLIP) erforderlich.

Durch Gedrückthalten der Taste <sup>[#</sup>]<sup>[6]</sup> aktivieren/deaktivieren Sie diesen Modus mit Ihren persönlichen Einstellungen ODER:

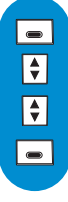

Drücken, um die Menüliste aufzurufen.

Scrollen zu **Extras** und mit **a** auswählen.

Scrollen zu "**Nicht stören" Modus** und mit **a** auswählen.

Drücken zur Auswahl von Aktivierung, dann **AUS** auswählen oder mit  $\left|\frac{1}{x}\right|$  zu **EIN** scrollen und mit  $\left|\frac{1}{x}\right|$  auswählen.

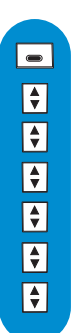

#### *"Nicht stören" Modus einstellen*

Drücken, um die Menüliste aufzurufen.

- Scrollen zu **Extras** und mit  $\boxed{\bullet}$  auswählen.
- Scrollen zu "Nicht stören" Modus und mit **auswählen**.
- Scrollen zu **Tag eingeben** und mit **auswählen**, dann auf **Wählen** drücken.
- Scrollen zu Beginn, Zeitpunkt eingeben und auf **OK** drücken.
- Scrollen zu **Ende**, Zeitpunkt eingeben und auf **OK** drücken.
- Scrollen zu **Erlaubte Anrufergrp**, die erwünschte(n) Anrufergruppe(n) aktivieren und mit  $\boxed{\bullet}$  auswählen.

*Achtung! Nur die ausgewählte, zugelassene Anrufergruppe kann Sie während des eingestellten Tages und innerhalb der vorgegebenen Zeitdauer erreichen.*

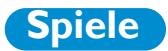

Ihr DECT 823/827 ist mit 3 Spielen ausgestattet:Wallbreaker, Stacker und Minesweeper.

 $\overline{\phantom{a}}$  $\boxed{\div}$  $\boxed{\bullet}$  $\boxed{\div}$ 

#### *Spiele auswählen*

Drücken, um die Menüliste aufzurufen.

Scrollen zu **Extras** und mit  $\boxed{\bullet}$  auswählen.

Scrollen zu **Spiele** und mit **a** auswählen.

In der Spieleliste blättern und mit  $\blacksquare$  das gewünschte Spiel auswählen.

*Das Spiel wird automatisch gestartet.*

*Hinweis: Wenn das Spiel beendet ist, kehrt Ihr Telefon in den Ruhemodus zurück.*

*Achtung: Sollte während des Spiels ein Ereignis eintreten (ankommender externer oder interner Anruf), wird das Spiel automatisch beendet und es erscheint die Anzeige für ankommende Gespräche. Sobald das Gespräch beendet ist, kehrt das Telefon automatisch zum zuletzt gespielten Spiel zurück, die erreichten Punkte werden gespeichert und Sie können das Spiel auf der gleichen Spielebene fortsetzen, an der Sie vor Eintreten des Ereignisses unterbrochen wurden.*

#### *Im Hauptmenü navigieren*

Sobald das Spiel gestartet ist, erscheint das Hauptmenü. Dieses Menü gilt für alle 3 Spiele.

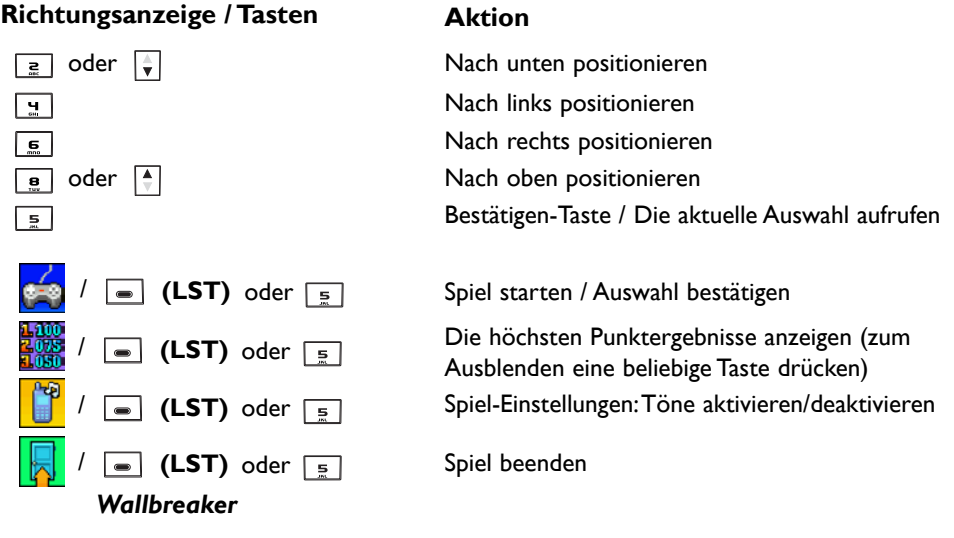

Ziel des Spiels ist Ziegelsteine mit dem Ball zu zertrümmern.Wenn alle Ziegelsteine zerstört sind, gelangen Sie in die nächste Spielebene.

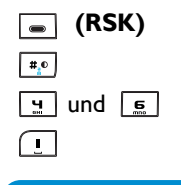

**(RSK)** Spiel beenden und Rückkehr in das Hauptmenü Pause

] und 트 Communication Schläger nach links oder rechts verschieben Ballabschlag, wenn der Ball auf dem Schläger liegt

#### *Stacker*

<span id="page-54-0"></span>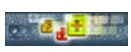

Bei diesem Spiel sind Bausteine der gleichen Farbe zu gruppieren.Wenn 4 oder mehr Bausteine der gleichen Farbe zusammengeführt sind, verschwinden sie und es fallen neue Bausteine herab.

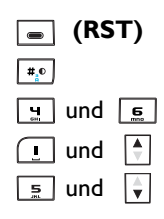

**(RST)** Spiel beenden und Rückkehr zum Hauptmenü Pause und  $\boxed{9}$  und  $\boxed{6}$ und  $\Box$  und  $\Box$ und  $\boxed{\div}$  Blöcke nach unten herabfallen lassen

#### *Minesweeper*

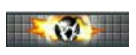

Bei diesem Spiel müssen alle Minen so schnell wie möglich geortet werden, ohne sie anzuzeigen.Wenn Sie eine Mine berühren, haben Sie bereits verloren!

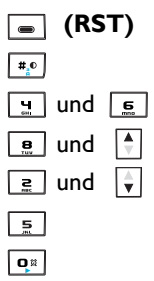

**(RST)** Spiel beenden und Rückkehr zum Hauptmenü Pause Den Cursor nach links oder rechts verschieben Den Cursor nach oben verschieben Den Cursor nach unten verschieben Die Box unterhalb des Cursors ausfindig machen Eine Flagge oder ein Fragezeichen unterhalb des Cursors setzen / Diese Symbole entfernen

# **Speicherstatus**

Mit diesem Menü können Sie die noch freie Speicherkapazität Ihres Telefons in Prozenten anzeigen.Verschiedene Anwendungen belegen den Speicher Ihres Telefons: MMS und der Bilderordner (alle Bilder in der Bilder- und Fotocall-Liste).

#### *Speicherbelegungsanzeige aufrufen*

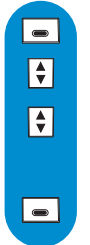

Drücken, um die Menüliste aufzurufen.

Scrollen zu **Extras** und mit  $\boxed{\bullet}$  auswählen.

Scrollen zu **Speicherstatus** und mit **a** auswählen.

*Auf dem Display erscheint der detaillierte Speicherstatus.*

Auf **Zurück** drücken für die Rückkehr zum vorherigen Ausgangspunkt.

*Achtung: Wenn der Speicher voll ist, müssen Elemente gelöscht werden (MMS, Bilder oder Fotocall) damit Neues erstellt, hinzugefügt und gespeichert werden kann.*

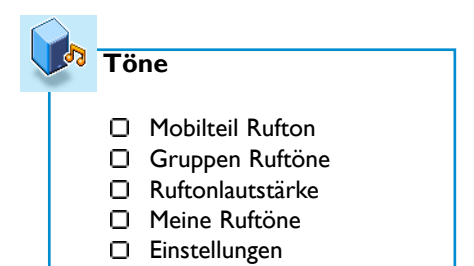

## **Mobilteil Rufton**

Mit diesem Menü können Sie die Melodien für die Ankündigung eines ankommenden Rufes auswählen und einstellen. Zusätzlich zu den standardmäßig mitgelieferten Melodien können Sie auch heruntergeladene Melodien verwenden (die Sie per SMS erhalten und gespeichert haben).

#### *Externen Rufton einstellen (Rufton für Externgespräche)*

Drücken, um die Menüliste aufzurufen.

 $Scrollen \, \text{Z}$ und mit  $\blacksquare$  auswählen.

Drücken zum Aufruf von **Mobilteil Rufton**.

Drücken zum Aufruf von **Externer Rufton**.

In der Ruftonliste blättern und mit  $\blacksquare$  den gewünschten Rufton auswählen.

### *Internen Rufton einstellen (Rufton für Interngespräche)*

Drücken, um die Menüliste aufzurufen.

Scrollen zu **Töne** und mit **a** auswählen.

Drücken zum Aufruf von **Mobilteil Rufton**.

Scrollen zu **Interner Rufton** und mit **a** auswählen.

In der Ruftonliste blättern und mit  $\blacksquare$  den gewünschten Rufton auswählen.

### **Gruppen Ruftöne**

Mit diesem Menü können Sie die Melodien auswählen und einstellen, die bei aktivierter Rufnummernübermittlung (CLI) bei einem ankommenden, externen Ruf abgespielt wird, wenn die Nummer im Telefonbuch eingetragen ist und ihr eine Anrufergruppe zugewiesen wurde.

#### *Gruppen-Ruftöne einstellen*

Drei Anrufergruppen stehen zur Verfügung [\(siehe Seite 43 Gruppeneinstellungen\). S](#page-42-0)ie können jeder Gruppe einen speziellen Rufton zuweisen.

 $\overline{\phantom{0}}$  $\boxed{\frac{1}{\mathbf{v}}}$ 

 $\Box$  $\overline{\mathbf{H}}$  $\Box$  $\Box$  $\boxed{\bullet}$ 

 $\vert \bullet \vert$  $\boxed{\div}$  $\vert \bullet \vert$  $\boxed{\bullet}$  $\boxed{\bullet}$ 

Drücken, um die Menüliste aufzurufen.

Scrollen zu **Töne** und mit  $\boxed{\equiv}$  auswählen.

 $\Box$  $\boxed{\div}$  $\boxed{\bullet}$  $\boxed{\bullet}$ 

▎▄▏

Scrollen zu **Gruppen Ruftöne** und mit **a** auswählen.

In den 3 verschiedenen Gruppen blättern und mit  $\blacksquare$  die gewünschte Gruppe auswählen.

In der Ruftonliste blättern und mit  $\blacksquare$  den gewünschten Rufton auswählen.

### **Ruftonlautstärke**

- Drücken, um die Menüliste aufzurufen.
- Scrollen zu **Töne** und mit **a** auswählen.
- Scrollen zu **Mobteil Ruftonlautst.** und mit **auswählen** 
	- *Sie hören die aktuelle Lautstärke.* In den verschiedenen Lautstärkestufen blättern, um sie anzuhören.
		- Drücken zur Auswahl der gewünschten Lautstärke.

### **Meine Ruftöne** *(im E-Melodien Format)*

Funktion nur in manchen Ländern verfügbar

Mit diesem Menü haben Sie Zugriff auf alle verfügbaren, heruntergeladenen Ruftöne. Sie können diese Ruftöne als Mobilteil-Rufton einstellen [\(siehe Seite 25\).](#page-24-0)

Es können max. 3 heruntergeladene Ruftöne gespeichert werden. Bitte erkundigen Sie sich bei Ihrem Netzanbieter über die Verfügbarkeit dieses Dienstes in Ihrem Land.

### *Heruntergeladenen Rufton umbenennen*

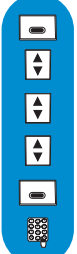

 $\Box$  $\boxed{\div}$  $\boxed{\div}$  $\boxed{\div}$  $\boxed{\color{blue}\bullet}$ 

Drücken, um die Menüliste aufzurufen.

Scrollen zu **Töne** und mit **a** auswählen.

Scrollen zu Meine Ruftöne und mit **auswählen**.

In der Liste der heruntergeladenen Ruftöne blättern und mit  $\Box$  auswählen.

Drücken zum Aufruf von **Name ändern**.

Neuen Namen eingeben und auf **OK** drücken.

### *Heruntergeladenen Rufton löschen*

- Drücken, um die Menüliste aufzurufen.
- Scrollen zu **Töne** und mit **a** auswählen.
- Scrollen zu Meine Ruftöne und mit **auswählen**.
- In der Liste der heruntergeladenen Ruftöne blättern und mit  $\blacksquare$  auswählen.
- Scrollen zu **Löschen** und mit  $\boxed{\bullet}$  auswählen.

*Achtung: Wenn Sie eine heruntergeladene Melodie löschen, die Sie als Rufton auf Ihrem Telefon eingestellt haben, wird automatisch die Standardmelodie aus der Ruftonliste als Rufton verwendet.*

## <span id="page-57-0"></span>**Einstellungen**

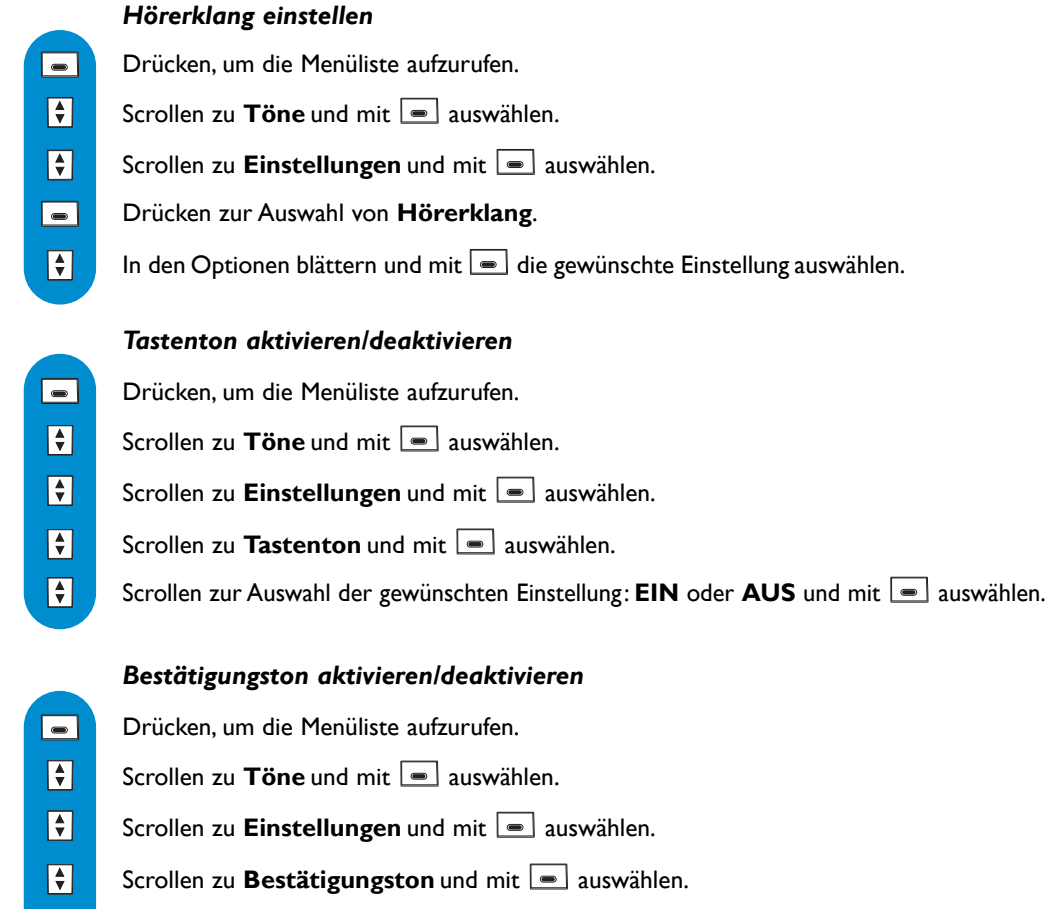

Scrollen zur Auswahl der gewünschten Einstellung: **EIN** oder **AUS** und mit **a** auswählen.

#### *Wartemelodie aktivieren/deaktivieren*

Mit dieser Funktion können Sie die Wartemelodie einstellen, die der Anrufer hört, wenn das Gespräch gehalten wird, z.B. beim Weitervermitteln an ein anderes Mobilteil.

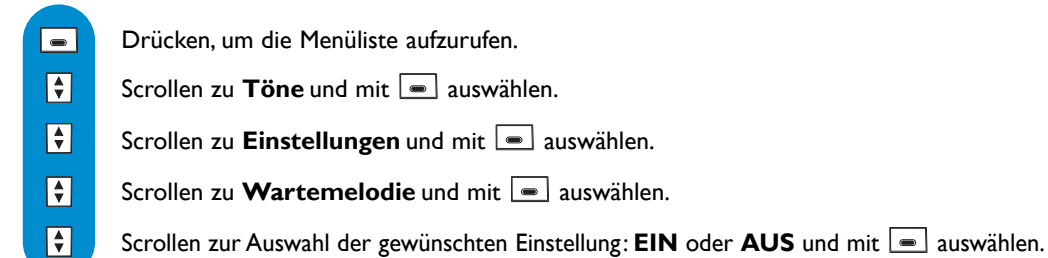

 $\blacksquare$ 

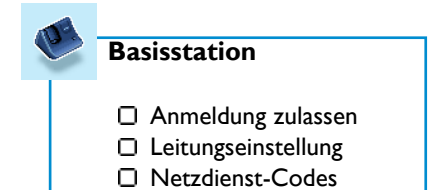

### **Anmeldung zulassen**

Mit dieser Funktion können Sie DECT-Zusatzgeräte ohne Bedienfeld anmelden. Manche DECT-Zusatzgeräte haben keine Tastatur. Für das Anmelden dieser Geräte an der Basisstation wird eine spezielle Menü-basierende Vorgehensweise verwendet. Sehen Sie auch in der Dokumentation des Zusatzgerätes nach, um das Gerät an der Basisstation anzumelden.

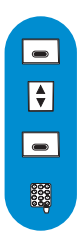

 $\Box$  $\overline{\mathbf{F}}$ F  $\Box$  $\Box$ 

#### *DECT-Gerät anmelden*

Drücken, um die Menüliste aufzurufen.

Scrollen zu **Basisstation** und mit **a** auswählen.

Drücken zur Auswahl von **Anmeldung zulassen**.

Den Code des Gerätes (RC-Code) eingeben und auf **OK** drücken.

*Dann die Anweisungen in der Bedienungsanleitung des Zusatzgerätes befolgen.*

### **Leitungseinstellung**

*Wahlverfahren ändern* Funktion nur in manchen Ländern verfügbar

Drücken, um die Menüliste aufzurufen.

Scrollen zu **Basisstation** und mit **a**uswählen.

Scrollen zu **Leitungseinstellung** und mit **a** auswählen.

Drücken zur Auswahl von **Wahlverfahren**.

Drücken zur Auswahl von **MFV (Mehrfrequenz)** oder scrollen zu **IWV (Impulswahl)** und mit  $\bullet$  bestätigen.

*Hinweis: Mit dieser Funktion können Sie das Impulswahlverfahren einstellen (auch "Pulswahl" genannt; wird häufig in Ländern verwendet, in denen keine DTMF-Signale übermittelt werden können oder wenn ältere Telefonanlagen im Einsatz sind).*

# $\Box$  $\boxed{\bullet}$  $\boxed{\color{blue}\bullet}$

Drücken, um die Menüliste aufzurufen. *Dauer des Flashsignals einstellen*

Funktion nur in manchen Ländern verfügbar

Scrollen zu **Basisstation** und mit **a** auswählen.

Scrollen zu Leitungseinstellung und mit **auswählen**.

Scrollen zu **Flash-Zeit** und mit **a** auswählen.

Drücken zur Auswahl von **Kurzer Flash** oder scrollen zu **Langer Flash** und mit  $\boxed{\bullet}$  auswählen.

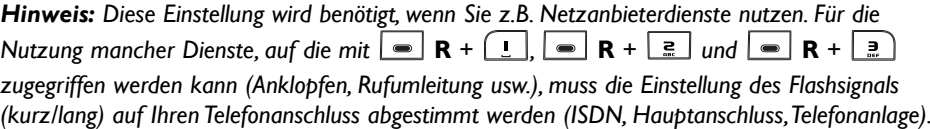

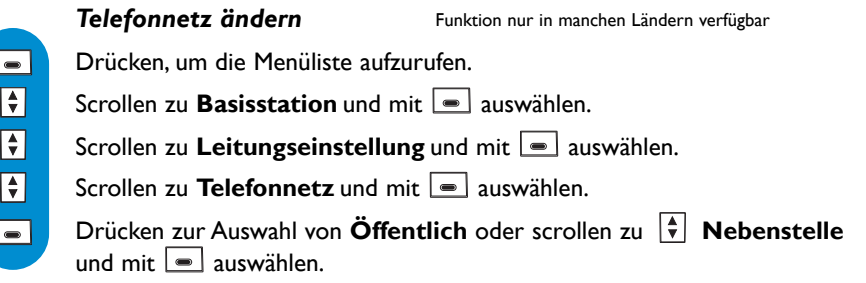

*Hinweis: Das Ändern der Telefonnetzeinstellung kann beim Betrieb an einer Nebenstellenanlage von Vorteil sein, wenn Sie die Lautstärke verändern möchten, falls Sie die höchste Lautstärke als störend empfinden.*

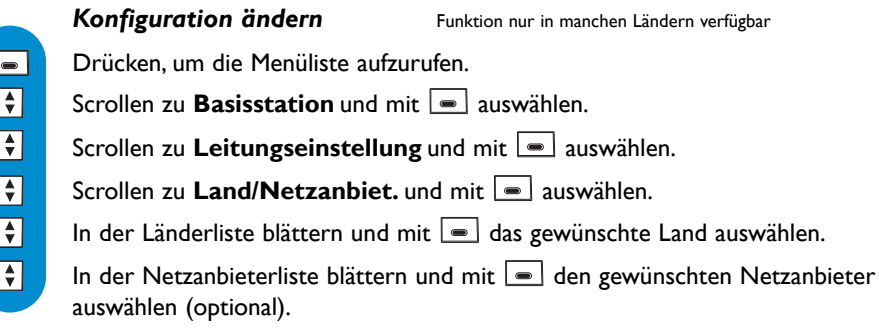

*Erstes Klingelzeichen aktivieren/deaktivieren* Funktion nur in manchen Ländern verfügbar

Das erste Klingelzeichen kann deaktiviert werden damit das Telefon beim Empfang einer SMS nicht klingelt. Sie können das erste Klingelzeichen auch aktivieren.

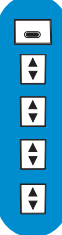

Drücken, um die Menüliste aufzurufen.

Scrollen zu **Basisstation** und mit **a** auswählen.

Scrollen zu Leitungseinstellung und mit **auswählen**.

Scrollen zu **1. Klingelzeichen** und mit **a** auswählen.

**EIN** oder **AUS** wählen und mit **b**estätigen.

# <span id="page-60-0"></span>**Netzdienst-Codes**

Wenn Sie zusätzliche Leistungsmerkmale bei Ihrem Netzanbieter beauftragt haben, kann es erforderlich sein, dass die entsprechenden Codes für die jeweiligen Dienste auf Ihrem Telefon eingestellt werden müssen. Standardmäßig sind die Zugangsparameter des landesüblichen Netzanbieters voreingestellt.

Wenn Sie einen Vertrag bei einem anderen Netzanbieter abgeschlossen haben, müssen Sie diese Codes bei Bedarf ändern.Ausführliche Informationen erhalten Sie bei Ihrem Netzanbieter.

 $\Box$ Drücken, um die Menüliste aufzurufen.  $\boxed{\bullet}$ Scrollen zu **Basisstation** und mit **a** auswählen. Scrollen zu **Netzdienst-Codes** und mit **a** auswählen.  $\boxed{\div}$  $\boxed{\frac{1}{2}}$ In der Liste der Dienste blättern und Auswahl mit  $\boxed{\blacksquare}$  bestätigen. 8888 Den neuen Code eingeben und auf **OK** drücken.

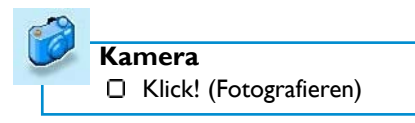

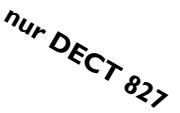

Ihr DECT 827 ist mit einer digitalen Kamera ausgestattet; Sie können fotografieren und die Bilder in Ihrem Telefon speichern, um sie als Display-Hintergrund zu verwenden oder an Ihre Freunde zu senden.

### **Kamera aktivieren**

Sie haben zwei Möglichkeiten, um die Kamera zu aktivieren: - Wenn Sie im Ruhemodus die Kamera aktivieren möchten, drücken Sie die **Rechte Soft-**

**Taste (RST)** . *Es erscheint automatisch die Voransichtsanzeige.*

#### *ODER*

- Im Hauptmenü:

Drücken, um die Menüliste aufzurufen.

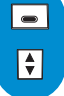

Scrollen zu **Kamera** und mit  $\equiv$  auswählen.

*Es erscheint automatisch die Voransichtsanzeige.*

### **Voransichtsanzeige**

Sobald die Voransichtsanzeige eingeblendet ist, können Sie folgende Aktionen ausführen:

- Mit den Tasten ( $\boxed{\frac{1}{2}$ ,  $\boxed{1, \cdots}$ ,  $\boxed{1, \cdots}$ ) die Kamera-Einstellungen ändern (Auflösung, Effekte-Modus),
- Das Bild aufnehmen indem Sie auf **Film Klick!** drücken.
- Das Kamera-Menü beenden indem Sie auf **Enden** drücken (vorausgesetzt der Aufruf erfolgte im Ruhemodus)

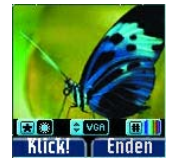

- Rückkehr zum Kamera-Menü indem Sie auf **Zurück** drücken (vorausgesetzt der Aufruf erfolgte im Ruhemodus)

#### *Kamera-Auflösung ändern*

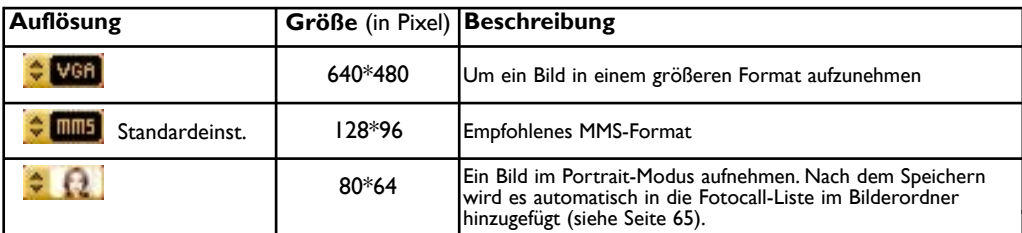

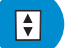

Drücken, um die Auflösung zu ändern.

#### *Kamera-Ansichtmodus ändern*

Es stehen zwei Ansichtmodi zur Verfügung:

- der Normal-Modus **Heil and der Nacht-Modus <b>R**. In Abhängigkeit der Lichtver-

hältnisse drücken Sie auf  $\left[\frac{1}{n}\right]$ , um zwischen den beiden Modis hin- und herzuschalten.

#### *Kamera-Effekte ändern*

Es stehen zwei Effekte zur Verfügung:

- der Farbeffekt **Hille und der schwarz/weiß Effekt Hille Burger Sie die Taste Film** um zwischen den beiden Effekten hin- und herzuschalten.

*Hinweis: Die Einstellungen werden beim Verlassen der Kamera-Anwendung gespeichert.*

## **Klick! (Fotografieren)**

 $\overline{\phantom{a}}$ 

I — I  $\boxed{\blacksquare}$ 

 $\Box$ 

 $\vert\bullet\vert$ 

Sobald die Voransichtanzeige eingeblendet ist, drücken Sie auf **Bullian Klick!**, um das Bild aufzunehmen. *Die Bildvoransicht wird angezeigt.*

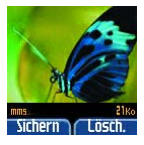

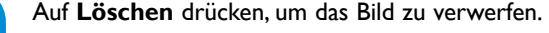

*Das Gerät kehrt zur Voransichtsanzeige zurück. ODER*

Auf **Sichern** drücken, um das Bild in den Bilderordner einzufügen [\(siehe S. 64\).](#page-63-0)

Wenn Sie die MMS- oder VGA-Auflösung ausgewählt haben, können Sie auf **OK** drücken, um das Bild per MMS zu senden (siehe "*[MMS senden"](#page-65-0)* Seite 66").

Wenn Sie die Auflösung Fotocall ausgewählt haben, drücken Sie auf **OK**, um die entsprechende Telefonbuch-Nummer mit diesem Fotocall-Bild zu verknüpfen (siehe Seite 64).

Mit **OK** bestätigen Sie, dass die Details des Nameneintrages dem soeben aufgenommenen Fotocall-Bild entsprechen.

*Hinweis:Wenn Sie das Fotocall-Bild nicht mit einer Telefonbuch-Nummer verknüpfen, wird es automatisch benannt (image001.jpg).*

*Achtung: Das Bild wird nicht gespeichert, wenn der Speicher voll ist oder ein Anruf ankommt..*

<span id="page-63-0"></span>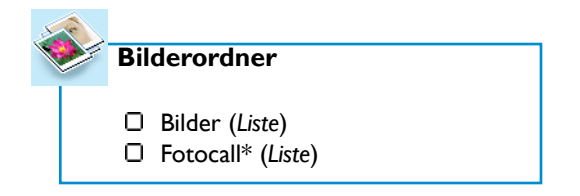

Mit diesem Menü können Sie die in Ihrem Telefon gespeicherten Bilder verwalten und anzeigen. Das Bilderordner-Menü besteht aus:

- Der Bilderliste (4 vordefinierte Standardbilder, aufgenommene Bilder und per MMS und/oder EMS empfangene Bilder),

- Der Liste mit den Fotocall-Bildern\* (wenn Fotocall-Bilder mit der Kamera aufgenommen und gespeichert wurden).

Mit diesem Menü können Sie Ihr Telefon personalisieren indem Sie zum Beispiel ein Bild als Hintergrund auswählen, ein Bild mit einer Telefonbuchnummer verknüpfen, usw. und auch Bilder speichern, um sie per MMS zu senden.

#### *Bildformate*

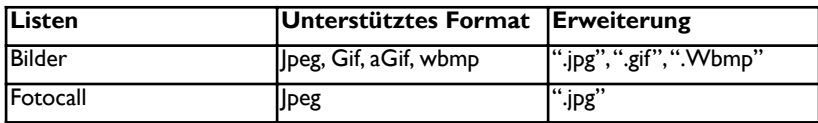

### **Bilderliste aufrufen**

Die Bilderanzahl, die in der Bilderliste gespeichert werden kann, ist nicht festgelegt, die einzige Begrenzung hängt von der noch freien Multimedia-Speicherkapazität ab [\(siehe Seite 55\).](#page-54-0)

Drücken, um die Menüliste aufzurufen.

Scrollen zu **Bilderordner** und mit **auswählen** (die nachfolgenden Bedienschritte gelten nicht für den DECT 823).

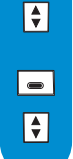

 $\Box$  $\boxed{\div}$ 

 $\Box$  $\boxed{\bullet}$ 

 $\vert \bullet \vert$ 

Drücken zur Auswahl von **Bilder**.

In der Bilderliste blättern und mit  $\blacksquare$  das gewünschte Bild auswählen. *Das ausgewählte Bild wird angezeigt. Sie können nach oben und unten scrollen, um das vorherige oder nächste Bild anzuzeigen.*

#### *Als Hintergrund einstellen*

Drücken, um die Menüliste aufzurufen.

Scrollen zu **Bilderordner** und mit **auswählen** (die nachfolgenden Bedienschritte gelten nicht für den DECT 823).

Drücken zur Auswahl von **Bilder**.

In der Bilderliste blättern und mit **der das gewünschte Bild auswählen**. Das ausgewählte *Bild wird angezeigt. Sie können nach oben und unten scrollen, um das vorherige oder nächste Bild anzuzeigen.*

Drücken zur Auswahl von **Optionen**.

Scrollen zu **Als Hintergrund setzen**.

 $\Box$  $\boxed{\frac{1}{\mathbf{v}}}$ 

<span id="page-64-0"></span>Die weiteren zur Verfügung stehenden Optionen sind **Über MMS versenden**, **Umbenennen**, **Löschen** und **Details** (Größe,Auflösung usw.).

### **Fotocall-Liste aufrufen**

*gilt nur für DECT 827*

Mit Fotocall können Sie Ihr Telefonbuch mit Schappschüssen personalisieren, d.h. Sie können einem Namen immer ein Gesicht zuordnen (wenn Sie die Rufnummernübermittlung (CLI) beauftragt haben und die Nummer im Telefonbuch eingetragen ist).

 $\Box$  $\boxed{\div}$  $\boxed{\bullet}$  $\boxed{\bullet}$ 

Drücken, um die Menüliste aufzurufen.

Scrollen zu **Bilderordner** und mit **a** auswählen.

- Scrollen zu **Fotocall** und mit  $\boxed{\equiv}$  auswählen.
- In der Fotocall-Bilderliste blättern und mit  $\blacksquare$  das gewünschte Bild auswählen. *Das ausgewählte Bild wird angezeigt. Sie können nach oben und unten scrollen, um das vorherige oder nächste Bild anzuzeigen.*

#### *Einen Telefonbucheintrag verknüpfen*

Mit dieser Option können Sie einem Telefonbucheintrag ein Fotocall-Bild zuweisen. Bei einem ankommenden externen Ruf von der mit dem Bild verknüpften Nummer erscheint das entsprechende Bild auf dem Display Ihres Telefons.

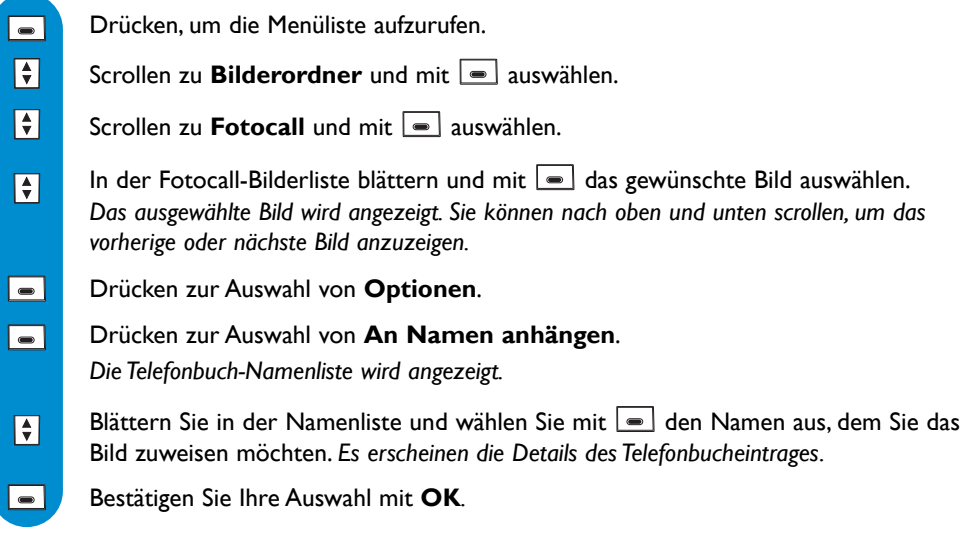

Die weiteren verfügbaren Optionen sind **Über MMS versenden**, **Umbenennen**, **Löschen**, **Als Hintergrund setzen** und **Details** (Größe,Auflösung usw.).

*Hinweis: Die Telefonbucheinträge und die Fotocall-Listennummern sind nicht miteinander verknüpft.*

*Achtung:Wenn Sie einen Namen mit einem Fotocall-Bild verknüpft haben und diesen Namen in Ihrem Telefonbuch löschen oder ändern, werden der Name und die Nummer des Fotocall-Bildes nicht automatisch aktualisiert. D.h. bei einem ankommenden externen Ruf mit Rufnummernübermitllung erscheint das Fotocall-Bild mit der zugewiesenen Nummer.*

<span id="page-65-0"></span>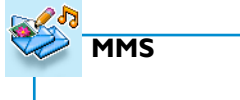

- MMS senden
- Eingang
- Entwurf
- MMS Einstellungen

Weitere wichtige Informationen finden Sie im mitgelieferten MMS-Beiblatt, siehe Verpackungsinhalt.

MMS ist die Abkürzung von Multimedia Message Service. Mit diesem Menü können Sie Multimedia-Nachrichten bestehend aus Texten, Bildern und Tönen/Sound senden und empfangen. Diese Nachrichten können aus einer oder mehreren Seiten bestehen und als Tonbildschau abgespielt werden.

Um diesen Dienst nutzen zu können, müssen Sie bei Ihrem Netzanbieter die Rufnummernübermittlung (CLI) sowie die SMS- und MMS-Dienste beauftragen. MMS können zwischen Telefonen ausgetauscht werden (Mobil oder Festnetz) vorausgesetzt der Empfänger verfügt ebenfalls über die Rufnummernübermittlung (CLI) und den SMS- und MMS-Diensten.

# **MMS senden**

Wenn Sie eine MMS senden möchten, wählen Sie den Empfänger in der Telefonbuchliste aus oder verwenden Sie die Option <Neue>, wenn Sie eine MMS an einen Ansprechpartner senden möchten, der nicht in der Telefonbuchliste gespeichert ist.

### *MMS an ein Telefon oder an eine E-mail-Adresse senden*

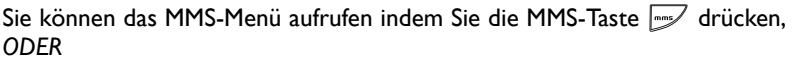

Auf  $\lceil \bullet \rceil$  drücken, um die Menüliste aufzurufen.

Scrollen zu **MMS** und mit  $\Box$  auswählen. Auf  $\Box$  drücken zur Auswahl von **MMS senden**.

*Das Display zeigt die Option <Neue> und die Telefonbuchliste.*

Bei Auswahl von **<***Neue***>** können Sie aussuchen zwischen **Senden MMS an Telefon** oder **Senden MMS an E-mail.** Geben Sie die Nummer oder die Adresse ein und drücken Sie auf **oK**.

*ODER* 888

 $\blacksquare$  $\boxed{\div}$ 

 $\overline{\phantom{a}}$  $\boxed{\bullet}$ 

 $\boxed{\blacksquare}$ 

⊠

Blättern Sie in der Namenliste und wählen Sie mit  $\boxed{\bullet}$  den Namen aus, an den Sie eine MMS senden möchten.

*Auf dem Display erscheint die Empfängerliste\* mit dem/den ausgesuchten Namen.* Drücken zur Auswahl von **List bestätigen**, wenn Sie die MMS nur an den Telefonbucheintrag senden möchten oder wählen Sie **Hinzufügen**.Wenn Sie alle

Namen ausgewählt haben, an die Sie eine MMS senden möchten, scrollen Sie zu **List bestätigen** und mit  $\equiv$  auswählen.

*Es erscheint das MMS-Gestaltungsfenster.*

Drücken für **Auswahl** und, um die MMS zu senden nachdem das Bild **WA** und/oder

der Text **A** und/oder der Ton/Sound **d** eingefügt ist (sind).

*\*Von Ihnen ausgewählte Liste mit einem oder mehreren Namen,an die Sie eine MMS senden möchten.*

*Hinweis: Innerhalb der Empfängerliste können Sie Änderungen ausführen indem Sie einen Empfänger aus der Liste löschen und/oder seine Nummer ändern.Rufen Sie nach Auswahl des Empfängers in der Optionenliste Löschen oder Ändern auf.*

#### *MMS gestalten*

Nach Bestätigen der Empfängerliste erscheint das MMS-Gestaltungsfenster. Jetzt können Sie mit der Gestaltung Ihrer MMS beginnen indem Sie ein Bild, Text und/oder Ton/Sound für jedes Dia einfügen (max. 3 Dias). Sie brauchen nur die vertikal angeordneten Symbole auszuwählen und innerhalb der Auswahllisten dieser Symbole mit den Navigationstasten  $\left| \frac{1}{r} \right|$  zu scrollen.

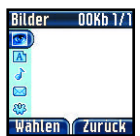

*Das Display zeigt die Empfängerliste\* mit dem/den ausgewählten Namen.*  $\boxed{\blacksquare}$ Drücken zur Auswahl von **List bestätigen***.*  $\Box$ Drücken für **MMS ändern**. *Das Display zeigt das MMS-Gestaltungsfenster und der Cursor befindet sich standardmäßig auf dem Bildsymbol* . Auf **Auswahl** drücken, wenn Sie ein Bild einfügen möchten oder  $\Box$ mit  $\left| \frac{1}{x} \right|$  zu einem anderen Symbol scrollen, um Text und/oder Ton/Sound einzufügen.  $\boxtimes$ Drücken für **Auswahl** und um die MMS zu senden nachdem das Bild **WA** und/oder der Text  $\begin{bmatrix} A \\ A \end{bmatrix}$  und/oder der Ton/Sound  $\begin{bmatrix} A \\ A \end{bmatrix}$  eingefügt ist (sind). *ODER* Nach unten scrollen zur **Auswahl** des Einstellungssymbols 43 und die Optionen  $\boxed{\ddot{}}$ aufrufen: **Dia einfügen, Nächstes Dia,Vorheriges Dia, Löschen, Betreff einfügen, Als Entwurf speichern** und **Empfängerliste ändern**.

*Hinweis: Nachdem Sie das Einfügen eines Elementes bestätigt haben (Bild,Text,Ton) verändert sich die Farbe des Symbols und das nächste Symbol wird automatisch angesteuert.*

*\*Von Ihnen ausgewählte Liste mit einem oder mehreren Namen,an die Sie eine MMS senden möchten.*

### **Eingangs-Liste**

#### *MMS-Liste*

Die MMS werden in zwei unterschiedlichen Listen gespeichert:

- Eingang: Listet alle MMS-Benachrichtigungen <sup>(F</sup>ille (blinkt, wenn noch nicht gelesen), die Empfangs- und Auslieferungsberichte  $\overline{f}$  (blinkt, wenn noch nicht gelesen) und die bereits gelesenen und noch nicht gelesenen MMS-Nachrichten (blinkt, wenn noch nicht gelesen). - Entwurf: Listet alle MMS-Nachrichten, die vor dem Senden als Entwurf gespeichert wurden.

#### *Eingangs-Liste anzeigen*

#### **MMS-Benachrichtigungen**

Alle MMS, die Sie empfangen, werden im Netz auf einem Server gespeichert. Sie erhalten dann eine Benachrichtigung mit dem Namen oder der Nummer des Absenders, der Größe der MMS und eine Aufforderung zur Bestätigung, dass Sie die MMS herunterladen möchten.

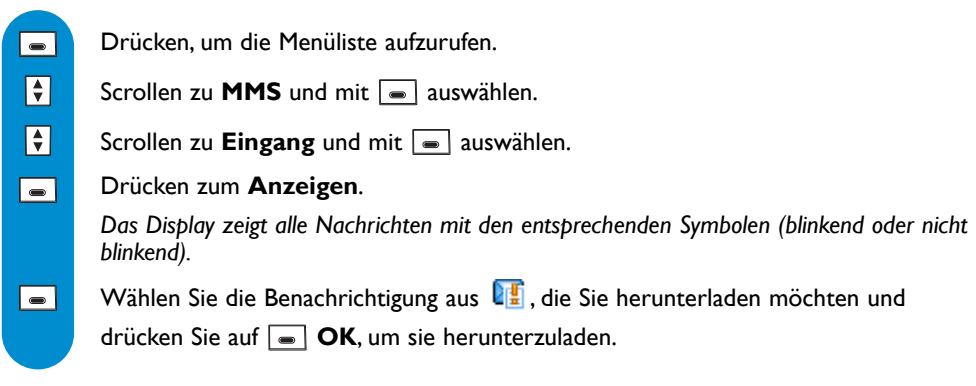

*Hinweis: Die Benachrichtungen werden automatisch gelöscht sobald Sie die komplette MMS empfangen haben und durch eine MMS-Nachricht mit einem blinkenden Symbol ersetzt . Zum Lesen/Anzeigen siehe Seite 69.*

Achtung: Die Benachrichtigung darf vor der Abholung der MMS nicht gelöscht werden, Sie haben sonst keinen *Zugriff mehr auf die MMS-Nachricht.*

#### - **E** Empfangs- und Auslieferungberichte (netzabhängig)

Wenn das Senden einer MMS erfolgreich war, erhalten Sie einen Empfangsbericht (vorausgesetzt die Funktion ist in den MMS-Einstellungen aktiviert, [siehe Seite 70\),](#page-69-0) der automatisch in der Eingangsliste gespeichert wird.

Desweiteren erhalten Sie einen Auslieferungsbericht (vorausgesetzt die Funktion ist in den MMS-Einstellungen aktiviert[, siehe Seite 71\), d](#page-70-0)er automatisch in der Eingangsliste gespeichert wird, wenn eine MMS bereits gelesen wurde (vom Empfänger geöffnet).

In beiden Berichten (Empfangs- und Auslieferungsbericht) wird der Name oder die Nummer des Empfängers angezeigt sowie das Datum und die Uhrzeit des Empfangs oder der Auslieferung der MMS angezeigt.

Drücken  $\boxed{\bullet}$ , um die Menüliste aufzurufen.

Scrollen zu **MMS** und mit  $\boxed{\bullet}$  auswählen.

Scrollen zu **Eingang** und mit **a** auswählen.

#### Drücken zum **Anzeigen**.

*Das Display zeigt alle Nachrichten mit den entsprechenden Symbolen (blinkend oder nicht blinkend).*

Den Empfangs- und Auslieferungsbericht auswählen **LE**, um die Informationen  $\boxed{\blacksquare}$ anzuzeigen.

Nach dem Anzeigen auf **dem** drücken, um den Bericht zu löschen und mit **DK** bestätigen.

*Hinweis:Wenn Sie eine MMS an mehrere Empfänger gesendet haben,erhalten Sie nur einen Empfangs*bericht. Im Gegensatz dazu erhalten Sie pro Empfänger, an dem Sie die MMS gesendet haben, einen *Auslieferungsbericht.*

 $\vert \bullet \vert$  $\boxed{\bullet}$  $\boxed{\bullet}$  $\Box$ 

#### - **MMS-Nachrichten**

Das sind alle heruntergeladenen Nachrichten, gelesene oder ungelesene. Eine MMS-Nachricht kann eine oder mehrere Dias enthalten und jedes Dia kann aus einem Bild,Text und Ton bestehen.

#### *MMS lesen*

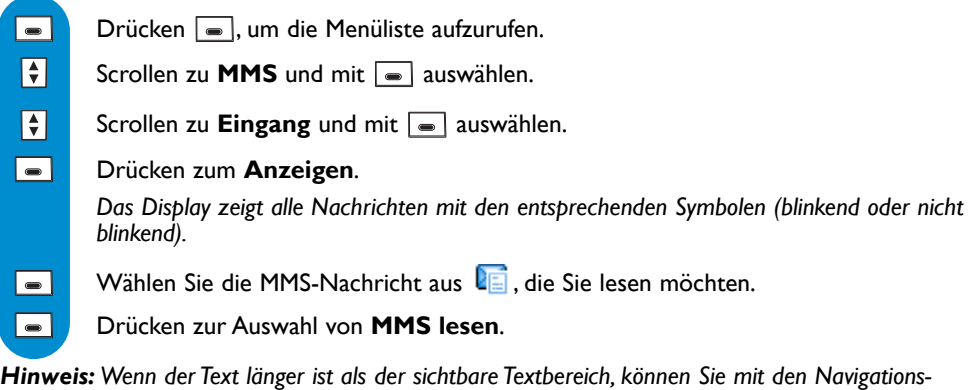

tasten  $\equiv$  zeilenweise scrollen . Ist bei einem Dia Ton/Sound beigefügt, wird dieser automatisch *abgespielt, wenn der Cursor auf diesem Dia positioniert ist.*

*Nachdem Sie alle MMS gelesen haben (alle Dias, falls mehrere vorhanden sind), stehen folgende Optionen zur Verfügung:*

*- Wiederholen, wenn Sie die MMS nochmals lesen möchten.*

*- Bilder extrahieren, wenn Sie das/die der MMS beigefügte(n) Bild(er) extrahieren möchten.*

*Sobald Sie die Bilder ausgewählt haben, werden sie in der Bilderordnerliste gespeichert.*

*- Beenden, um die MMS zu schließen.*

Als weitere Optionen stehen zur Verfügung: **Löschen,Weiterleitung,Anruf,Antworten,**

**In Telefonbuch kopieren** und **Details**. Nach Auswahl der MMS, nach unten scrollen  $\left[\frac{1}{r}\right]$ , um diese Optionen aufzurufen.

#### *Komplette Eingangsliste löschen*

Mit dieser Option können Sie alle Einträge (Benachrichtigungen, Berichte und MMS-Nachrichten) in der Eingangsliste löschen.

Drücken  $\boxed{\bullet}$ , um die Menüliste aufzurufen.  $\overline{\phantom{a}}$ 

 $\boxed{\bullet}$  $\boxed{\div}$  $\boxed{\div}$ 

Scrollen zu **MMS** und mit  $\boxed{\bullet}$  auswählen.

Scrollen zu **Eingang** und mit **a** auswählen.

Scrollen zu **Alles löschen**.

*Achtung:* Die noch ungelesenen Einträge werden ebenfalls gelöscht.

### <span id="page-69-0"></span>**Entwurf-Liste**

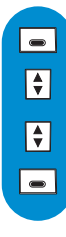

 $\overline{\phantom{a}}$  $\boxed{\bullet}$  $\boxed{\div}$  $\Box$ 

**.**  $\overline{\phantom{a}}$ 

#### *Entwurf-Liste anzeigen*

Drücken  $\boxed{\bullet}$ , um die Menüliste aufzurufen.

Scrollen zu **MMS** und mit  $\boxed{\bullet}$  auswählen.

Scrollen zu **Entwurf** und mit  $\boxed{\bullet}$  auswählen.

Drücken zum **Anzeigen**.

*Das Display zeigt alle MMS-Nachrichten, die als Entwurf gespeichert wurden.*

### *Als Entwurf gespeicherte MMS anzeigen*

Drücken  $\boxed{\bullet}$ , um die Menüliste aufzurufen.

Scrollen zu **MMS** und mit  $\boxed{\bullet}$  auswählen.

Scrollen zu **Entwurf** und mit  $\boxed{\bullet}$  auswählen.

Drücken zum **Anzeigen**.

*Das Display zeigt alle MMS-Nachrichten, die als Entwurf gespeichert wurden.*

Wählen Sie die MMS aus, die Sie anzeigen möchten.

Drücken zur Auswahl von **SMS anzeigen**.

*Hinweis: Wenn der Text länger ist als der sichtbare Textbereich, können Sie mit den Navigations*tasten  $\equiv$  zeilenweise scrollen. Ist bei einem Dia Ton/Sound beigefügt, wird dieser automatisch *abgespielt, wenn der Cursor auf diesem Dia positioniert ist.*

*Nachdem Sie alle MMS gelesen haben (alle Dias, falls mehrere vorhanden sind), stehen folgende Optionen zur Verfügung:*

- *Wiederholen, wenn Sie die MMS nochmals lesen möchten.*
- *Beenden, um die MMS zu schließen.*

Als weitere Optionen stehen zur Verfügung: **MMS ändern**, wenn Sie vor dem Senden der MMS Änderungen vornehmen möchten (hinzufügen oder löschen von Empfängern, Bildern, Texten,Tönen)**, MMS senden**, es können keine Änderungen mehr ausgeführt werden und Löschen. Nach Auswahl des MMS-Entwurfs, nach unten scrollen  $\|\hat{\tau}\|$ , um diese Optionen aufzurufen.

### **MMS-Einstellungen**

#### *Empfangsbericht EIN-/AUSschalten*

Drücken  $\boxed{\bullet}$ , um die Menüliste aufzurufen.

Scrollen zu **MMS** und mit  $\boxed{\bullet}$  auswählen.

Scrollen zu **MMS Einstellungen** und mit **a** auswählen.

Drücken zur Auswahl von **Empfangsbericht**.

Drücken zur Auswahl von **EIN** oder scrollen zu  $\left\{\frac{1}{\tau}\right\}$  **AUS** und mit  $\left\{\frac{1}{\tau}\right\}$  auswählen.

 $\Box$  $\boxed{\bullet}$  $\boxed{\bullet}$  $\vert \bullet \vert$  $\overline{\phantom{a}}$ 

<span id="page-70-0"></span>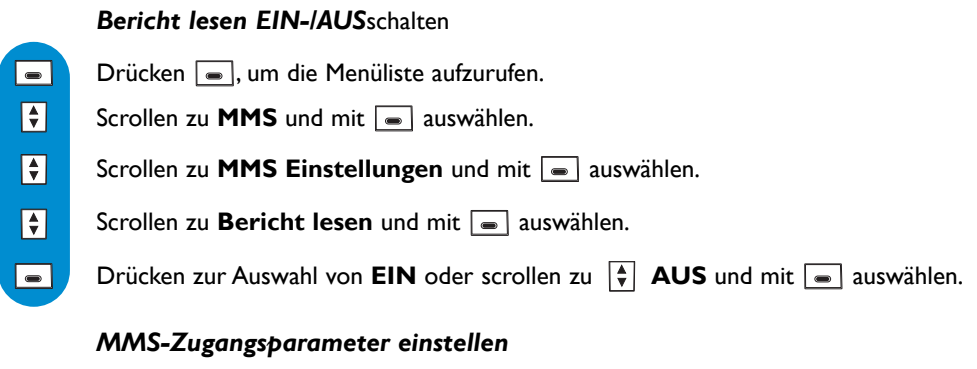

Mit diesem Menü können Sie auf Ihrem Telefon die Zugangsparameter einrichten, damit Sie MMS-Nachrichten empfangen und senden können.

 $\Box$  $\boxed{\div}$  $\boxed{\div}$  $\boxed{\bullet}$ 

Drücken  $\boxed{\bullet}$ , um die Menüliste aufzurufen.

Scrollen zu **MMS** und mit  $\boxed{\bullet}$  auswählen.

Scrollen zu **MMS Einstellungen** und mit **a** auswählen.

Scrollen zu **Telefonnetz** und mit **a** auswählen.

Der direkte Zugriff auf die angebotenen Dienste kann bereits in Ihrem Telefon vorkonfiguriert sein.Wenn nicht, erkundigen Sie sich bitte bei Ihrem Netzanbieter, um die notwendigen, in diesem Abschnitt angegebenen Zugangsparameter zu erhalten und geben Sie sie wie vorgegeben ein. Siehe Einstellungen im MMS-Beiblatt.

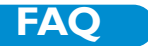

#### 1/ **Nach dem Aufstellen meines Telefons bekomme ich keinen Wählton.Wie kann ich dieses Problem lösen?**

Stellen Sie sicher, dass Sie für den Anschluss Ihres Telefons die mitgelieferten Kabel und NICHT die Kabel von einem zuvor vorhandenen Telefon verwendet haben (die Anschlusskabel sind häufig unterschiedlich).

Stellen Sie sicher, dass die Akkus des Mobilteils gemäß den Anweisungen in derBedienungsanleitung vollständig aufgeladen sind. Stellen Sie sicher, dass das Symbol für Anmeldung und Reichweite (Anmeldung an der Basisstation) angezeigt wird.Wenn das Mobilteil noch nicht angemeldet ist, melden Sie es an [\(siehe Seite 31\).](#page-30-0)

#### 2/ **Kann das Mobilteil immer in der Basisstation bleiben?**

Ja, es gibt keinen "Memory Effekt".Alle Mobilteile der aktuellen Modelle, die mit NiMh-Akkus/Batterien ausgestattet sind, können dauerhaft in die Basisstation gestellt werden.

#### 3/ **Verliert mein Telefon bei einem Stromausfall alle gespeicherten Daten (Telefonbucheinträge, aufgezeichnete Nachrichten)?**

Nein. Die in Ihrem Telefon gespeicherten Daten bleiben bei einem Stromausfall erhalten und auch, wenn Sie den Netzstecker der Basisstation ziehen oder die Akkus/Batterien wechseln.

#### 4/ **Obwohl ich auf meinem Telefon das Datum und die Uhrzeit eingestellt habe erscheinen nach einem Telefonat falsche Angaben.Warum?**

Wenn Ihr Telefon an einer ISDN-Anlage angeschlossen ist, werden diese Parameter (Datum und Uhrzeit) von der ISDN-Anlage an das Telefon übermittelt.Wenn die ISDN-Anlage nicht korrekt eingestellt ist, werden falsche Daten an Ihr Telefon übermittelt. Stellen Sie das Datum und die Uhrzeit auf Ihrer ISDN-Anlage korrekt ein oder, falls dies nicht möglich ist, setzen Sie sich mit Ihrem Netzanbieter oder der Verkaufstelle in Verbindung, bei der Sie die ISDN-Anlage erworben haben bzw. die die Installation durchgeführt hat.

#### 5/ **Ich kann den Anrufbeantworter meines Philips Telefons nicht zusammen mit meinem Faxgerät am gleichen Anschluss betreiben.Warum?**

Um diese Probleme zu vermeiden, sollten Sie die Anzahl der Rufzeichen für die Rufannahme durch den Anrufbeantworter ändern. Beispiel:Wenn Sie für Ihre Netzanbieter-Mailbox oder Ihr Faxgerät die Rufannahme nach 4 Rufzeichen eingestellt haben, sollten Sie für Ihren Anrufbeantworter 3 Rufzeichen einstellen. Zum Einstellen der Anzahl von Rufzeichen [siehe Seite 37.](#page-36-0)

#### 6/ **Was ist CLIP und wie kann ich es nutzen?**

CLIP wird für die Rufnummernübermittlung verwendet. Dies ist ein spezielles Leistungsmerkmal, das Sie bei Ihrem Netzanbieter beauftragen können. Nachdem Sie dieses Leistungsmerkmal beauftragt haben, zeigt ein CLIP-fähiges Telefon bei einem ankommenden Ruf und während das Telefon klingelt die Rufnummer des Anrufers (außer die Rufnummernübermittlung wurde unterdrückt) an. Sie können dann entscheiden, ob Sie das Gespräch annehmen oder nicht.

#### 7/ **CLIP funktioniert nicht auf meinem Philips-Telefon mit meiner digitalen Telefonanlage (ISDN,ADSL). Wie kann ich dieses Problem lösen?**

Dieses Produkt wurde für den Anschluss an das analoge Netz entwickelt.Wenn Sie Ihr PHILIPS-Telefon an einer digitalen Anlage anschließen, kann die CLIP-Funktion bei ankommenden Rufen evtl. nicht funktionieren. Digitale Telefonanlagen (ISDN) sind bezüglich der Netzanbieterdienste nicht immer mit analogen Telefonen kompatibel.

Informationen zur Kompatibilität finden Sie in der Bedienungsanleitung Ihrer ISDN-Anlage.Andernfalls, erkundigen Sie sich bitte beim Hersteller Ihrer ISDN-Anlage, um in Erfahrung zu bringen, ob die Anlage für die Anzeige der Rufnummernübermittlung auf einem analogen Telefon ausgelegt ist.

Ältere ISDN-Anlagen (älter als 2 oder 3 Jahre) sind im Regelfall bezüglich der CLIP-Funktion nicht mit analogenTelefonen kompatibel.

Bitte beachten Sie, dass die von einigen ADSL-Leitungen eingesetzten Filter Teile des CLIP-Signals herausfiltern können und dadurch das Telefon CLIP nicht korrekt anzeigen kann. Es besteht die Möglichkeit bessere ADSL-Filter zu erwerben, die dieses Problem nicht verursachen.

#### 8/ **Was ist CNIP (Caller Name Identification)?**

Dieses neue Leistungsmerkmal ist genauso wie die CLIP-Funktion abhängig vom Netz und muss bei Ihrem Netzanbieter beauftragt werden (vertragsabhängig). Diese Funktion ermöglicht die Anzeige des Anrufernamens bei einem ankommenden Ruf. Zum jetzigen Zeitpunkt ist dieser Dienst nicht bei allen Netzanbietern verfügbar. Bitte erkundigen Sie sich diesbzüglich bei Ihrem Netzanbieter.

Hinweis:Wenn der Name des Anrufers in Ihrem Telefonbuch gespeichert ist, erscheint bei einem ankommenden Ruf der gespeicherte Name auf dem Display und nicht der vom Netzanbieter übermittelte Name. In diesem speziellen Fall haben die Daten Ihres Telefonbuchs Priorität gegenüber den vom Netzanbieter übermittelten Daten.

CNIP verwendet die gleiche Technologie wie CLIP.Aus diesem Grund gelten für diesen Dienst die gleichen Einschränkungen (bitte sehen Sie bei den Fragen zu CLIP nach, wenn CNIP nicht korrekt funktioniert). Bitte beachten Sie, dass CNIP nur mit einem aphanumerischen Display funktioniert.

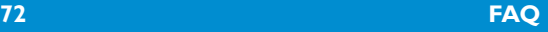
<span id="page-72-0"></span>Prüfen Sie, ob die Netzanbieter-Mailbox aktiviert ist.Wenn die Mailbox aktiviert ist, stellen Sie den Anrufbeantworter so ein, damit dieser zuerst mit der Aufnahme beginnt (Anzahl der Ruftöne einstellen, bis der Anrufbeantworter den Ruf übernimmt).

#### 10/ **Was sind die Voraussetzungen damit ich SMS- und MMS Mitteilungen senden kann?**

Sie müssen sowohl die Rufnummernübermittlung (CLIP) als auch den SMS-Dienst bei Ihrem Netzanbieter beauftragt haben.

11/ **Ist die Eingabe,Anzeige oder das Senden und der Empfang einer SMS möglich während ein anderes Mobilteil die Leitung belegt (betrifft nur DECT 823 und DECT 827 mit mehreren Mobilteilen)?** Nein, das ist nicht möglich.

#### 12/ **Was passiert, wenn ich eine SMS an ein Festnetztelefon ohne SMS-Funktion sende?**

Die Nachricht wird dem Empfänger vorgelesen (abhängig vom SMS-Provider).

#### 13/ **Kann ich eine SMS an ein Festnetztelefon ins Ausland senden?**

Diese Funktion ist abhängig von Ihrem Provider. Ausführliche Informationen erhalten Sie von Ihrem Provider.

#### 14/ **Wie kann ich die Rufnummer der SMS-Zentrale (SMSC) ermitteln?**

In Ihrem DECT 823/827 ist die Rufnummer einer SMS-Zentrale (SMSC) bereits voreingestellt.Wenn Sie eine andere Nummer speichern möchten, verwenden Sie das Menü **SMS / SMS Einstellungen / SMS Zentrale**. Die Rufnummern der SMS-Zentrale (für ankommende/abgehende SMS) erhalten Sie von Ihrem SMS-Provider oder sehen Sie im mitgelieferten SMS-Beiblatt nach.

#### 15/ **Für was kann ich die Empfänger-Box\* einsetzen?**

Dies ist die Nummer einer persönlichen SMS-Box. Sie haben dadurch die Möglichkeit eine SMS vertraulich an die persönliche Box des Empfängers zu senden, anstatt die Standard-Box zu verwenden, die für alle Telefonmitbenutzer zugänglich ist.Wenn Sie beim Senden einer SMS keine spezielle SMS-Box-Nummer (Empfänger-Box) angeben, dann kommt diese generell in der Standard-Box an, wenn der Empfänger auf seinem Telefon mehrere Empfänger-Boxen eingerichtet hat (abhängig vom Provider).

#### 16/ **Kann es Probleme geben, wenn ich am gleichen Anschluss mein SMS-fähiges Philips Telefon und ein anderes SMS-fähiges Telefon betreibe?**

Ja, dadurch können beide Telefone keine SMS empfangen. Die SMS-Funktion muss auf einem der beiden Telefone deaktiviert werden. Ihr DECT 823/827 bietet die Möglichkeit die SMS-Funktion zu deaktivieren.Verwenden Sie dafür das Menü **SMS** / **SMS Einstellungen** / **Modus** / **Aus**.

#### 17/ **Warum kann ich mit meinem DECT 827 nicht fotografieren?**

Wenn nicht mehr genügend Speicher zur Verfügung steht, kann kein Bild mehr gespeichert werden, [siehe Seite 55](#page-54-0) ["Speicherstatus".](#page-54-0) Löschen Sie nicht mehr benötigte MMS-Nachrichten, Bilder oder Fotocall-Bilder.

#### 18/ **Kann ich mit meinem DECT 827 Videos aufnehmen?**

Nein. Mit der integrierten Kamera können keine Videoaufnahmen aufgezeichnet werden.

#### 19/ **Wieviele Bilder/Fotos kann ich mit meinem DECT 827 aufnehmen?**

Die Anzahl der Bilder ist abhängig von der Speicherkapazität. Sie können den Speicherstatus (noch frei/bereits belegt) prüfen, [siehe Seite 55 "Speicherstatus".](#page-54-0)

#### 20/ **Was sind die Voraussetzungen damit eine MMS gesendet werden kann?**

Sie müssen bei Ihrem Netzanbieter die Rufnummernübermittlung (CLI) sowie die SMS- und MMS-Dienste beauftragen.

#### 21/ **Was ist die Bedeutung/der Vorteil einer MMS?**

Mit dem **M**ultimedia **M**essaging **S**ervice (MMS-Dienst) haben Sie die Möglichkeit eine Nachricht, die aus Texten, Bildern, Fotos und Tönen/Sound bestehen kann, zu senden. Diese Elemente werden als "Tonbildschau" in der MMS-Nachricht zusammengestellt. Eine MMS-Nachricht besteht aus dem Inhalt der Nachricht und der Adresskopfzeile. Sie können eine MMS-Nachricht an ein MMS-fähiges Festnetztelefon, Mobiltelefon oder an eine E-Mail-Adresse senden.

#### 22/ **An wen kann ich eine MMS senden und von wem kann ich eine MMS empfangen?**

Grundsätzlich können Sie eine MMS an ein anderes MMS-fähiges Festnetztelefon (analog oder ISDN), an ein Mobiltelefon oder an eine E-Mail-Adresse senden.

Sie können MMS-Nachrichten von anderen MMS-fähigen Festnetztelefonen oder von Mobiltelefonen erhalten. Bitte erkundigen Sie sich bei Ihrem örtlichen Netzanbieter über die weiteren Leistungsmerkmale des MMS-Dienstes.

#### 23/ **Wie kann ich die MMS-Einstellungen eingeben?**

In Ihrem DECT 823/DECT 827 sind die MMS-Einstellungen bereits voreingestellt.Wenn Sie andere Zugangsparameter einstellen möchten, verwenden Sie das Menü **MMS/MMS Einstellungen/Telefonnetz**. Die notwendigen MMS-Zugangsparameter erhalten Sie von Ihrem MMS-Netzanbieter oder im Beiblatt, das der Bedienungsanleitung beigefügt ist.

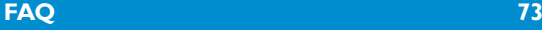

# **Selbsthilfe bei der Fehlersuche** www.philips.com/support

## **Probleme mit dem Telefon**

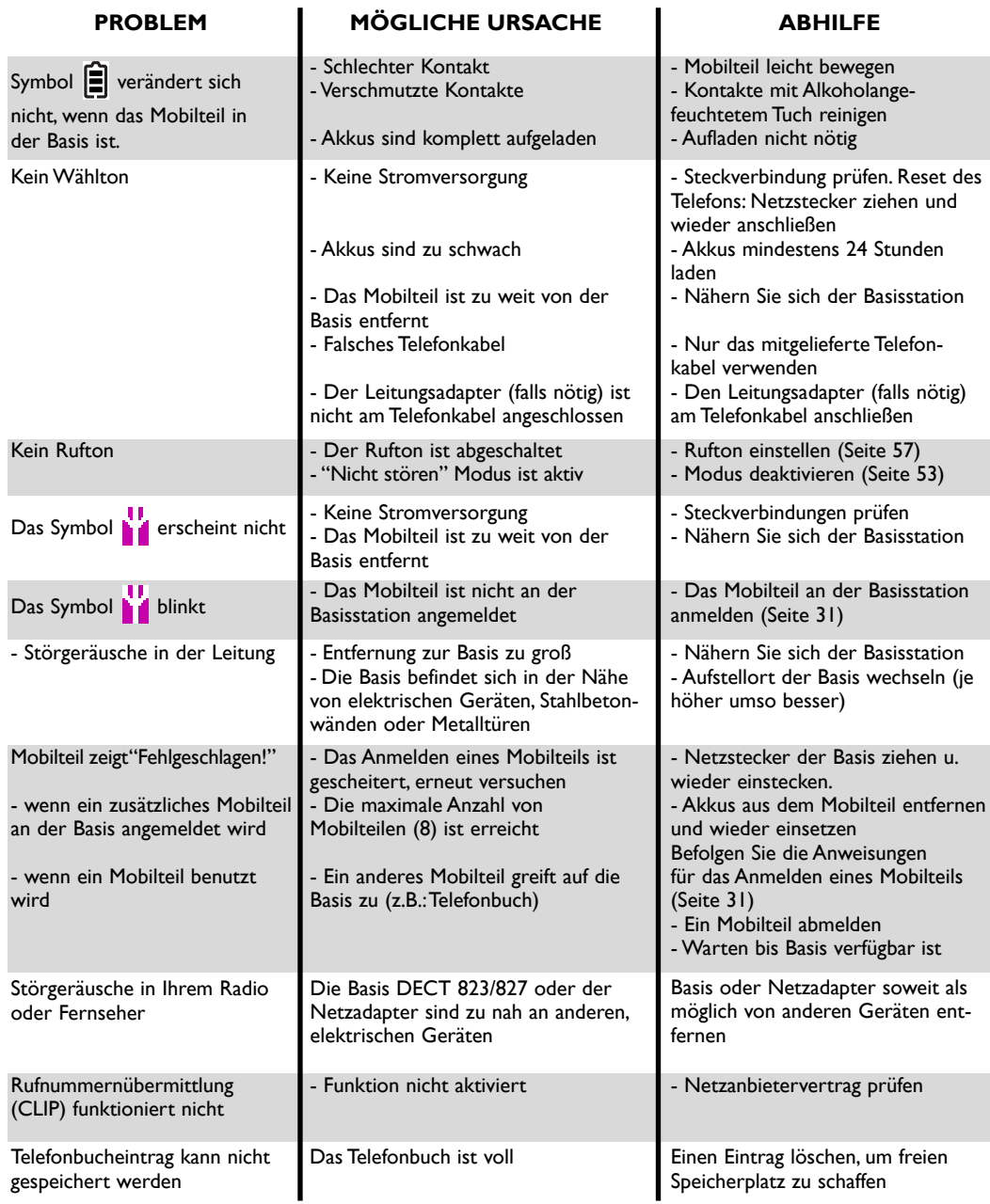

www.philips.com/support

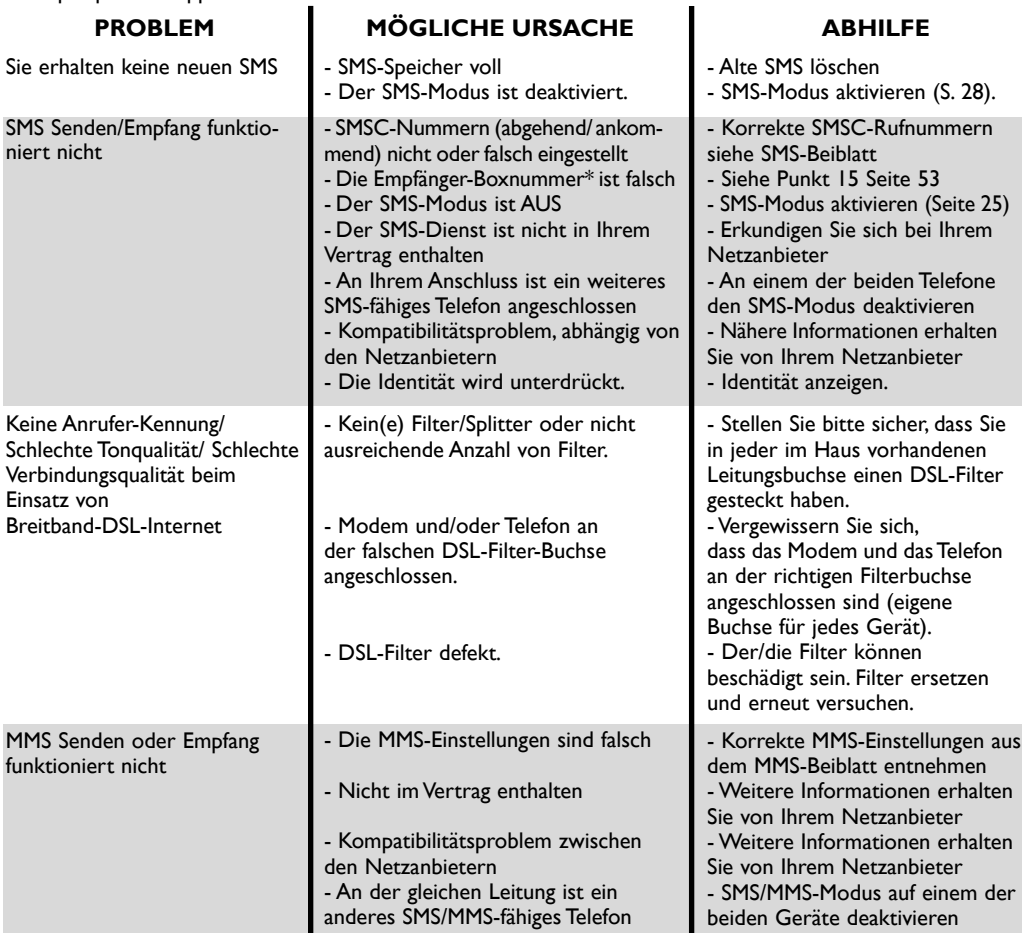

. .

\* netzabhängige Funktion

## **Anrufbeantworter: Selbsthilfe bei der Fehlersuche**

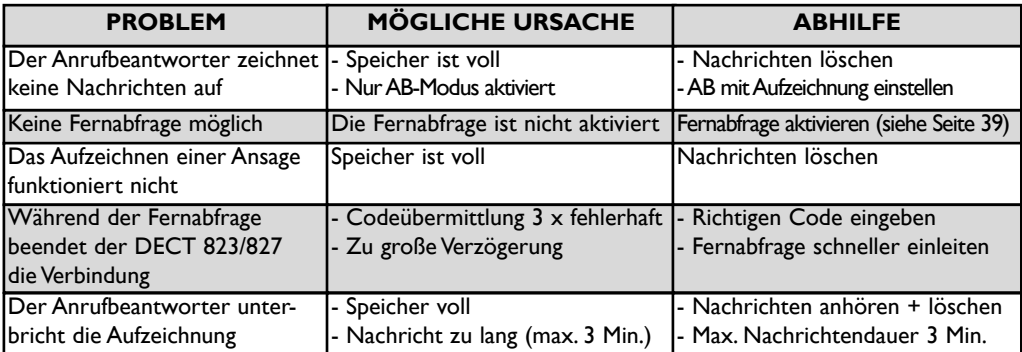

### **Stichwortverzeichnis**

**A** [Abmelden, Mobilteil 32](#page-31-0) [Akkus,Akkulebensdauer 17](#page-16-0) [Anhören von Nachrichten \(Anrufbeantworter\) 35](#page-34-0) [Anmelden, Mobilteil 31](#page-30-0) [Anmeldung zulassen \(DECT-Zusatzgeräte\) 59](#page-58-0) [Anrufbeantworter-Einstellungen 35](#page-34-0) [Anrufliste, Einstellungen 50](#page-49-0) [Ansagen 36](#page-35-0) [Anzahl Ruftöne für Gesprächsannahme \(AB\) 37](#page-36-0) [Anzeigen,Anrufliste 47](#page-46-0) Anzeigen, MMS 69 [Anzeigen, SMS 24](#page-23-0) [Aufnehmen, Memo 40](#page-39-0) [Aufnehmen, persönliche Ansage 37](#page-36-0) [Aufzeichnungsqualität 39](#page-38-0) [Auspacken, DECT 823/827 16](#page-15-0) **B** [Babysitter-Modus 31](#page-30-0), [42](#page-41-0) [Basisstation aufstellen 16](#page-15-0) [Basisstation Tasten 4](#page-3-0) [Batterien, Batterielebensdauer 17](#page-16-0) [Bestätigungston 58](#page-57-0) [Bild aufnehmen 63](#page-62-0) Bilder 64 [Bilderordner 64](#page-63-0) [Bildschirmschoner 18,](#page-17-0) [34](#page-33-0) **D** [Datum und Uhrzeit 33](#page-32-0) Displaykontrast 33 **E** Eingangsliste (MMS) 67 [Empfänger-Box 73, Nr. 15](#page-72-0) [Entwurfliste \(MMS\) 70](#page-69-0) [Erster Rufton 60](#page-59-0) **F** [FAQ 72](#page-71-0) [Fernabfrage,Anrufbeantworter 39](#page-38-0) [Fernabfragecode \(Anrufbeantworter\) 40](#page-39-0) [Flashsignal 60](#page-59-0) [Fotocall 65](#page-64-0) [Fotografieren 63](#page-62-0) **G** [GAP 15](#page-14-0) [Gebührensparer \(Anrufbeantworter\) 37](#page-36-0) [Gespräch annehmen 1](#page-0-0), [19](#page-18-0) [Gespräche lauthören 38](#page-37-0) [Gesprächsdauer 52](#page-51-0) [Gruppen 43,](#page-42-0) [56](#page-55-0) [Gruppen definieren 45](#page-44-0) **H/I** [Hinzufügen \(Telefonbuch\) 43](#page-42-0) [Hörerklang 58](#page-57-0) [Impulswahl 59](#page-58-0) [Interner Ruf 20,](#page-19-0) [41](#page-40-0) **K** [Kamera 62](#page-61-0) [Konferenzgespräch 42](#page-41-0) [Konformität 14,](#page-13-0) [15](#page-14-0) [Kopieren ins Telefonbuch \(SMS\) 27](#page-26-0)

**L** [Länderauswahl/Netzanbieter 60](#page-59-0) [Lauthören 38](#page-37-0) [Lautsprecher 2,](#page-1-0) [20](#page-19-0) [Lautstärke \(Hörer\) 20](#page-19-0) [Lautstärke \(Rufton\) 57](#page-56-0) [Leitungseinstellung 59](#page-58-0) [Lokale Nachricht \(Memo\) 40](#page-39-0) [Löschen, alles \(Anrufbeantworter\) 36](#page-35-0) [Löschen, alles \(Anrufliste\) 49](#page-48-0) [Löschen, Eintrag \(Telefonbuch\) 45](#page-44-0) [Löschen, Eintrag in Anrufliste 48](#page-47-0) [Löschen, SMS 26](#page-25-0) **M** [Mehrfrequenzwahl 59](#page-58-0) [Mitschneiden, Gespräch 20](#page-19-0) [MMS 66](#page-65-0) [MMS-Einstellungen 70](#page-69-0) [MMS senden 66](#page-65-0) [Mobilteil, Rufton 56](#page-55-0) [Mobilteil,Tasten 2](#page-1-0) **N** [Name ändern \(Telefonbuch\) 44](#page-43-0) [Navigieren in den Menüs 18](#page-17-0) [Nebenstelle/Hauptanschluss 60](#page-59-0) [Netzdienste-Codes einstellen 61](#page-60-0) [Neue SMS senden 23](#page-22-0) [Nicht stören-Modus 53](#page-52-0) [Nummer ändern \(Telefonbuch 44](#page-43-0) **P/R** [Reichweite 17](#page-16-0) [Rufnummer wählen/Anrufen 19](#page-18-0), [27,](#page-26-0) [44,](#page-43-0) [47](#page-46-0) [Rufumleitung 51](#page-50-0) [Ruhemodus 18](#page-17-0) **S** [Senden MMS \(mit Anrufliste\) 49](#page-48-0) [Senden MMS \(mit Telefonbuch\) 46](#page-45-0) [Senden SMS \(mit Anrufliste\) 48](#page-47-0) [Senden SMS \(mit Telefonbuch\) 45](#page-44-0) [SMS-Box 29](#page-28-0) [SMS-Einstellungen 28](#page-27-0) SMS-Modus 28 [SMS-Zentrum \(SMSC\) 30](#page-29-0) [Speicherstatus 55](#page-54-0) [Spiele 54](#page-53-0) [Sprachauswahl \(Anrufbeantworter\) 38](#page-37-0) [Stumm 20](#page-19-0) **T/U** [Tastensperre aktivieren/deaktivieren 2](#page-1-0) [Tastenton 58](#page-57-0) [Telefonbuch 43](#page-42-0) [Texteingabe 21](#page-20-0) [Umbenennen, Mobilteil 32](#page-31-0) **V** [Voransichtsanzeige 62](#page-61-0) [Vorwählen, Rufnummer 19](#page-18-0) **W** [Wahlverfahren 59](#page-58-0) [Wahlwiederholung 19](#page-18-0) [Wartemelodie 58](#page-57-0) [Wecker 52](#page-51-0) [Wecklautstärke \(Alarm\) 53](#page-52-0) Weckmelodie (Alarm) 53 [Weiterleiten SMS 26](#page-25-0) [Weiterverbinden 41](#page-40-0)